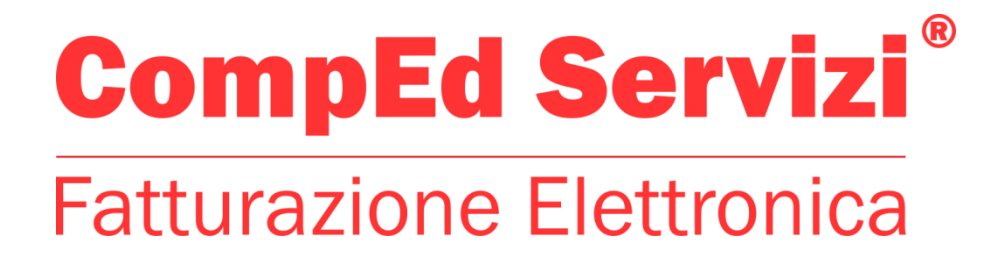

**Servizio di Fatturazione Elettronica** 

# **Fatt-Daemon 5 Guida Utente**

**Versione documentazione: 5.1 Data revisione: 14/07/2020** 

#### **Sommario**

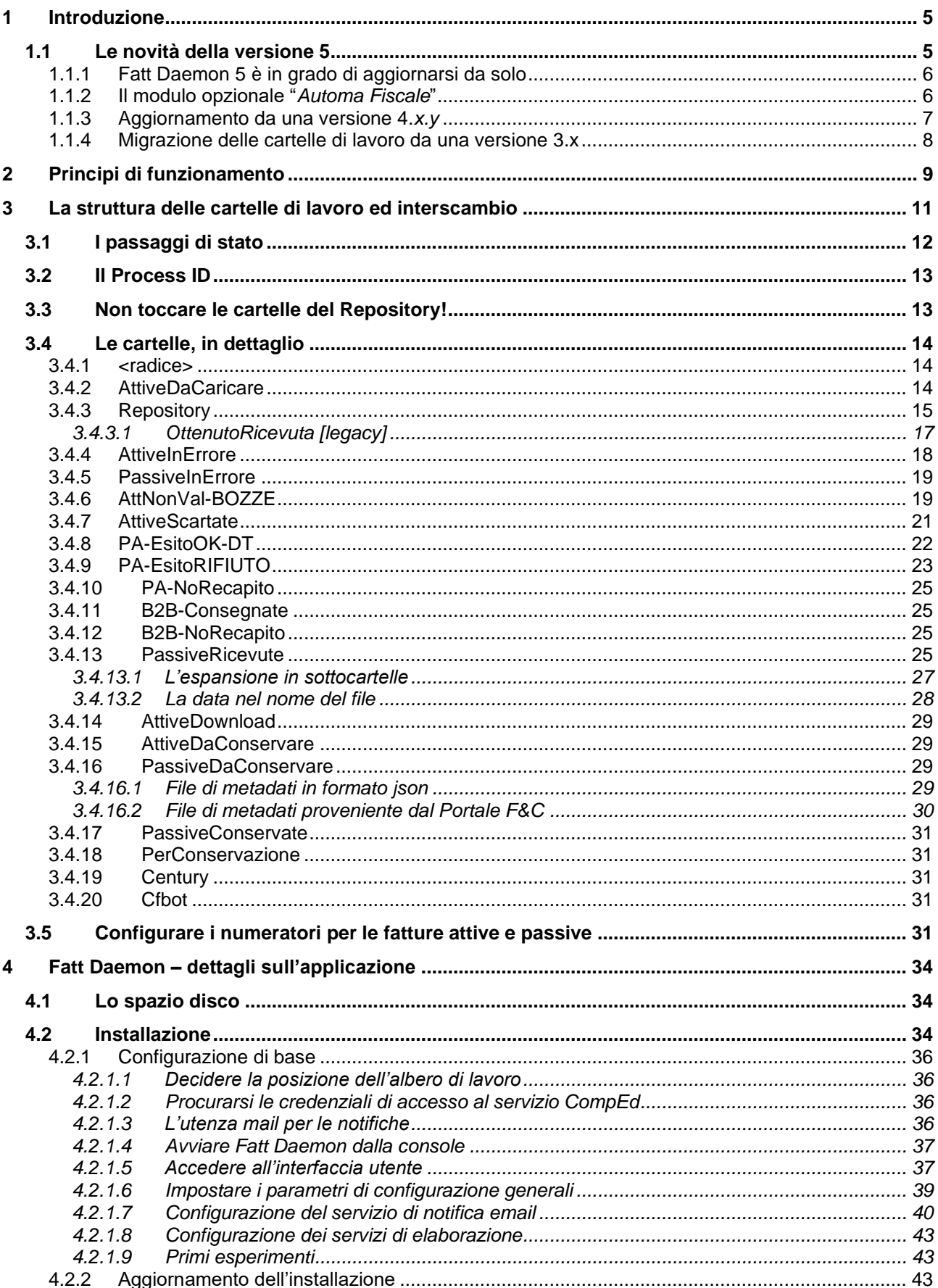

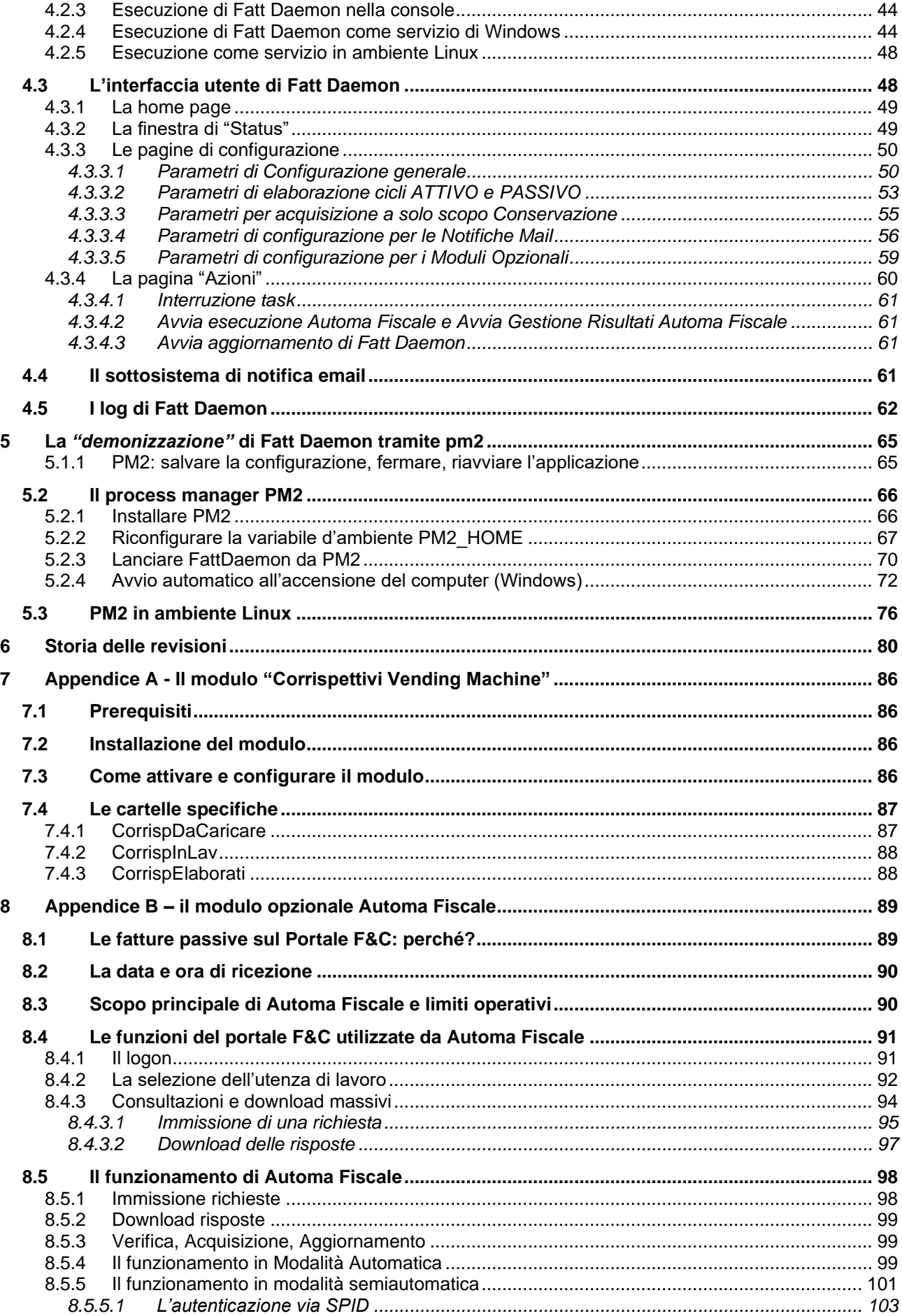

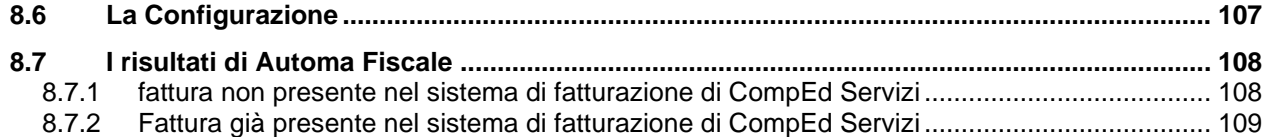

# <span id="page-4-0"></span>**1 Introduzione**

Questo documento descrive una applicazione di utilità, denominata *Fatt Daemon*, il cui scopo principale è automatizzare l'interscambio di fatture elettroniche con il Sistema di Fatturazione Elettronica di CompEd Servizi.

Per l'uso di questo manuale si considerano noti l'architettura generale dell'obbligo di fatturazione elettronica in Italia, della relativa infrastruttura e dei suoi componenti, nonché le caratteristiche di massima delle fatture elettroniche.

*Fatt Daemon* è uno strumento in continua evoluzione, come pure in evoluzione è il sistema di trattamento delle fatture di CompEd Servizi.

Si raccomanda sempre di procurarsi la versione più aggiornata disponibile di questo documento.

Questa guida è aggiornata alla versione 5.0.*x* di *Fatt Daemon*

#### **NOTA IMPORTANTE!**

*Fatt Daemon* può essere certamente installato e gestito direttamente dall'utente, utilizzando la presente documentazione.

In caso di problemi è possibile segnalare malfunzionamenti e casi dubbi scrivendo a [dl.support@comped.it](mailto:dl.support@comped.it) fornendo:

- descrizione dettagliata del problema riscontrato;
- copia dei file di log che circondano l'evento dubbio
- eventuale copia dei file sottomessi a Fatt Daemon e che hanno causato il problema

I tecnici CompEd analizzeranno il problema e forniranno suggerimenti/soluzioni per la stessa via.

Questo servizio, come l'uso steso di *Fatt Daemon*, sono gratuiti (ma alcuni moduli opzionali possono essere forniti a pagamento). Ma non è previsto, in questa modalità, alcun intervento diretto sui sistemi del cliente, né con una trasferta fisica, né via supporto remoto.

Naturalmente la gestione di una applicazione come *Fatt Daemon*, in esecuzione come servizio H24, richiede una minima competenza sistemistica.

Qualora l'utente non si senta in grado di gestirlo e di sottoporre gli eventuali problemi tecnici nella maniera sopra descritta, CompEd è disponibile ad offrire contratti di assistenza a tariffe estremamente vantaggiose.

## <span id="page-4-1"></span>**1.1 Le novità della versione 5**

La versione 5 di *Fatt Daemon*, rispetto alla precedente ultima versione 4.7, contiene un paio di importanti novità:

- La funzionalità di aggiornamento semiautomatico del software (e prossimamente anche del tutto automatico)
- Il modulo opzionale *Automa Fiscale*, per la consultazione automatica delle fatture ricevute sul portale Ade

Le prossime sezioni sono dedicate a una panoramica su queste novità.

Altre novità di minore impatto sono:

- Interfaccia utente rivista
- Sistema di log rivisto
- Più accurate notifiche via mail
- Funzione di test notifica Mail in fase di configurazione parametri

Quanto alla compatibilità all'indietro, non ci sono problemi con l'installazione di una versione 5 in luogo di una 4.x.y, potete procedere direttamente (anche se è sempre raccomandato fare un backup, sia delle cartelle che ospitano l'applicazione, sia dell'albero di lavoro prima di qualunque modifica) a installare la nuova versione.

#### **NOTA IMPORTANTE!**

Passando dalla versione 3 alla versione 4 era stato abolito il suffisso ^XYZK aggiunto ai file per evitare le collisioni dei nomi in ambiente Windows, poiché tale risultato si otteneva con una diversa organizzazione del file system.

Poiché alcuni utenti hanno rimandato indefinitamente l'aggiornamento alla versione 4 proprio per non modificare le proprie applicazioni che richiedono il suffisso, nella versione 5 abbiamo istituito una opzione "interna" che consente di abilitare l'aggiunta del suffisso ai file esportati nelle cartelle terminali.

L'opzione non è accessibile dall'interfaccia utente (per evitare attivazioni accidentali), in caso di necessità chiedere indicazioni al supporto tecnico di CompEd.

Si noti che, se l'applicazione è installata come servizio, sarà necessario PRIMA disinstallare il servizio, POI installare la nuova versione di *Fatt Daemon*, INFINE installare il nuovo servizio. Si faccia riferimento alla [sezione dedicata](#page-43-1) a questo argomento.

Nel caso steste passando da una versione 3.x a una 5.x occorre effettuare la migrazione del formato delle cartelle di lavoro, si veda la [sezione apposita.](#page-6-0)

## <span id="page-5-0"></span>**1.1.1 Fatt Daemon 5 è in grado di aggiornarsi da solo**

Poiché *Fatt Daemon* è una applicazione *cross-platform*, in grado di essere eseguita virtualmente in qualsiasi ambiente (in particolare Windows, Linux, Mac), non esiste un package autoinstallante specifico per ogni piattaforma.

D'altronde *Fatt Daemon* non è una "app", si tratta di uno strumento software progettato per interfacciarsi con un server remoto (o più di uno) e con una struttura di cartelle locali; richiede inevitabilmente una certa competenza tecnica o un servizio di assistenza. E quindi non è un problema se la prima installazione risulta un po' laboriosa.

Ma questa laboriosità, quando replicata ad ogni aggiornamento del software stesso, induce spesso a rimandare aggiornamenti che pure sarebbero necessari.

Con la versione 5 fa la sua comparsa la capacità di aggiornamento automatico.

In questa prima fase di distribuzione della versione 5.x.y, per motivi puramente prudenziali, è disponibile solo la modalità semiautomatica. A seguire rilasceremo anche la modalità totalmente automatica.

Si vedano i dettagli operativi nella sezione [dedicata.](#page-60-2)

## <span id="page-5-1"></span>**1.1.2 Il modulo opzionale "Automa Fiscale"**

Con la versione 5.0 di *Fatt Daemon* fa la sua apparizione il modulo opzionale *Automa Fiscale*

Scopo principale di questo modulo è operare una connessione con il *Portale Fatture & Corrispettivi* dell'Agenzia delle Entrate allo scopo di confrontare il contenuto dell'Area Riservata di un soggetto, in termini di fatture, con quello del proprio account sul Portale di Fatturazione Elettronica di CompEd Servizi.

Nella prima edizione l'attività di questo modulo riguarda esclusivamente le Fatture Passive.

In particolare, *Automa Fiscale*:

- 1. Immette nel *Portale F&C* richieste di download di lotti di fatture passive
- 2. Preleva dal *Portale F&C* le risposte alle richieste, quindi archivi di fatture e metadati
- 3. Verifica la presenza delle fatture scaricate nell'archivio di CompEd Servizi; in caso la fattura non vi fosse contenuta essa viene caricata a scopo di Conservazione

4. Verifica se la Data di Ricezione che risulta al *Portale F&C* coincida con quella che risulta al sistema di CompEd e, in caso negativo, aggiorna l'apposito campo della registrazione della fattura con i dati provenienti dal *Portale F&C*

Quanto alla modalità operativa, *Automa Fiscale* può operare in modalità completamente integrata con *Fatt Daemon* (quindi non presidiata), oppure in modo semiautomatico, con la connessione al servizio avviata manualmente dall'utente.

Per i dettagli operativi si consulti la relativa [appendice](#page-88-0) di questo manuale.

## <span id="page-6-0"></span>**1.1.3 Aggiornamento da una versione 4.x.y**

Quantunque dalla versione 5.0.0 in avanti esista la funzione di aggiornamento semiautomatico (attivabile dall'interfaccia utente), la prima installazione di una versione 5.0 in luogo di una 4.x.y richiede l'installazione manuale.

A tale scopo si faccia riferimento alla [sezione dedicata all'installazione,](#page-33-2) ma con queste avvertenze:

i. Arrestare *Fatt Daemon*, se è in esecuzione. Se gira come servizio Windows si opera dalla finestra "gestione servizi" per arrestarlo; se è un servizio installato su una macchina Linux e Mac utilizzate i comandi del vostro sistema operativo per arrestarlo. se è demonizzato tramite PM2 si eseguirà un comando del tipo:

#### **pm2 stop FADaemon**

- ii. Eseguire un backup completo della cartella che ospita l'applicazione *Fatt Daemon*;
- iii. Se *Fatt Daemon* è installato come servizio occorre disinstallare il servizio stesso (nelle configurazioni tipiche questo si opera eseguendo, dalla finestra comandi (e dopo essersi posizionati nella cartella dell'applicazione), il comando:

#### **node wserv-uninstall**.

Questo è necessario perché l'entry point (il modulo di avvio) della versione 5 di Fatt Daemon è diverso da quello della versione 4. Il risultato dovrebbe essere questo:

```
C:\Users\Roby\Documents\Nodejs\FattDaemonRun>node_wserv-uninstall
Disinstallazione completata.
Servizio eliminato.
(per reinstallare il servizio potrebbe essere necessario riavviare il computer)
```
Analoga disinstallazione è necessaria nel caso *Fatt Daemon* sia installato come servizio in ambiente Linux o Mac, usando i comandi nel proprio sistema operativo.

iv. Se l'applicazione è demonizzata per mezzo di PM2 occorre eliminare la registrazione dell'applicazione, con il comando:

#### **pm2 delete FADaemon**

- v. Estrarre il contenuto dell'archivio che costituisce il nuovo package sulla cartella dell'applicazione, confermando la sovrascrittura di tutti i file omonimi
- vi. Eseguire il comando

#### **npm install**

I parametri di configurazione della versione 4 restano validi. È opportuno abilitare l'aggiornamento da console, per i futuri aggiornamenti, ma non ci sono altre modifiche essenziali.

Per il resto (compresa la riattivazione del servizio) si faccia riferimento al presente manuale.

## <span id="page-7-0"></span>**1.1.4 Migrazione delle cartelle di lavoro da una versione 3.x**

Anche *Fatt Daemon* 5 offre la funzionalità di migrazione automatica delle cartelle di lavoro dal formato delle vecchie versioni 2.x e 3.x.

Assumiamo che la versione attuale sia installata sopra la precedente 3.x.y.z e che venga mantenuto lo stesso albero di cartelle.

Si proceda in questo modo:

- 1. Se *Fatt Daemon* è eseguito come servizio, oppure sotto **PM2**, dobbiamo arrestarlo.
- 2. Eseguire una copia di sicurezza dell'albero delle cartelle: in caso di problemi gravi si potrà ritornare alla situazione preesistente.
- 3. Si apra una console comandi ("Prompt dei Comandi" in Windows), assicurandosi che abbia gli stessi privilegi dell'utenza sotto cui gira il servizio (quindi che possa leggere e scrivere in tutte le cartelle)
- 4. Ci si poti nella cartella in cui si trova *Fatt Daemon* (quella che contiene il file FADaemon.cmd)
- 5. Si esegua il comando

#### **FADaemon -migrate**

- 6. Per effetto di questo comando *Fatt Daemon* effettuerà una singola sessione dedicata all'importazione dei dati dalla vecchia cartella **AreaDiLavoro** nell'attuale Repository, dopo di che terminerà l'esecuzione. In particolare:
	- a. Importerà tutti i file .xml presenti nella cartella **InLavorazione**
	- b. Importerà tutte le coppie di file .xml e .json dalle altre cartelle di **AreaDiLavoro**
	- c. NON importerà file dalle cartelle dedicate alla pura conservazione, eventualmente contattate il supporto tecnico per indicazioni
	- d. NON importerà i file di tipo LOG; le informazioni di questi file sono significative solo nel caso in cui la fattura finisca nello stato **Bozza**, quindi ben difficilmente restano in giacenza file utili di questo tipo
	- e. Si noti che l'importazione avviene tramite "move", ossia i file vengono spostati e rinominati. Se il processo si interrompesse si potrebbe rilanciare per farlo proseguire.
- 7. Terminata l'operazione di importazione *Fatt Daemon* si arresta automaticamente.
- 8. A questo punto si può procedere con l'installazione e avvio del servizio o del lancio sotto **PM2** della nuova versione.

#### **NOTA IMPORTANTE!**

Nella versione 3 era stato introdotto un accorgimento per evitare la collisione tra nomi di file contenenti lettere alfabetiche differenti solo per il "case" maiuscolo/minuscolo.

Come noto, nomi di questo tipo indicano file distinti in molti ambienti UNIX-like, ma non in Windows (salvo configurazioni specifiche).

L'accorgimento consisteva nell'appendere ad ogni nome file un suffisso del tipo ^XYZK, dove X, Y, Z, K sono in realtà 4 lettere alfabetiche maiuscole in una combinazione random. Questa soluzione forzava ogni nome di file ad essere diverso da ogni altro, azzerando la probabilità di collisione.

Con la versione 4 il problema era stato superato perché i file acquisiti entravano in un repository con nomi univoci imposti dal sistema e quindi i nomi di file tornavano alla loro forma originale.

Qualche cliente lamentava la difficoltà di rivedere il proprio software, scritto per la versione 3, che si aspettava di trovare il suffisso ^XYZK in fondo ai nomi di file.

Naturalmente la versione 5 adotta la stessa strategia della versione 4.

Tuttavia, per evitare che detti clienti continuino indefinitamente ad utilizzare una versione di Fatt Daemon obsoleta, nella versione 5 è stato introdotto un parametro opzionale che provoca l'aggiunta del suffisso (chiamato "suffisso legacy") e rende i file elaborabili dal software scritto per la versione 3 (salvo riconfigurazione eventuale dei nomi delle cartelle di acquisizione). Si raccomanda di contattare CompEd in caso si desiderasse utilizzare questa opzione.

# <span id="page-8-0"></span>**2 Principi di funzionamento**

*Fatt Daemon* offre alcune funzioni principali:

- 1. Caricare automaticamente sul sistema di fatturazione di CompEd Servizile fatture ATTIVE in formato XML (non firmate) che l'utente deposita in una apposita cartella **AttiveDaCaricare**, allo scopo di recapitarle ai destinatari con l'intermediazione del Portale di Fatturazione Elettronica di CompEd Servizi.
- 2. Depositare in una diversa cartella **PassiveRicevute** le fatture PASSIVE che il Portale riceve per conto del cliente
- 3. Caricare sul Portale di CompEd Servizi, sempre automaticamente, copie di fatture elettroniche già inviate o ricevute da parte dell'utente mediante altri servizi o sistemi, al fine di operarne la Conservazione Digitale a norma
- 4. Utilizzare moduli opzionali che consentono a *Fatt Daemon* di caricare od estrarre dai sistemi di CompEd Servizi oggetti e documenti di vario genere, in funzione delle caratteristiche dei moduli opzionali installati. I moduli attualmente disponibili consentono di automatizzare il Versamento in Conservazione di documenti specifici, oppure di realizzare collegamenti con sistemi SFTP in luogo della normale gestione di cartelle condivise.
- 5. Se è installato il modulo opzionale *Automa Fiscale*, interagire con il *Portale Fatture & Corrispettivi* dell'Agenzia delle entrate al fine di caricare direttamente nel sistema di CompEd Servizi copie di fatture ottenute dall'Ade stessa (a fini di conservazione) oppure aggiornare il dato della Data di Ricezione con i dati ufficiali.

Oltre a queste funzioni di base l'applicazione segue lo stato d'avanzamento delle fatture caricate e ne ritorna le relative informazioni.

Un'altra funzionalità accessoria è la possibilità di scaricare copia di tutte le fatture attive trasmesse: questa opzione può sembrare poco utile se tutte le fatture vengono caricate sul portale tramite lo stesso *Fatt Daemon*, ma può essere preziosa per ottenere una copia di fatture che invece sono caricate diversamente (per esempio digitate da un operatore).

*Fatt Daemon*, quindi, è una applicazione progettata per eseguire H24 e svolgere i suoi compiti autonomamente e con continuità

In pratica *Fatt Daemon* solleva l'utente dall'onere di sviluppare in proprio una integrazione tra i propri sistemi e l'interfaccia *web service* del Portale (a disposizione proprio per consentire ogni forma di automazione): è più facile creare automazioni che si limitino a scrivere e leggere file da cartelle di file system locali, piuttosto che manipolare client e server SOAP.

#### **NOTA IMPORTANTE!**

Il sistema di fatturazione elettronica di CompEd Servizi offre essenzialmente due modalità di immissione delle fatture:

- 1. L'immissione diretta attraverso le finestre di editing offerte dal portale
- 2. Il caricamento di file XML già pronti, prodotti con altre applicazioni.

*Fatt Daemon* opera evidentemente nella modalità (2).

In questa modalità la responsabilità di produrre un file XML corretto in ogni sua parte è esclusivamente dell'utente. Il sistema di CompEd (il server) offre alcune funzioni di pre-validazione in grado di rilevare un buon numero di errori (che vengono poi riportati all'utente, come descritto in questo manuale.

Altri errori saranno poi rilevati dal Sistema di Interscambio a valle della spedizione della fattura. Ma resta l'onere dell'utente di assicurarsi della correttezza del file o della gestione degli errori causati da file non completamente corretti.

**Si noti che** *Fatt Daemon* **non è in grado di processare correttamente file XML contenenti fatture multiple. Nelle versioni precedenti questi file, qualora sottomessi a Fatt Daemon, erano comunque trasmessi al server il quale li acquisiva e li trasmetteva al S.d.i., ma con l'effetto collaterale di vanificare l'accurata gestione dello stato di avanzamento delle fatture.**

**Infatti, se un file contiene 2 o più fatture, il server ne ricaverebbe altrettanti record nel suo repository, assegnando altrettanti ID.** 

**Ma** *Fatt Daemon* **può assegnare un solo Id ad ogni file, con il rischio concreto di perdere traccia delle fatture successive alla prima.**

**Per questa ragione a partire dalla versione 4.7.0, è stato introdotto un controllo che rifiuta l'acquisizione di file contenenti più di una fattura.** 

# <span id="page-10-0"></span>**3 La struttura delle cartelle di lavoro ed interscambio**

Come introdotto in precedenza, *Fatt Daemon* opera monitorando ed alimentando un insieme di cartelle condivise.

L'utente indica in fase di [configurazione](#page-49-0) la posizione della cartella principale di questo albero. Lo spazio libero sull'unità che contiene questa struttura dati deve essere sempre maggiore di 10GB, altrimenti l'esecuzione si interrompe con una appropriata notifica.

Questa è la struttura di tali cartelle:

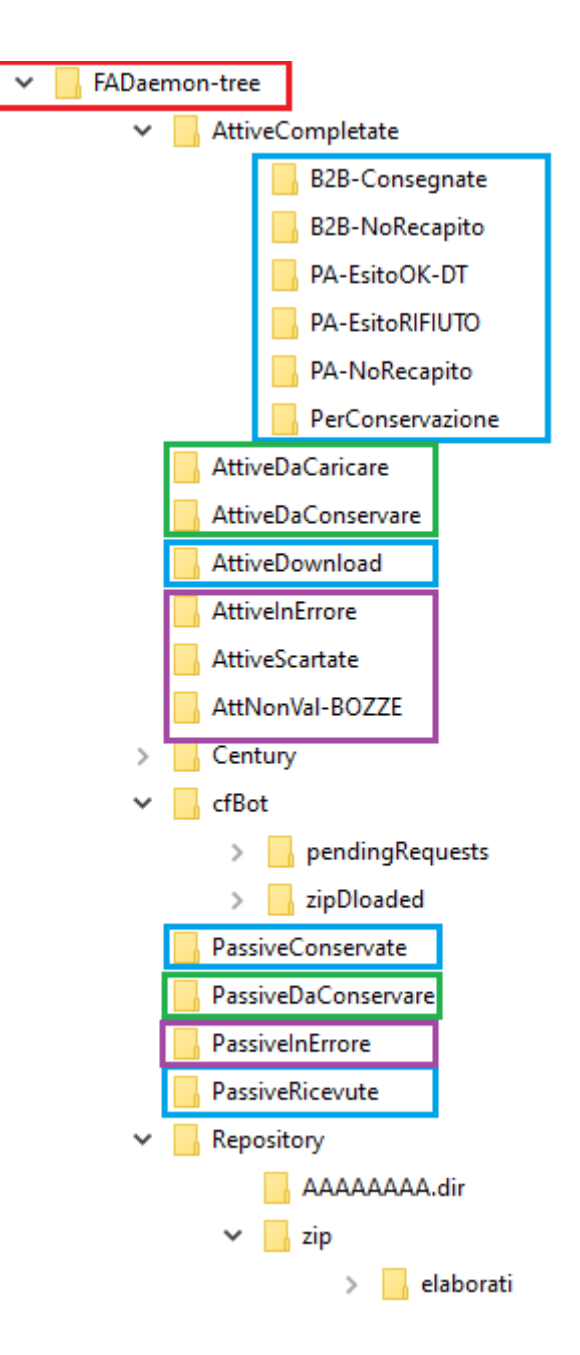

La cartella qui indicata come **FADaemon-tree** in realtà può avere un nome e una posizione qualunque (ma con importanti avvertenze, come vedremo).

È la cartella 'radice' dell'albero, nella quale vengono create (automaticamente) tutte le altre cartelle.

Le cartelle **evidenziate da riquadri VERDI** sono quelle di INPUT, ossia quelle in cui l'utente DEPOSITA i propri file XML che dovranno essere elaborate da *Fatt Daemon*.

Le cartelle **evidenziate da riquadri AZZURRI** sono cartelle di OUTPUT, in particolare cartelle "terminali", in cui l'utente TROVA (legge, preleva, ecc.) i risultati dell'elaborazione di *Fatt Daemon*.

Le cartelle **AttiveInErrore, AttiveScartate** e **AttNonVal-BOZZ**E sono cartelle di OUTPUT in cui il sistema deposita le fatture che per qualche motivo hanno generato condizioni di errore; anche queste sono cartelle che l'utente dovrebbe tenere sotto controllo.

Tutte le altre cartelle sono "di sistema", ossia utilizzate da *Fatt Daemon* per memorizzare i risultati delle proprie elaborazioni. Non dovrebbero mai essere toccate dall'utente, per non compromettere il regolare funzionamento.

Inoltre, quantunque l'utente sia libero di leggere dati dalle cartelle del Repository, CompEd non assume vincoli sul formato dei file in tale struttura dati: in qualunque momento i formati possono essere cambiati e le applicazioni scritte dall'utente per "consumare" il contenuto del Repository potrebbero smettere di funzionare.

## <span id="page-11-0"></span>**3.1 I passaggi di stato**

Consideriamo per un attimo le sole fatture attive: l'utente, dunque, posiziona i file XML delle fatture che intende trasmettere nella cartella **AttiveDaCaricare**.

Il sistema acquisirà il file da questa cartella e lo sposterà immediatamente nel proprio **Repository**. Come spieghiamo più diffusamente più avanti, in questa cartella Repository il sistema crea in realtà le sottocartelle di cui ha bisogno per ospitare i file in corso di lavorazione, facendo in modo di non avere cartelle contenenti troppi file (che rallenterebbero le prestazioni generali).

Nel Repository i file permangono man mano che passano di stato in stato (in attesa di trasmissione al server, firmate digitalmente, spedite, ecc.) e ne escono – verso le cartelle corrispondenti agli stati finali – quando il ciclo di lavorazione è completato (positivamente o negativamente).

Rispetto alle interazioni con il server di CompEd Servizi, le fatture vengono trasmesse appena possibile dopo l'entrata nel repository. A seguito del caricamento positivo sul server ogni file riceve un numero ID e una serie di informazioni aggiuntive.

A valle del caricamento il sistema interroga periodicamente il server per avere informazioni sulle fatture caricate: l'intervallo di queste interrogazioni è piuttosto ravvicinato (pochi minuti) subito dopo il caricamento, quando è importante avere tempestive informazioni su eventuali condizioni di errore, più diradato per gli stati finali (ad esempio una notifica di Decorrenza Termini per una fattura diretta a un Ente della P.A. arriverà 15 giorni dopo l'invio, inutile chiedere continuamente notizie al server).

Sul server le fatture passano attraverso diversi stati:

- innanzitutto, saranno firmate digitalmente (è importante configurare correttamente il **Process ID** secondo la modalità di firma e invio desiderata);
- poi saranno trasmesse al Sistema di Interscambio (anche questa operazione, se deve essere svolta automaticamente dal server, richiede l'appropriata configurazione del Process ID);
- a questo punto il Sistema di Interscambio verifica l'idoneità della fattura ed eventualmente di ritorna una Notifica di Scarto (e noi troveremo la fattura nella cartella **AttiveScartate**); più probabilmente procederà alla spedizione a destinazione;
- qui le fatture PA e quelle dirette ai privati avranno un ciclo un po' diverso: le fatture a privati potranno comportare la ricezione di una Notifica di Consegna oppure di Mancato Recapito (questo dipende essenzialmente dal sistema del destinatario) concludendo il ciclo; le fatture PA, invece, dopo la consegna, dovranno ancora attendere una notifica di esito (positivo o negativo, oppure una Notifica di Decorrenza Termini che equivale ad un esito positivo); queste notifiche di esito possono pervenire anche 15 giorni dopo la trasmissione e per tutto questo tempo la fattura permane nel repository.

Se la nostra fattura conteneva errori non rilevabili dal nostro sistema (tipicamente gli errori relativi all'indirizzamento del destinatario, la partita IVA inesistente, la duplicazione di numeri di fattura, ecc.) il S.d.i. ci ritornerà una 'NotificaScarto' (per le fatture PA) o una 'RicevutaScarto' (per le fatture B2B). In tal caso la fattura verrà spostata nella cartella **AttiveScartate** e il file di parametri conterrà le ragioni del rifiuto come estratte dalla notifica/ricevuta.

Se invece la fattura era idonea all'elaborazione da parte del S.d.i. quest'ultimo trasmetterà al nostro server, una ricevuta per indicare che la fattura è stata consegnata o meno al sistema del destinatario della fattura.

Qui dobbiamo distinguere un paio di casi fondamentali:

- i. Nel caso di fatture indirizzate alla P.A. la fattura resterà nel Repository: la fatturazione verso la Pubblica Amministrazione prevede che entro 15 giorni ritorni una fra 3 tipologie di notifiche di esito:
	- a. Esito di Accettazione: l'ente destinatario ha 15 giorni di tempo per rispondere con questa notifica (ma non è obbligato a farlo)
	- b. Esito di Rifiuto: l'ente può decidere di rifiutare la fattura, indicandoci il motivo, sempre entro 15 giorni
	- c. Decorrenza Termini: trascorsi i 15 giorni, se l'ente destinatario non trasmette una propria notifica esplicita, il S.D.I. ci informa che la fattura ha concluso il suo ciclo positivamente.

Nei casi (a) e (c) troveremo la fattura nella cartella **PA-EsitoOK-DT**, nel caso (b) la troveremo in **PA-EsitoRIFIUTO.** In questo ultimo caso il file di parametri associato alla fattura conterrà anche il motivo del rifiuto.

Esiste anche la possibilità che la consegna della fattura non vada a buon fine, nel qual caso la troveremo in **PA-NoRecapito**.

- ii. Nel caso di fatture tra privati (B2B) non è previsto che il destinatario ritorni un "esito committente", quindi il ritorno di una ricevuta è uno stato terminale. Ma la ricevuta può essere positiva o negativa:
	- a. Se la ricevuta è positiva la fattura finirà in **B2B-Consegnate**
	- b. Se la ricevuta è negativa (Impossibilità di Recapito) finirà in **B2B-NoRecapito** (in genere significa che la fattura è data comunque per emessa e che il destinatario la trova nella propria area riservata presso i sistemi dell'Agenzia delle Entrate, ma noi dovremo informarlo di averla emessa, eventualmente fornendogliene una copia)

## <span id="page-12-0"></span>**3.2 Il Process ID**

Spendiamo qualche parola per un argomento importante relativamente al ciclo attivo. *Fatt Daemon*, come detto, esaurisce la prima parte del suo compito caricando le fatture attive sul server. Poi interrogherà periodicamente il server per seguire lo stato di avanzamento di ogni fattura.

Ma ci sono due passi intermedi importanti: l'apposizione della firma digitale alla fattura e quindi la trasmissione della fattura al Sistema di Interscambio.

Queste due operazioni possono avvenire in due modi:

- i. manualmente l'utente opera dall'interfaccia utente web del portale e dispone la firma (quindi l'invio)
- automaticamente il sistema di CompEd Servizi esegue automaticamente queste due operazioni

La modalità manuale è indicata, in generale, per i primi esperimenti: l'utente che inizia ad usare il sistema in generale desidera vedere le fatture che dal gestionale passano alle cartelle di *Fatt Daemon*, da qui arrivano sul server. Dopo un esame visivo l'utente conferma di voler proseguire il ciclo, così dispone la firma e l'invio.

Ma dopo questa fase preliminare è comune predisporre la firma e l'invio automatici. Questo si ottiene impostando il parametro **Process ID** a un valore variabile tra '**auto00**' ed '**auto30**': il primo provoca la firma e l'invio appena possibile, l'ultimo appena possibile ma non prima di 30 minuti (allo scopo di concedere comunque tempo per una eventuale ispezione manuale).

Si veda la sezione [dedicata alla configurazione](#page-38-0) dei parametri generali per impostare operativamente questo parametro.

## <span id="page-12-1"></span>**3.3 Non toccare le cartelle del Repository!**

*Fatt Daemon*, allo scopo di privilegiare la semplicità di installazione ed utilizzo, non si basa su un database per tener traccia dei documenti che elabora.

Utilizza invece le cartelle della struttura che stiamo illustrando come base di dati per l'interrogazione del server e l'inseguimento dello stato.

Quindi, mentre le cartelle che nella figura precedente sono mostrate in riquadri colorati sono specificamente destinate all'interazione con l'utente, tutte le altre possono naturalmente essere esaminate, ma l'utente non dovrebbe aggiungere, eliminare, modificare file contenuti in queste cartelle.

Se l'utente modificasse il contenuto di queste cartelle *Fatt Daemon* potrebbe ricavare risultati incoerenti o addirittura smettere di funzionare.

# <span id="page-13-0"></span>**3.4 Le cartelle, in dettaglio**

<span id="page-13-1"></span>Segue una descrizione puntuale delle cartelle:

## **3.4.1 <radice>**

La cartella radice (chiamata **FADaemon-tree** nell'immagine di esempio) è una cartella scelta dall'utente in fase di configurazione; il sistema creerà il resto dell'albero a partire da questa cartella

L'identificazione di questa cartella si opera attraverso la [configurazione](#page-49-1) dei parametri generali.

#### **NOTA IMPORTANTE**!

Poiché – come detto – *Fatt Daemon* usa questo albero di cartelle come base di dati, spostando i file da una cartella all'altra, è ESSENZIALE che l'accesso a questa cartella da parte dell'applicazione sia completamente libero e affidabile.

Unità di rete, dischi virtuali, cartelle remote condivise in emulazione in generale non presentano queste caratteristiche. In ambiente Windows, ad esempio, questa cartella dovrebbe essere posizionata sul disco C: oppure su un disco secondario connesso direttamente al sistema o, al limite, in una unità di rete realmente affidabile.

<span id="page-13-2"></span>In fase di configurazione è opportuno che il percorso di questa cartella venga indicato in modo assoluto (e non relativo).

## **3.4.2 AttiveDaCaricare**

In questa cartella l'utente collocherà i file XML che *Fatt Daemon* leggerà per il successivo caricamento verso il server di CompEd Servizi.

*Fatt Daemon* legge questa cartella e sposta i file che vi trova con una operazione di *"rename".*

L'applicazione dell'utente che PRODUCE le fatture, quindi, non deve creare e comporre i file direttamente in questa cartella: in tal caso il file sarebbe visibile alla scansione della directory, ma incompleto fintanto che non sarà chiuso. Se *Fatt Daemon* tenterà di acquisire il file durante la sua scrittura verosimilmente genererà un errore o addirittura acquisirà un file dal contenuto incompleto.

La tecnica corretta consiste nel posizionare il file in questa cartella con una operazione di *"rename"*, a partire da un'altra cartella.

I file depositati in questa cartella hanno le seguenti restrizioni:

- i. Ogni file XML contiene una ed una sola fattura (restrizione introdotta esplicitamente nella versione 4.7.0 quantunque implicitamente pacifica anche in precedenza).
- ii. Sono fatture in formato XML **NON FIRMATE**, destinate alla PA o a destinatari privati (B2B)
- iii. Il nome del file deve rispettare la *naming convention*:

## **IT***99999999999***\_***XXXXX***.xml**

Il campo 99999999999 è in realtà un numero di partita IVA o un codice fiscale. Ma il sistema non opera attualmente alcun controllo su tale valore, se non che sia costituito da una sequenza di 11 cifre, oppure 16 tra lettere e cifre (nel caso di . Si noti che il nome del file in

uscita, verso il S.D.I. sarà diverso da questo, perché il Portale dovrà denominarlo con i propri dati.

o Il campo XXXXX è una sequenza di caratteri arbitrari, il cui scopo è rappresentare un "numeratore" in grado di distinguere univocamente tutti i file provenienti dalla stessa partita IVA. Con la versione 2.3.3.4 si è introdotta la possibilità di usare per questo campo anche caratteri non alfanumerici.

#### **NOTA IMPORTANTE!**

Alcuni utenti devono caricare fatture il cui cedente prestatore ha sede in paesi diversi dall'Italia (tipicamente la Repubblica di San Marino).

In questi casi i file affidati a Fatt Daemon hanno un nome la cui sintassi differisce da quella qui sopra indicata:

- iv. Il prefisso non è IT, ma una diversa sigla, comunque sempre composta da due lettere maiuscole
- v. In questi casi la struttura del codice fiscale non è controllata, il sistema si limita a cercare il carattere '' che separa la parte codice fiscale dal numeratore.

**Fatt Daemon** accetta anche file con struttura di nome "corta", necessaria ad alcuni sistemi legacy che producono file con nome di lunghezza massima pari a 8 caratteri:

## *YYY***\_***XXXX***.xml**

- o Il campo YYY è una composizione libera di caratteri alfanumerici.
- o Il campo XXXX è una sequenza di caratteri alfanumerici arbitrari, il cui scopo è rappresentare un "numeratore" in grado di distinguere univocamente tutti i file provenienti dalla stessa partita IVA

#### **NOTA IMPORTANTE!**

Quando il gestionale che produce i file XML da trasmettere funziona in ambiente UNIX-like, ma *Fatt Daemon* è installato su una macchina Windows si può presentare un problema serio:

- vi. sui sistemi LINUX/UNIX e simili i nomi dei file sono in generale case sensitive: ad esempio i file IT000000000000000000AA.xml e IT00000000000000000Aa.xml sono distinti, sotto UNIX, ma identificano lo stesso file sotto Windows.
- vii. se due file di questo genere sono copiati nella cartella **AttiveDaCaricare** (su un computer Windows) a distanza di pochi istanti, inevitabilmente, il secondo sovrascriverà il primo.

Non possiamo fare nulla per prevenire questo problema, l'applicazione che si occupa di collocare i file in **AttiveDaCaricare** deve farsi carico della gestione delle collisioni e rinominare opportunamente il secondo file prima di sovrascrivere il primo.

*Fatt Daemon* monitora questa cartella secondo un ciclo di alcuni secondi: ogni file trovato qui viene automaticamente spostato nel Repository.

#### **NOTA IMPORTANTE!**

Se produciamo numeri elevati di file (oltre 2 o 3mila per volta) e li depositiamo in questa cartella, corriamo il rischio di avere una cartella talmente piena che il sistema operativo diventa lento a gestirla.

Se mentre depositiamo i file in questa cartella (con le avvertenze metodologiche già citate, ossia con operazioni di spostamento e mai creando i file direttamente qui) *Fatt Daemon* è in esecuzione, in generale esso preleverà il materiale man mano che la nostra applicazione gestionale ve li deposita e il rischio non esiste (perché, come vedremo, *Fatt Daemon* è in grado di bilanciare automaticamente il riempimento delle cartelle del Repository).

Ma se *Fatt Daemon* non fosse in esecuzione dovremmo inserire i file in questa cartella con operazioni successive, avendo cura di non superare il limite di 5.000 file.

## <span id="page-14-0"></span>**3.4.3 Repository**

L'utente non dovrebbe toccare il contenuto di questa cartella.

Qui il sistema crea automaticamente le sottocartelle necessarie a contenere i file delle fatture attive – o destinate alla conservazione – che si trovano negli stati di elaborazione intermedi.

Tali sottocartelle avranno nomi a partire da AAAAAAAA.dir, AAAAAAAB.dir, AAAAAAAC.dir e così via.

La logica attuata da *Fatt Daemon* è quella di evitare cartelle con un numero eccessivo di file: quindi, man mano che depositiamo file da elaborare nella cartella **AttiveDaCaricare**, il sistema li preleva da tale cartella di input e li organizza nell'ultima delle cartelle presenti in Repository, oppure crea un'ulteriore cartella in fondo alla lista quando l'ultima è già troppo piena.

Quando i file vengono spostati dalla cartella **AttiveDaCaricare** in una cartella del repository, essi vengono rinominati.

Il nome di un file XML in una cartella del repository segue questa sintassi:

**[***nnnnnnn***](***t***){***aaaa***}***IT00000000000\_ABCD.xml*

- a. *nnnnnnn* è una sequenza di cifre che rappresenta l'ID assegnato dalla fattura nel sistema. Al primo ingresso di una fattura nel repository questo valore è [0], perché prima del caricamento non esiste ancora un ID.
- b. *t* è un carattere alfabetico maiuscolo che rappresenta il "tag di stato", ossia un indicatore dello stato in cui si trova la fattura corrispondente a questo file. I tag definiti sono i seguenti:
	- i.  $(L)$  In Lavorazione, in generale associato a un ID = 0; lo stato iniziale di un documento inserito nel repository, prima del caricamento
	- ii. **(U)** *Uploaded*, caricato; quando il documento è appena stato caricato sul server, ma ancora non se ne conosce lo stato
	- iii. **(V)** Formalmente Valida: la fattura ha superato i primi controlli formali da parte del server ed attende di essere firmata e poi trasmessa (automaticamente o dopo intervento manuale, si veda la [sezione dedicata al Process ID.](#page-12-0)
	- iv. **(F)** Firmata: la fattura ha ricevuto la firma digitale ed attende di essere trasmessa al Sistema di Interscambio, si veda la [sezione dedicata al Process ID.](#page-12-0)
	- v. **(I)** Inviata: la fattura è stata inviata al Sdi e si attendono informazioni sull'esito della spedizione.
	- vi. **(R)** Inviata ed ottenuto ricevuta: la fattura (di tipo PA) è stata inviata al Sdi e ne è tornata una ricevuta positiva. Poiché si tratta di una fattura PA si attende l'esito finale (accettazione, rifiuto, decorrenza termini)
	- vii. **(C)** Attiva acquisita per la Conservazione
	- viii. **(Y)** Attiva destinata alla sola conservazione già caricata, in attesa di esito
	- ix. **(B)** Passiva acquisita per la Conservazione
	- x. **(Q)** Passiva destinata alla sola conservazione già caricata, in attesa di esito
	- xi. **(Z)** Inclusa in uno ZIP pronto alla trasmissione
	- xii. **(W)** Inclusa in uno ZIP trasmesso al server CompEd pronto alla trasmissione e in attesa di esito
	- xiii. **(D)**  Trovata in stato bozza a valle dell'analisi risultati caricamento Zip
- c. *aaaa* è un gruppo di 4 caratteri alfabetici maiuscoli che rappresenta il *"token di sicurezza"* contro le collisioni. Qualora l'utente immetta nella cartella **AttiveDaCaricare**, in fasi successive due file con lo stesso nome (oppure che *sembra* avere lo stesso nome, come capita in ambiente Windows quando i nomi di due file differiscono solo per il *case* maiuscolo o minuscolo di qualche lettera), lo spostamento nel repository potrebbe causare la sovrascrittura del primo file con il secondo. *Fatt Daemon* genera automaticamente questo codice costituito da 4 lettere random, evitando questo rischio.
- d. *IT00000000000\_ABCD.xml*  è il nome originale del file, preservato al fine di ricostruirlo quando la fattura giunge ad uno stato finale ed esce dal repository per finire in una cartella terminale.

*Fatt Daemon*, a intervalli pianificati, contatta il server di CompEd Servizi per ottenere informazioni di stato sulle fatture presenti nel repository e, sulla base delle risposte ottenute, aggiorna i file.

Poco dopo l'ingresso nel Repository ai file .xml si aggiungono altri file con nome quasi identico ed estensioni diverse:

- viii. **.xml.json** è un file di dati ottenuto dal server; secondo lo stato di avanzamento possono essere disponibili solo pochi campi, oppure una collezione più completa
- ix. **.xmlp**  nel caso sia previsto il download di una copia firmata di ogni fattura attiva elaborata questo file rappresenta tale copia; al termine del ciclo di elaborazione questo file verrà posizionato nella appropriata cartella terminale con l'estensione **.xml.p7m**
- x. **.xmln**  se è previsto il download delle notifiche di scarto e rifiuto questi file rappresentano tali notifiche; al termine del ciclo di elaborazione questo file verrà posizionato nella appropriata cartella terminale con l'estensione .**xml**

Sotto la cartella **Repository** si trova in generale una cartella **zip**: qui vengono sistemati automaticamente gli archivi che *Fatt Daemon* produce per ottimizzare il caricamento di lotti di fatture (ogni volta che trova da elaborare un blocco di 5 fatture o più).

In questa cartella si trovano coppie di file .zip e .zip.json, che naturalmente non si devono toccare.

Sotto a **zip** si troverà anche una **elaborati**, in cui *Fatt Daemon* sposta le coppie di file dopo che la loro elaborazione è stata completata.

Da qui è possibile cancellare il materiale (meglio farlo dopo qualche settimana dalla data che recano, al fine di consentire eventuali analisi in caso di problemi).

#### **NOTA IMPORTANTE!**

Se l'utente usa propri programmi applicativi per leggere il contenuto di questa cartella (e tutte le sottocartelle) al fine di avere una informazione puntuale sullo stato di avanzamento delle fatture CompEd non ha nulla in contrario.

Ma, poiché non si tratta di cartelle terminali, CompEd è libera di modificare anche radicalmente la struttura, l'organizzazione, il formato, i nomi e ogni altra caratteristica dei file memorizzati in questa area, per ragioni di ottimizzazione, miglioramento di prestazioni o qualunque altro motivo.

L'utente, dunque, se sviluppa o fa sviluppare applicazioni per il monitoraggio di questa area dati accetta esplicitamente il rischio di dover in futuro modificare tali applicazioni.

#### <span id="page-16-0"></span>*3.4.3.1 OttenutoRicevuta [legacy]*

Alcuni utenti della vecchia versione 3 di *Fatt Daemon* avevano realizzato propri programmi che monitoravano anche le cartelle di stato intermedie per avere informazioni tempestive sugli avanzamenti di stato non terminali delle proprie fatture.

Come noto, queste cartelle sono state soppresse con l'uscita della versione 4, in favore di un più efficiente Repository in grado di gestire numeri molto più elevati di file.

Tuttavia, esiste un caso di stato non terminale (quello delle fatture PA trasmesse, di cui è tornata una ricevuta di avvenuta consegna, ma ancora non l'Esito Committente) nel quale una fattura può rimanere a lungo (fino a 15 giorni, in mancanza di un Esito Committente effettivo).

Per assecondare le richieste degli utenti che monitoravano questa specifica cartella è stata introdotta, nella versione 5, la possibilità di esportare la fattura in una cartella Repository/OttenutoRicevuta.

Si noti una importante differenza di comportamento rispetto alla versione 3: la vecchia versione spostava i file da questa cartella quando la fattura raggiungeva uno stato successivo (in conseguenza della ricezione di una notifica di Esito Committente o di Decorrenza Termini).

Questo invece non avviene più, perché la fattura in realtà resta nel repository e segue la sua strada normale. Quindi, sul piano pratico, questa cartella ha le stesse caratteristiche di una cartella terminale.

L'opzione non è disponibile a livello dell'interfaccia utente, ma può essere attivata modificando il file di configurazione, eventualmente l'utente può rivolgersi al supporto tecnico di CompEd.

#### **NOTA IMPORTANTE!**

Questa cartella non è soggetta al controllo di eccessivo riempimento, pertanto l'utente è responsabile di svuotarla una volta acquisiti i file che contiene.

## <span id="page-17-0"></span>**3.4.4 AttiveInErrore**

In questa cartella il sistema deposita i file che non hanno potuto essere caricati sul sistema.

L'utente dovrebbe monitorare questa cartella (eventualmente con l'aiuto dei messaggi di notifica via mail) e prendere le decisioni necessarie a sistemare le condizioni di errore.

Un caso banale è quello in cui il file depositato nella cartella **AttiveDaCaricare** non rispetti le restrizioni sul nome, oppure il file sia completamente errato (ad esempio non sia un valido file in formato xml).

Vediamo 3 esempi di file depositati nella cartella AttiveDaCaricare che non possono essere trasmessi:

- i. NXXXX-z.txt è un file il cui nome viola diverse regole della naming convention (il sistema segnalerà solo la prima violazione;
- ii. IT02857800102\_abcd.xml è un file il cui contenuto manca di qualche parte essenziale o contiene più di una fattura, problema scoperto in fase di pre-validazione;
- iii. IT10452721003 00OWQ.xml è un file che contiene errori meno marchiani, scoperti dal server dopo il caricamento.

A valle dell'elaborazione di questi 3 file troveremo in AttiveInErrore questo contenuto:

#### > AttivelnErrore

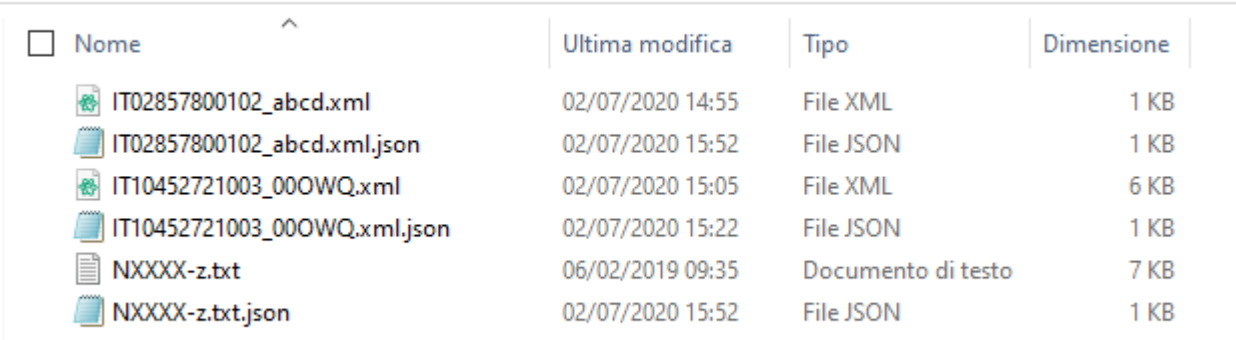

Accanto a ciascun file originale troveremo un file con lo stesso nome e l'estensione .json.

Ecco il contenuto di questi file:

NXXXX-z.txt.json

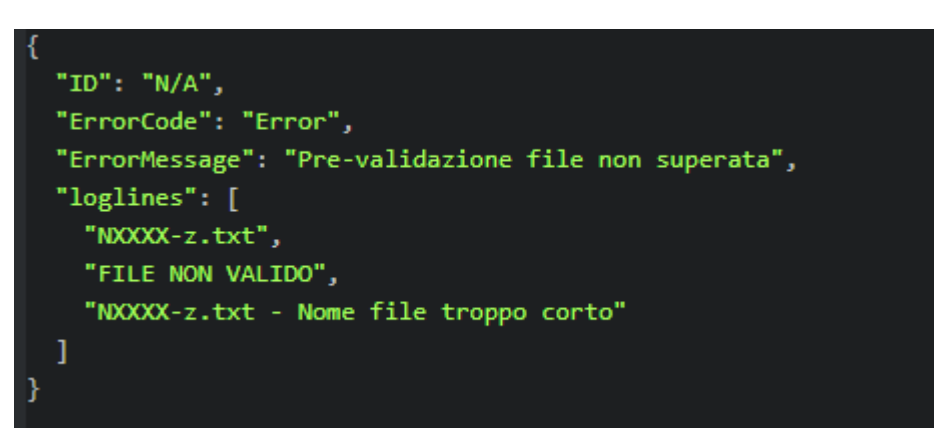

- IT02857800102\_abcd.xml.json

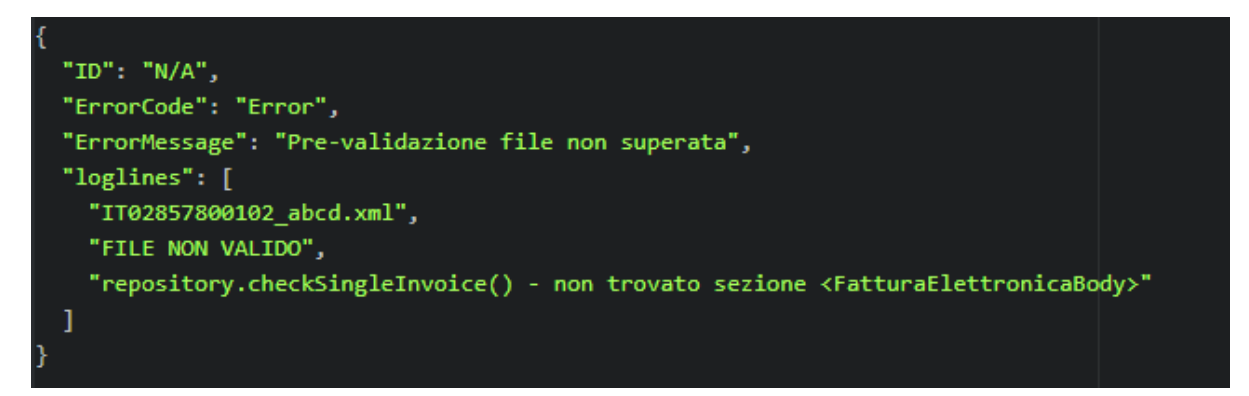

IT10452721003\_00OWQ.xml.json

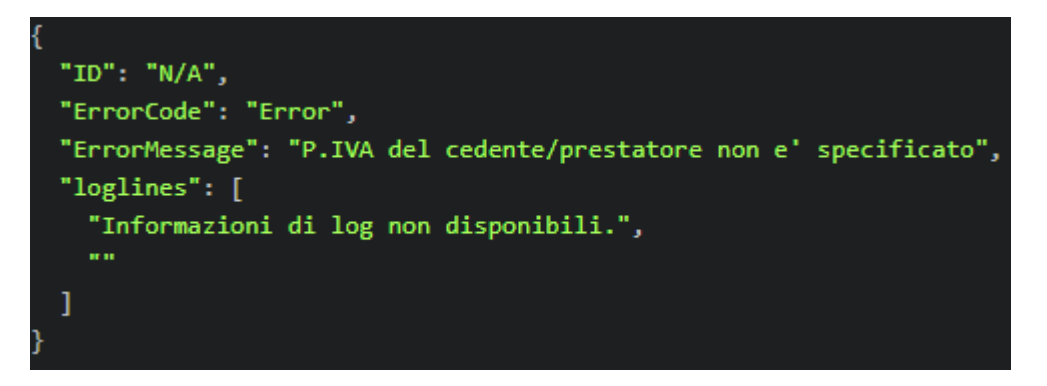

#### **NOTA IMPORTANTE!**

Nelle vecchie versioni gli errori scoperti in fase di pre-validazione erano documentati, in questa cartella, con un file di estensione .log

Oggi il formato è armonizzato con i casi di errore rilevati dal server, quindi la diagnostica – come mostrato in questi esempi – è presentata in un file di tipo .json

In questa cartella finiscono anche le fatture attive destinate alla pura conservazione, quando vengono rifiutate dal sistema (ad esempio anche perché duplicate, cioè già esistenti nell'archivio).

## <span id="page-18-0"></span>**3.4.5 PassiveInErrore**

In questa cartella finiscono le fatture Passive che si intendevano caricare a soli fini di conservazione e che sono rifiutate dal sistema.

<span id="page-18-1"></span>Come nei casi visti nella sezione precedente, è sempre disponibile una diagnostica.

## **3.4.6 AttNonVal-BOZZE**

Se una fattura caricata sul Portale non è idonea alla spedizione verso il Sistema di interscambio si trova nello stato di "Bozza".

È molto comune che una fattura, pur strutturalmente corretta, manchi di alcuni elementi obbligatori.

Lo stato di "bozza" si giustifica con il fatto che il modo più comune di caricare le fatture sul Portale è quello di digitarle direttamente con gli strumenti a disposizione del Portale stesso, quindi la fattura viene creata vuota e compilata progressivamente: fintanto che non è completa è – appunto – una bozza.

Naturalmente quando carichiamo fatture in formato XML la situazione è un po' diversa: in generale si tratta di fatture prodotte con diversi strumenti software, che dovrebbero essere già complete.

L'utente che trova una fattura nello stato "bozza" dovrà decidere che farne:

1. Potrà utilizzare un editor di fatture a disposizione sul Portale per esaminare quali correzioni siano necessarie ed apportarle direttamente: così facendo la fattura diverrà "Formalmente Valida" e potrà essere inviata tramite il portale (ma non più sotto il controllo di *Fatt Daemon*) **NOTA:** questa tecnica dovrebbe essere usata solo in circostanze eccezionali: gli editor del Portale non sono progettati per gestire fatture diverse da quelle prodotte internamente, che potrebbero presentare

caratteristiche non previste e fornire diagnostiche inesatte.

2. Più semplicemente – e correttamente – l'utente potrà rimuovere la bozza dal Portale (usando anche in questo caso l'interfaccia utente), quindi correggerla operando sul sistema che ha originato la fattura, infine ricaricarla tramite *Fatt Daemon*

In ambo i casi il ciclo di elaborazione di queste fatture da parte di *Fatt Daemon* termina qui. L'utente dovrebbe provvedere a cancellare le fatture che si trovano in questa cartella, dopo aver preso le misure necessarie a gestire l'errore.

Una diagnosi "tecnica" dell'errore si trova solitamente nel file avente stesso nome della fattura ed estensione '.json' che si trova in questa cartella con la nostra fattura.

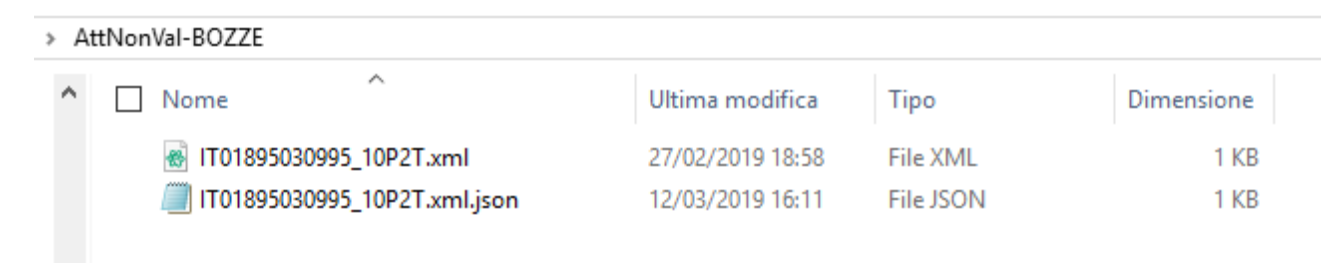

Aprendo questo log vediamo, ad esempio:

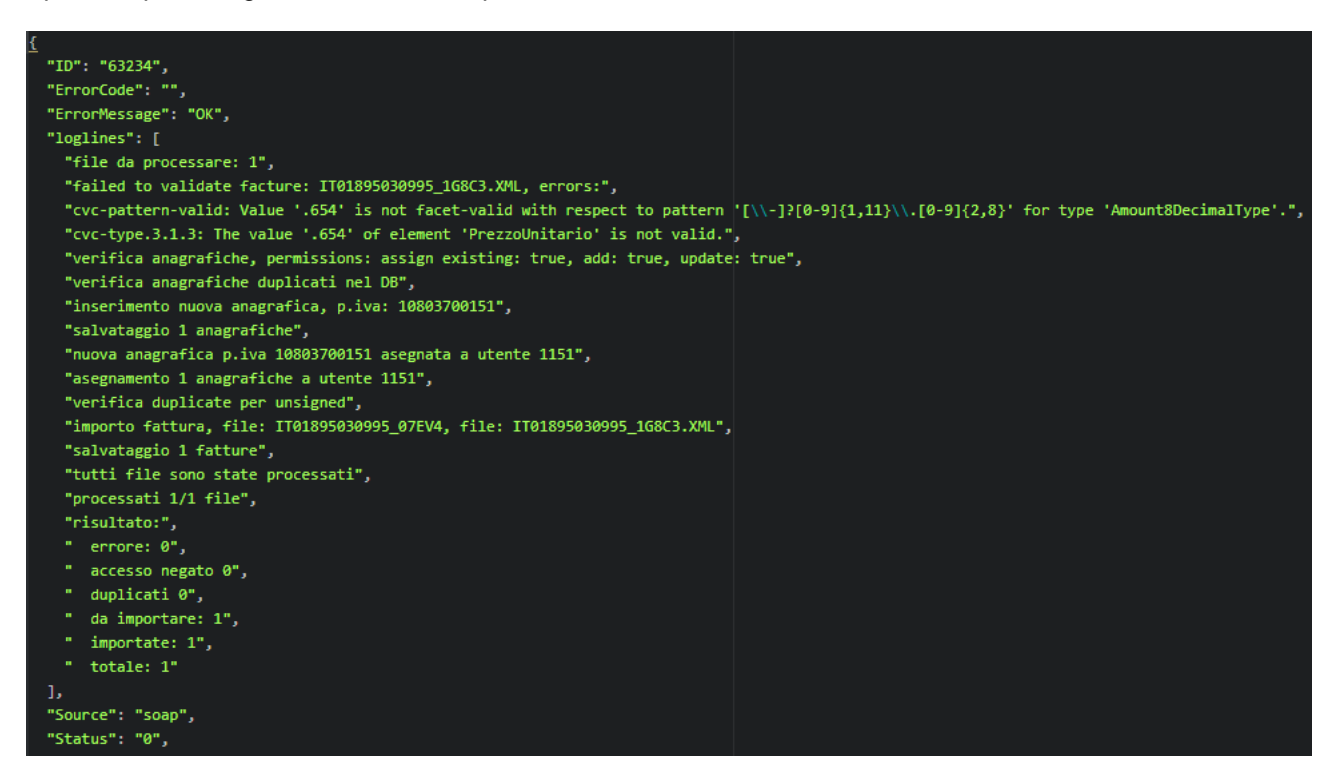

Dobbiamo cercare la sezione "loglines" che riporta il log del caricamento sul server. Le prime righe contengono la diagnostica del validatore dell'Agenzia delle entrate. Sono informazioni un po' tecniche, ma con le quali dovrebbe avere dimestichezza il programmatore che produce la fattura XML.

In questo caso c'è un valore numerico per il PrezzoUnitario espresso come ".654" che non è un valore decimale valido secondo le specifiche.

#### **NOTA IMPORTANTE!**

Poiché le fatture in formato XM sono prodotte da una applicazione in possesso dell'utente, tale applicazione dovrebbe farsi carico della correttezza delle fatture stesse.

Errori tali da provocarne la non idoneità dovrebbero verificarsi solo nelle fasi di messa a punto del sistema. Non si dovrebbe far conto sulle funzionalità di analisi degli editor del portale per diagnosticare e correggere le fatture, perché tali strumenti sono progettati per elaborare le fatture prodotte dagli stessi strumenti del portale. Non per fatture provenienti dall'esterno.

#### <span id="page-20-0"></span>**3.4.7 AttiveScartate**

In questa cartella vengono spostate le fatture che il Sdi. non può elaborare: a seguito della trasmissione al Sdi. quest'ultimo ritorna una 'NotificaScarto' (nel caso fatture PA) o una 'RicevutaScarto' (nel caso B2B), contenente la diagnostica dello scarto.

Le ragioni dello scarto di una fattura possono essere più di una (in caso di errori multipli) e la notifica contiene una struttura XML articolata: per ogni errore è presente un codice di errore, una diagnostica testuale, talvolta un suggerimento per la correzione.

FattDaemon estrae queste informazioni e le ricodifica nella struttura del file .json della fattura. Ecco un esempio (impaginato per agevolare la lettura:

```
{
  "ID":"603757",
   "ErrorCode":"",
   "ErrorMessage":"OK",
   "SDI_ID":"1999999999",
   "Status":"4","InvoiceType":"TD01",
   "InvoiceSenderDescription":"xxxxxxxxx",
 "InvoiceSenderCode":"yyyyyyyyy","InvoiceYear":"2018",
 "InvoiceNumber":"1/E","InvoiceDate":"2018-11-06T00:00:00.000Z",
 "InvoiceRecipientDescription":"zzzzzzzz",
 "InvoiceRecipientCode":"HHHHHH","InvoiceAmount":"1532.00",
   "LastNotifyType":"RicevutaScarto",
   "DateCreated":"2018-11-09T11:27:38.540Z",
   "DateSigned":"2018-11-09T20:01:22.370Z",
   "DateSent":"2018-11-09T20:01:35.270Z",
   "DeclineReason":{
         "ListaErrori":{
           "Errore":[
\{ "Codice":{"_text":"00311"},
                         "Descrizione":{"_text":"1.1.4 CodiceDestinatario non valido : Codice Destinatario B2B 
                                                   HHHHHHH non trovato"},
                          "Suggerimento":{"_text":"Verificare il CodiceDestinatario: potrebbe non essere
                                                     corretto, non essere presente su IPA o non essere ancora
                                                     abilitato alla ricezione del file FatturaPA"}
\}, \}, \}, \}, \}, \}, \}, \}, \}, \}, \}, \}, \}, \}, \}, \}, \}, \}, \}, \}, \}, \}, \}, \}, \}, \}, \}, \}, \}, \}, \}, \}, \}, \}, \}, \}, \},
                       {
                          "Codice":{"_text":"00399"},
                         "Descrizione":{"_text":"CodiceFiscale del CessionarioCommittente presente
                                                   nell'anagrafica IPA di riferimento in presenza di 1.1.4 
                                                   CodiceDestinatario valorizzato a \"999999\" oppure di 1.1.3 
                                                   <FormatoTrasmissione> valorizzato a FPR12 : Per il CF: 
                                                   9999999999 "},
                          "Suggerimento":{"_text":"Non disponibile"}
 }
 ]
 }
 },
 "TIPO_DESTINATARIO":"R"
   }
```
Qui si vede la presenza di un campo DeclineReason e la struttura JSON degli errori. In questo caso ci sono due errori, in realtà conseguenza dello stesso errore che consiste nell'impostazione di un codice IPA inesistente, ma per un Ente il cui codice fiscale esiste.

Per il primo errore è riportato anche un "suggerimento" per la correzione dell'errore.

Se è attiva l'opzione **Scarica intere notifiche di scarto/rifiuto** il sistema non si limita ad estrarre le informazioni diagnostiche, ma salva con la fattura l'intero file della notifica/ricevuta di scarto prodotta dal Sistema di Interscambio:

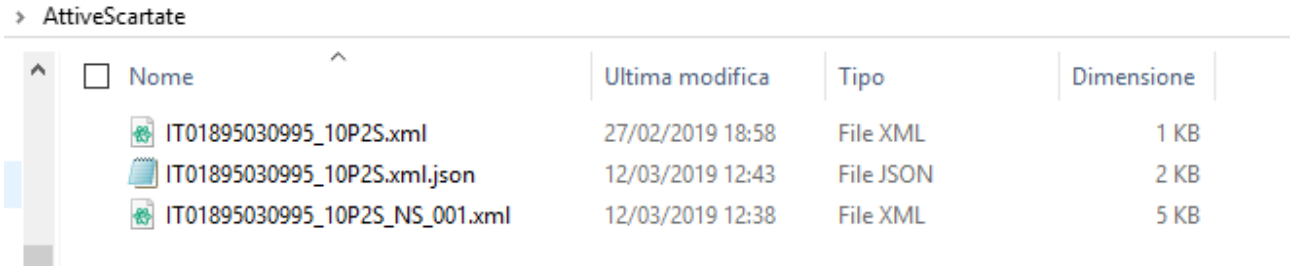

Come si vede dalla figura c'è un file che ha la radice del nome uguale a quello originale della fattura a cui si riferisce, ma con il suffisso NS\_001 imposto dallo stesso Sistema di interscambio. Il file è esattamente nel formato originale, si vedano le specifiche ufficiali Ade.

## <span id="page-21-0"></span>**3.4.8 PA-EsitoOK-DT**

In questa cartella vengono depositate le fatture PA che hanno completato il ciclo di spedizione positivamente, avendo ottenuto una notifica di Esito Committente Positiva da parte del destinatario della fattura oppure una notifica di Decorrenza Termini da parte del S.D.I.

> AttiveCompletate > PA-EsitoOK-DT

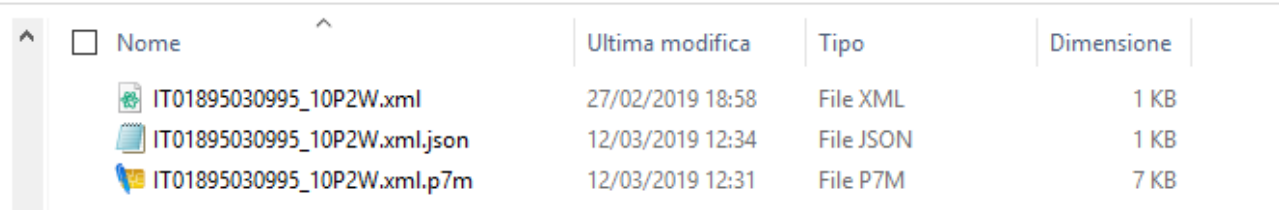

Come sempre troveremo sia il file originale che un file ausiliario avente estensione .xml.json Se è attiva l'opzione di scaricare anche le copie firmate delle fatture inviate troveremo anche il relativo file con estensione .xml.p7m

A titolo di esempio vediamo il contenuto del file '.json' di una fattura in questo stato:

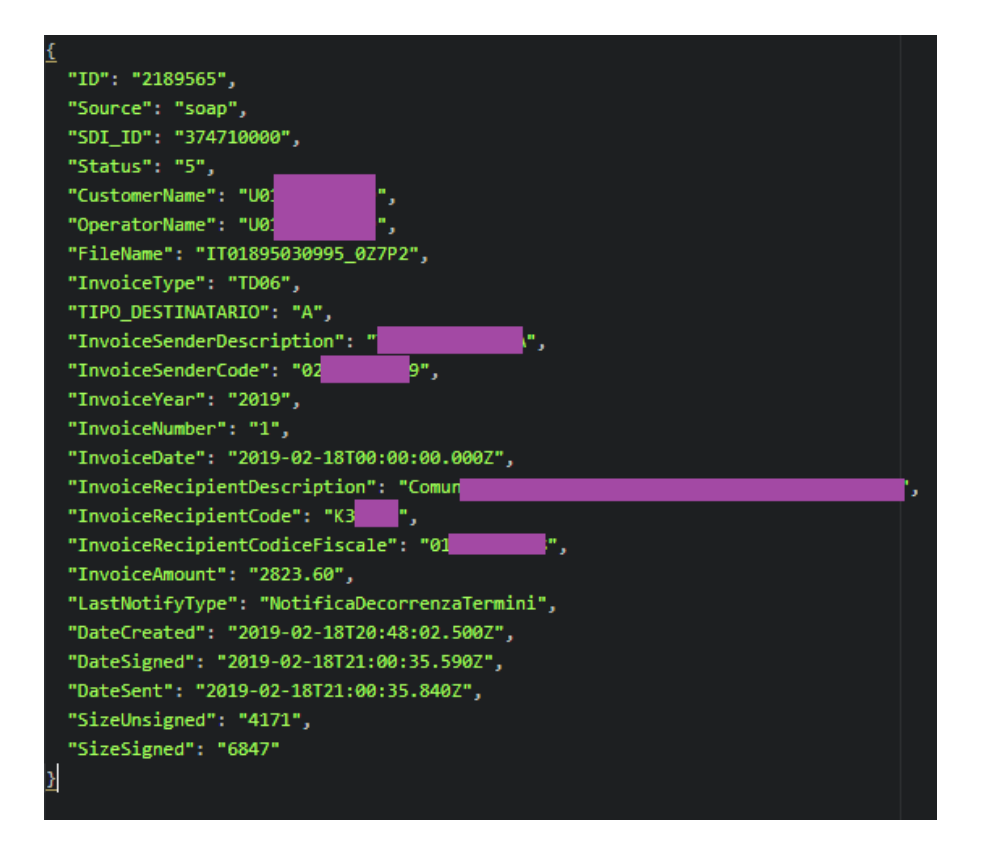

Notiamo che è disponibile il valore di SDI\_ID (in realtà è disponibile a partire dallo stato "Inviata"), come pure le date di firma e invio.

Si noti anche che il campo "LastNotifyType" riporta "NotificaDecorrenzaTermini"

Poiché questa cartella rappresenta uno stato terminale l'utente dovrebbe usarne il contenuto per acquisire le informazioni necessarie al suo sistema, quindi eliminare i file.

Lasciare indefinitamente i file in questa cartella provocherebbe, quando il numero di file diventa elevato, un peggioramento delle prestazioni.

## <span id="page-22-0"></span>**3.4.9 PA-EsitoRIFIUTO**

In questa cartella vengono depositate le fatture PA che hanno completato il ciclo di spedizione NEGATIVAMENTE, avendo ottenuto una notifica di Esito Committente Negativa da parte del destinatario della fattura.

*Fatt Daemon* preleva dalla notifica anche la ragione del rifiuto e la scrive nel campo DeclineReason:

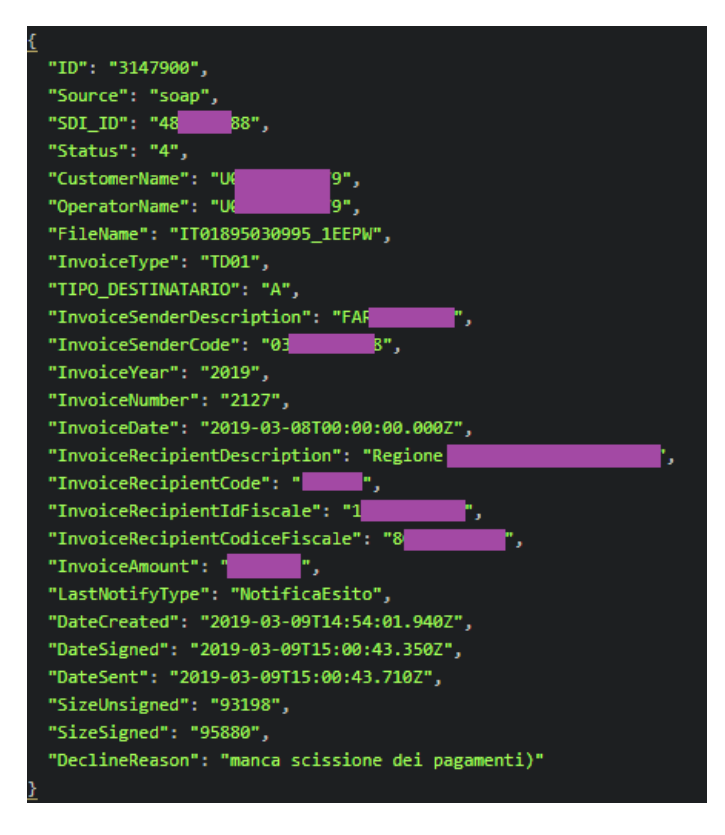

Si noti che questa struttura non è complessa come quella dei file json della cartella **AttiveScartate**, perché la ragione del rifiuto da parte della PA cessionaria/committente è sempre una stringa semplice.

Poiché una fattura PA che riceve un E.C. negativo è come "non inviata", l'utente può produrre una nuova versione (ovviamente corretta secondo le indicazioni del committente) della fattura con lo stesso numero e risottometterla al sistema.

Considerando che questa cartella rappresenta uno stato terminale, l'utente dovrebbe usarne il contenuto per acquisire le informazioni necessarie al suo sistema, quindi eliminare i file.

Lasciare indefinitamente i file in questa cartella provocherebbe, quando il numero di file diventa elevato, un peggioramento delle prestazioni.

Se è attiva l'opzione **Scarica intere notifiche di scarto/rifiuto** il sistema non si limita ad estrarre le informazioni diagnostiche, ma salva con la fattura l'intero file della notifica di esito committente negativo prodotta dal cessionario/committente e propagata indietro da parte del Sistema di Interscambio:

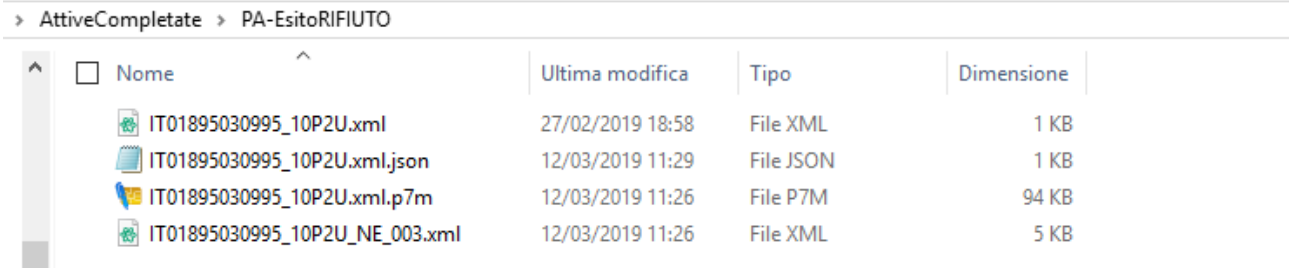

Come si vede dalla figura c'è un file che ha la radice del nome uguale a quello originale della fattura a cui si riferisce, ma con il suffisso NE\_003 imposto dallo stesso Sistema di interscambio.

## <span id="page-24-0"></span>**3.4.10 PA-NoRecapito**

Le fatture B2B la cui consegna non va a buon fine si trovano in questa cartella.

La motivazione tipica è un errore nell'indirizzo PEC o nel Codice destinatario, oppure un malfunzionamento del sistema del destinatario.

## <span id="page-24-1"></span>**3.4.11 B2B-Consegnate**

Per le fatture B2B non esiste la gestione dell'Esito Committente; dopo la trasmissione, se il Sdi riesce a consegnare la fattura presso il sistema del destinatario, si genera una Ricevuta di Consegna che termina il ciclo. Questa cartella conterrà le fatture in questa situazione

## <span id="page-24-2"></span>**3.4.12 B2B-NoRecapito**

Le fatture B2B la cui consegna non va a buon fine si trovano in questa cartella.

La motivazione tipica è un errore nell'indirizzo PEC o nel Codice destinatario, oppure un malfunzionamento del sistema del destinatario.

In genere la ricevuta (che va ispezionata accedendo al portale) spiega la ragione specifica e conferma che la fattura è comunque registrata presso il sistema del Ministero Finanze dove il destinatario può comunque trovarla. Il cedente/prestatore deve comunque informarne il proprio cliente ed eventualmente fornirgliene una copia.

## <span id="page-24-3"></span>**3.4.13 PassiveRicevute**

Se l'utente, [in fase di configurazione,](#page-49-1) ha abilitato il servizio di scaricamento fatture passive e ha correttamente [impostato il valore del numeratore](#page-30-4) *Fatt Daemon* periodicamente (a intervalli di circa 3 minuti) interroga il Portale per scaricare tali fatture.

Il risultato si troverà in questa cartella.

Ogni fattura è rappresentata da una coppia di file, con due possibilità:

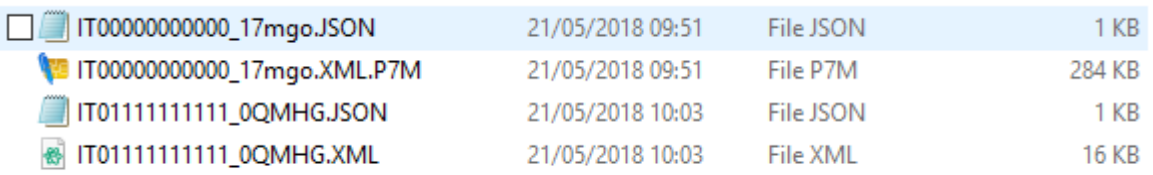

La prima coppia di file è costituita da un file di tipo 'ison' e uno di tipo 'p7m' La seconda vede un file .xml in luogo del .p7m

Entrambi i file sono fatture PA ricevute dal S.D.I. e sono firmate digitalmente, ma la seconda è firmata in formato XAdES anziché CAdES (così ha scelto di fare il mittente) e dunque ha semplice estensione .xml

**NOTA IMPORTANTE:** se l'utente sceglie di scaricare le fatture in formato NON firmato le fatture saranno sempre in formato XML.

Tuttavia, se in origine erano state firmate in formato XAdES, la firma sarà comunque presente nel file.

Come visto per le fatture attive, anche in questo caso il file .json è generato automaticamente da *Fatt Daemon* e contiene i dati disponibili per la fattura:

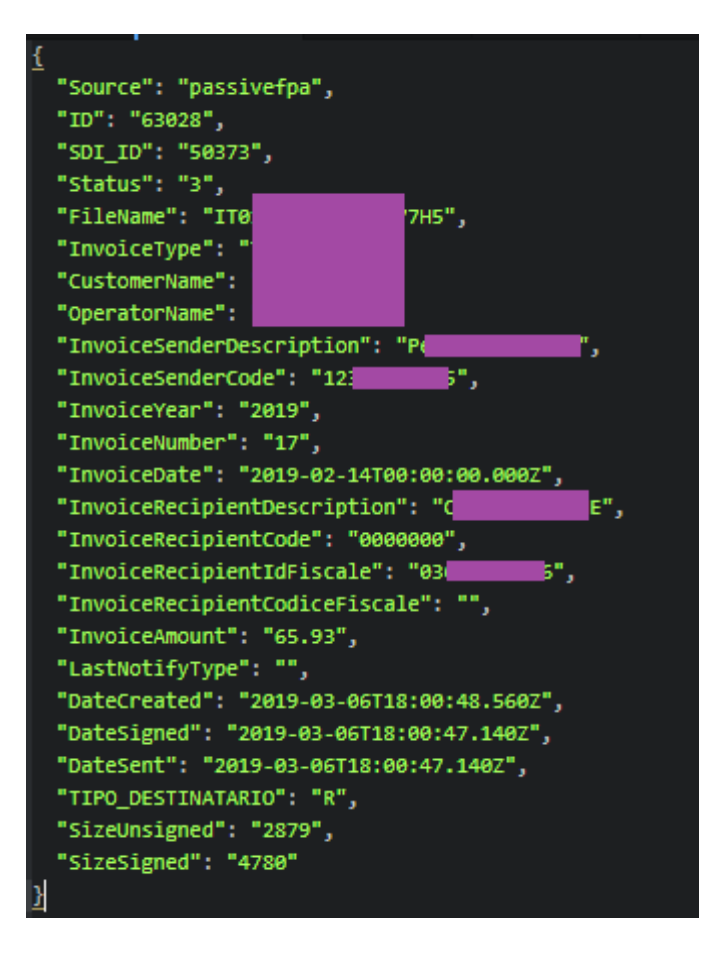

Poiché questa cartella rappresenta uno stato terminale l'utente dovrebbe usarne il contenuto per acquisire le informazioni necessarie al suo sistema, quindi eliminare i file.

Lasciare indefinitamente i file in questa cartella provocherebbe, quando il numero di file diventa elevato, un peggioramento delle prestazioni.

**NOTA IMPORTANTE:** se l'utente scegli di scaricare le fatture passive in formato NON FIRMATO e sceglie anche di esportare automaticamente gli allegati eventualmente presenti nelle fatture, alla coppia di file sopra descritta si possono aggiungere uno o più file automaticamente estratti dalla fattura stessa.

Ecco un esempio:

- <u>para de cerem estas al</u> estas acon IT05006900962\_tufjv00882.JSON
- 
- IT05006900962\_tufjv00882.XML
- TX IT05006900962\_tufjv00882\_ALL\_00000000000000144904\_0001933307.PDF

In questo caso la fattura aveva un allegato di nome '00000000000000144904\_\_0001933307.PDF'; il sistema assegna lo stesso nome della coppia di file, seguito da un indicatore 'ALL ' e dal nome originariamente impostato dal mittente della fattura (salvo presenza di caratteri incompatibili con i nomi di file che verranno automaticamente sostituiti).

Si notino alcuni aspetti:

- In generale la fattura stessa contiene l'allegato effettivo, il nome del file, il tipo di file ed una eventuale indicazione dell'algoritmo di compressione impiegato.
- Se il nome del file è primo di estensione (ad esempio "copia fattura") ed esiste l'indicazione di un tipo (ad esempio "PDF") tale tipo viene usato per impostare l'estensione
- Se è definito un algoritmo di compressione (ad esempio "ZIP") tale valore viene automaticamente aggiunto al nome del file, per consentirne un'agevole apertura con l'applicazione associata. Si veda questo esempio di file di tipo "csv" allegato con algoritmo di compressione ZIP:

Nel file fattura si vede questa sezione allegati:

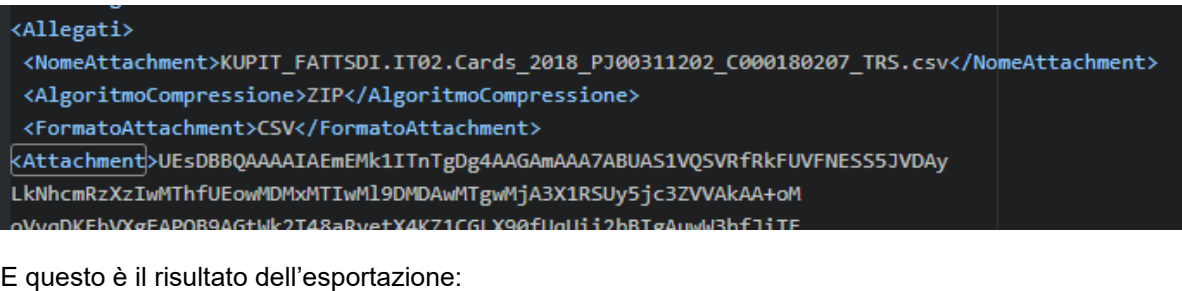

IT05262890014 C000180207.JSON

IT05262890014 C000180207.XML

IT05262890014\_C000180207\_ALL\_KUPIT\_FATTSDI.IT02.Cards\_2018\_PJ00311202\_C000180207\_TRS.csv.ZIP

#### <span id="page-26-0"></span>*3.4.13.1 L'espansione in sottocartelle*

*Fatt Daemon* presenta un paio di opzioni, relativamente alle fatture passive, che consentono di espandere le fatture ricevute in sottocartelle.

Queste opzioni sono potenzialmente utili in particolare ai centri servizi che usano l'applicazione per ricevere fatture di molteplici clienti.

- **Espansione in sottocartelle in base alla Partita IVA** se questa opzione è attiva i file delle fatture non vengono posizionati direttamente nella cartella **PassiveRicevute**, bensì in una sottocartella il cui nome è la partita iva (o il codice fiscale, se la p.iva non è prevista) del destinatario della fattura stessa. Quindi, se ricaviamo fatture per conto di molti clienti, vedremo una lista di cartelle, ciascuna contenente le fatture ricevute dal soggetto la cui partita iva è il nome della cartella.
- **Espansione in sottocartelle in base al Codice Destinatario** se è questa opzione è attiva (e a condizione che sia attiva anche la precedente), all'interno della cartella corrispondente alla partita iva menzionata al punto precedente troveremo un ulteriore livello di sottocartelle, ciascuna corrispondente a un codice destinatario contenuto nella fattura.

Ecco come si presenta la cartella **PassiveRicevute** se usiamo queste opzioni:

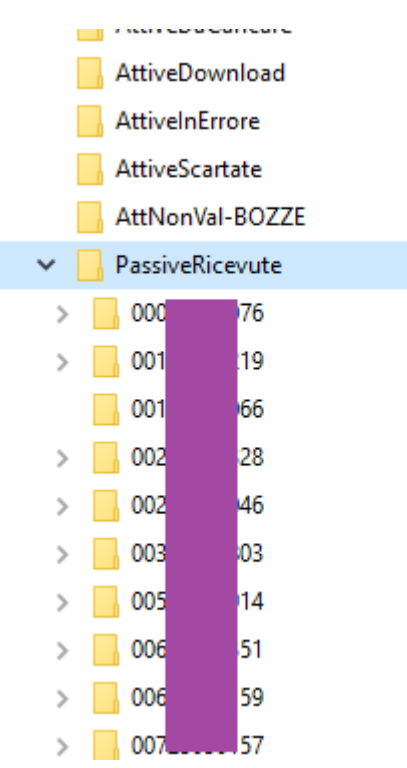

Poi, entrando a vedere il contenuto di una di queste cartelle, vedremo qualcosa del genere (se abbiamo attivato anche la seconda opzione):

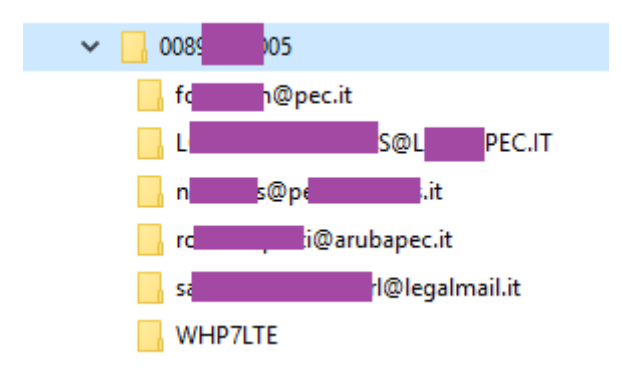

In pratica per ogni diverso codice destinatario impostato dal mittente per le fatture indirizzate ad uno stesso destinatario (individuato dalla cartella della partita iva) avremo una specifica sottocartella contenente tali fatture.

Si noti che questa differenziazione avviene perché il destinatario di queste fatture ha registrato presso il proprio cassetto fiscale il Codice Destinatario di CompEd (**WHP7LTE**), ma i suoi fornitori usano diversi indirizzi PEC per inviargli le fatture: questo dimostra l'utilità di registrare il Codice Destinatario presso l'Ade (in questo caso avremmo "perduto" molte fatture che non sarebbero arrivate sul sistema di CompEd.

#### <span id="page-27-0"></span>*3.4.13.2 La data nel nome del file*

Alcuni sistemi gestionali non sono in grado di recuperare informazioni nel file **.json** associato ad ogni fattura, ma possono estrarre qualche dato dal nome del file.

Su richiesta di alcuni utenti nella versione 3.4 abbiamo introdotto un'opzione che permette di inserire nel nome del file un prefisso che rappresenta la data di arrivo della fattura sul server di CompEd Servizi. Attivando questa opzione una fattura il cui nome fosse:

IT01895030995\_072ES.xml

darà luogo, nella cartella **PassiveRicevute** (o nella sottocartella corrispondente alla P.IVA o al Codice Destinatario, si veda la sezione precedente) in una coppia di file con nomi così formati:

20190304\_IT01895030995\_072ES.xml 20190304\_IT01895030995\_072ES.json

Il prefisso '20190304\_' in questo caso indica che la fattura è stata ricevuta dal S.d.i. il 4 marzo 2019.

L'attivazione di questa opzione si opera attraverso [l'interfaccia di configurazione.](#page-47-1)

#### **NOTA IMPORTANTE!**

Il sistema di CompEd Servizi mantiene le date nel proprio database nel formato UTC, indipendente dal fuso orario e dall'ora legale.

Le date che si trovano nei file JSON sono in questo formato UTC, testimoniato dalla lettera 'Z' visibile in fondo alle date:

```
"DateCreated": "2019-03-06T18:00:48.560Z",
"DateSigned": "2019-03-06T18:00:47.140Z",
"DateSent": "2019-03-06T18:00:47.140Z",
```
Ma poiché in questo prefisso non c'è spazio per l'inserimento della 'Z', la data è convertita al formato locale. In altre parole, se la DateCreated di una fattura ricevuta fosse:

2019-03-06T23:45:48.560Z

Il prefisso del file sarebbe

#### 20190307\_

Questo perché le ore 23:45UTC del 6 marzo corrispondono in Italia alle 00:45 del 7 marzo.

Ma la conversione è operata dal computer su cui gira *Fatt Daemon*, non dal server di CompEd Servizi, quindi è importante che il computer sia impostato sul fuso orario italiano.

## <span id="page-28-0"></span>**3.4.14 AttiveDownload**

Se l'utente, [in fase di configurazione,](#page-47-1) ha abilitato il servizio di scaricamento fatture attive e ha correttamente [impostato il valore del numeratore](#page-30-4) *Fatt Daemon* periodicamente interroga il Portale per scaricare tali fatture.

I risultati sono del tutto analoghi a quanto illustrato, nella sezione precedente, riguardo alle fatture passive.

Scopo di questa funzionalità è consentire di scaricare una copia delle fatture attive, che si trovano nello stato "Trasmessa" o successivo, le quali non erano state caricate tramite lo stesso *Fatt Daemon*, ma per altra via (per esempio mediante input manuale attraverso il portale stesso).

## <span id="page-28-1"></span>**3.4.15 AttiveDaConservare**

Questa cartella funziona esattamente con gli stessi meccanismi e vincoli di [AttiveDaCaricare,](#page-13-2) ma le fatture qui depositate verranno considerate come fatture **attive** già trasmesse per altra via e destinate alla pura conservazione.

<span id="page-28-2"></span>Al momento non è possibile inserire anche le ricevute eventualmente disponibili.

## **3.4.16 PassiveDaConservare**

Questa cartella funziona esattamente con gli stessi meccanismi e vincoli di [AttiveDaCaricare,](#page-13-2) ma le fatture qui depositate verranno considerate come fatture **passive** ricevute per altra via e destinate alla pura conservazione.

Si noti che queste fatture, non essendo materialmente transitate per il sistema di CompEd Servizi in fase di ricezione dal Sistema di interscambio, mancano di un paio di dati importanti:

- iv. L'identificativo **SDIID** (un codice assegnato dallo stesso Sdi al transito di ogni fattura, utile per futuri riferimenti)
- v. La **data di ricezione** della fattura, importante ai fini fiscali

Al fine di consentire l'immissione della fattura in conservazione completa di questi dati, l'utente ha facoltà di aggiungere, ad ogni fattura, un file accessorio che contiene tali metadati.

Questo file può essere rappresentato in due forme alternative:

- un formato .json (tipicamente nel caso i metadati vengano composti da un'applicazione specifica dellutente)
- un formato .xml (quello tipico dei file metadati provenienti dal Portale Fatture & Corrispettivi dell'Agenzie delle entrate.

La scelta del formato da usare, tra questi, si opera dalla [pagina di configurazione per l'acquisizione a scopo di](#page-54-0)  [conservazione.](#page-54-0)

Le prossime due sottosezioni illustrano le specificità di questi formati.

#### <span id="page-28-3"></span>*3.4.16.1 File di metadati in formato json*

Deve essere un file in formato standard JSON, il cui nome è identico a quello della fattura, con l'aggiunta dell'estensione '.json'.

Ad esempio:

```
IT01234567890_AAAA.xml
IT01234567890_AAAA.xml.json
```
Il formato di questo file .json (si rimanda alla letteratura tecnica di pubblico dominio per una descrizione dello standard json) è il seguente:

```
{
   "DateSent": "2019-09-18T09:47:40.550Z",
   "SDI_ID": "1104035199"
}
```
#### **Il campo DateSent contiene una data/ora, in forma di stringa e zona UTC.** Si tratta appunto della data e ora di ricezione della fattura.

Si tenga presente che, quando le fatture sono direttamente ricevute dal sistema di CompEd Servizi, la data di ricezione, in realtà, sarà DateCreated, ossia la data e ora in cui il documento entra materialmente nel sistema.

Non è possibile valorizzare lo stesso campo nel caso di fatture immesse in conservazione a posteriori, perché tale campo indicherà sempre il momento di entrata nel sistema. Si usa allora convenzionalmente il campo DateSent (normalmente usato per registrare il momento di trasmissione delle fatture attive) per questo scopo, sarà sufficiente tenerne conto in consultazione.

Il campo **SDI\_ID**, se presente, deve contenere il corrispondente codice ottenuto dal Sistema di Interscambio.

Si noti che:

- Se il file .json qui descritto non è presente, questi campi non saranno valorizzati
- Se il file non contiene uno o entrambi di questi due campi, tali campi non saranno valorizzati
- Tutti gli altri valori eventualmente presenti nel file saranno ignorati

Un'ulteriore annotazione: poiché le fatture passive possono essere firmate digitalmente o meno, i file che le rappresentano possono essere di tipo .xml o .xml.p7m

Se una fattura depositata in questa cartella presenta difetti o errori tali da impedirne il caricamento la coppia di fiel verrà posizionata nella cartella **[AttiveInErrore](#page-17-0)**, anche se si tratta di una fattura passiva. Non si è ritenuto di introdurre una cartella dedicata agli errori di queste sole fatture.

#### <span id="page-29-0"></span>*3.4.16.2 File di metadati proveniente dal Portale F&C*

Se usiamo il modulo opzionale Automa Fiscale, oppure se scarichiamo manualmente le nostre fatture passive dal Portale Fatture & Corrispettivi dell'Agenzia delle entrate, per ogni fattura disporremo anche di un file di metadati in un particolare formati XML.

In questo caso, se il file della fattura fosse, ad esempio:

```
IT01234567890_ABCD.xml.p7m
```
Il corrispondente file fattura sarebbe:

```
IT01234567890_ABCD.xml.p7m_metaDato.xml
```
Quindi nella Cartella PassiveDaConservare – nell'ipotesi di selezionare il formato metadati SDI – dovremo posizionare una coppia di file che rispetti questa naming convention.

Resta inteso che il processo di acquisizione legge da questo file di metadati soltanto il SDI\_ID e la Data di ricezione.

## <span id="page-30-0"></span>**3.4.17 PassiveConservate**

Se il caricamento a fini di pura conservazione delle fatture depositate in [PassiveDaConservare](#page-28-1) va a buon fine, la coppia di file viene infine depositata in questa cartella terminale.

Si noti che il file ausiliario **.json** verrà creato indipendentemente dal fatto che se ne fosse predisposto uno nella cartella di origine: anche nel caso tale file ci fosse, la versione qui posizionata si arricchirà di tutti i dati disponibili sul sistema.

## <span id="page-30-1"></span>**3.4.18 PerConservazione**

Questa cartella (figlia di **AttiveCompletate**) contiene le fatture attive caricate a soli fini di conservazione (previo deposito in **AttiveDaConservare**), dopo il completamento dell'acquisizione.

Il file .json presente accanto ad ogni file originale contiene la diagnostica.

## <span id="page-30-2"></span>**3.4.19 Century**

Questa cartella, se presente, è gestita da un modulo opzionale di acquisizione in conservazione. Si consulti la documentazione di tale modulo. Un modulo che usa questa cartella è – ad esempio – quello per l'acquisizione dei Corrispettivi delle Vending Machine, [descritto in appendice.](#page-85-0)

## <span id="page-30-3"></span>**3.4.20 Cfbot**

Questa cartella, se presente, è gestita dal modulo opzionale *Automa Fiscale*. Si consulti la [sezione della](#page-88-0)  [documentazione](#page-88-0) di tale modulo.

## <span id="page-30-4"></span>**3.5 Configurare i numeratori per le fatture attive e passive**

*Fatt Daemon* può essere configurato per scaricare dal server anche le fatture PASSIVE ricevute, si veda il capitolo dedicato alla [configurazione.](#page-52-0)

Se tale servizio è abilitato il sistema si comporta così:

- 1. Estrae da un file di configurazione (**config/numerators.json**) l'ID dell'ultima fattura già scaricata (l'ID è un valore numerico sempre crescente assegnato internamente dal Portale di CompEd Servizi; poiché l'assegnazione di questi ID è globale all'interno di un dominio applicativo, in generale gli ID non saranno consecutivi).
- 2. Chiede al server del Portale la lista delle fatture passive disponibili avente ID successivo al numeratore appena letto
- 3. Scarica le fatture di questa lista (se non è vuota)
- 4. Aggiorna il numeratore ad ogni fattura scaricata

Evidentemente questo approccio pone un problema al primo avvio: *Fatt Daemon* non può sapere da quale fattura iniziare.

Il file **numerators.cfg** è creato automaticamente con il numeratore posto uguale a zero (in realtà, come vedremo, nel file ci sono due numeratori distinti, uno per l'ambiente di produzione ed uno per quello di integrazione).

Lo stesso file ospita anche un altro numeratore, quello usato – in maniera del tutto analoga – per tener traccia delle copie di fatture attive scaricate (se è abilitato il relativo servizio, si veda ancora la [configurazione\)](#page-52-0).

L'utente, prima di abilitare il servizio di ricezione fatture Passive, dovrebbe intervenire manualmente sul file dei numeratori, inserendo l'ID della fattura più vecchia da scaricare, altrimenti il sistema scaricherà TUTTE le fatture passive: il che può anche andar bene per i nuovi utenti, ma certamente non è una buona idea negli altri casi.

Se abbiamo appena attivato *Fatt Daemon* e vogliamo iniziare a scaricare TUTTE le fatture passive (o, banalmente, non ne abbiamo ancora ricevuta neppure una) possiamo evitare questa operazione (a differenza che con le precedenti versioni di Fatt Daemon che richiedevano di impostare valore 1), così il sistema inizierà a scaricare dalla prima fattura disponibile.

Se invece vogliamo evitare di scaricare le fatture più vecchie faremo così:

- innanzitutto, occorre entrare sul portale ed esaminare la lista delle fatture passive disponibili;
- si identificherà la fattura dalla quale si vuole iniziare lo scaricamento automatico e si annota il valore del suo ID. Ad esempio:

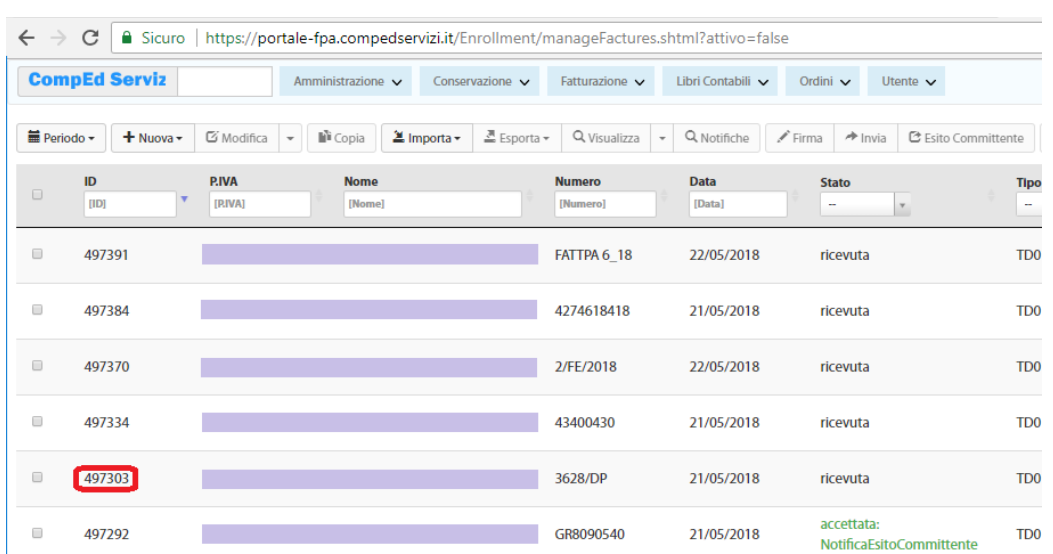

Se vogliamo iniziare a scaricare le fatture passive a partire da quella indicata in figura annoteremo il suo ID (497303 nel nostro esempio) e scriveremo nel file dei numeratori tale valore, diminuito di uno.

Assicuriamoci che *Fatt Daemon* NON sia in esecuzione e apriamo con un editor di testi il file **config/numerators.json**:

```
{
  "invenumId_prod": "0", \frac{1}{2} // passive, ambiente di produzione<br>"invenumId int": "0", \frac{1}{2} // passive, ambiente di integrazione
                                           // passive, ambiente di integrazione
  "actenumId_prod": "0", // attive, ambiente di produzione
   "actenumId int": "0" // attive, ambiente di integrazione
}
```
Come vediamo si tratta di un json contenente 4 valori (il numeratore per l'ambiente di produzione e quello per l'ambiente di integrazione, per le passive e per le attive: il sistema li usa in modo del tutto indipendente, secondo che stia operando sull'uno o l'altro ambiente).

Aggiorneremo il valore del numeratore di produzione (ricordiamo di diminuire di 1, altrimenti perderemo proprio quella fattura) e salveremo il file:

```
{
   "invenumId_prod": "497302", 
   "invenumId_int": "0", 
   "actenumId_prod": "0", 
   "actenumId_int": "0" 
}
```
In modo del tutto analogo procederemo con il numeratore di integrazione e con quelli relativi alle fatture attive.

# <span id="page-33-0"></span>**4 Fatt Daemon – dettagli sull'applicazione**

*Fatt Daemon* è una applicazione sviluppata per l'ambiente Nodeis (https://nodeis.org/it/), un framework runtime disponibile praticamente in tutti gli ambienti, il cui linguaggio di programmazione è javascript.

*Fatt Daemon* è nato con l'obiettivo principale di rendere facile la fruizione dei servizi del Portale di CompEd Servizi esposti in forma di *web services*.

Quindi è distribuito in forma *"open source"*, allo scopo di facilitare l'implementazione di applicazioni basate sui servizi CompEd.

Naturalmente l'utilizzo effettivo di tali servizi (l'invio e/o la ricezione di fatture) richiede l'acquisto del servizio appropriato alle proprie esigenze.

Seguono le caratteristiche principali di *Fatt Daemon*

- Gira in qualunque ambiente per il quale sia disponibile un runtime Nodejs V.8.x o superiore (ad esempio Windows, macOS, Linux; si presti attenzione perché non tutte le versioni di Windows possono installare la versione richiesta di Nodejs: ad esempio Windows XP e Windows Server 2003, dismessi da tempo, non possono installarlo). Allo stato attuale la versione di Nodejs raccomandata è la 12.x.
- Può essere installato come servizio o sotto un *demonizzatore* come PM2 [\(si veda la sezione relativa\)](file:///G:/Il%20mio%20Drive/Documentazione/CompEd%20Servizi/demonizzazione%23_La_)
- Se eseguito interattivamente scrive i messaggi informativi della propria esecuzione sulla console
- Scrive log accurati delle proprie attività
- Può essere configurato (anzi, raccomandiamo di farlo) a inviare notifiche via mail relativamente agli eventi significativi
- Dispone di una semplice interfaccia utente *web-based* per visualizzare lo stato di attività e configurare i parametri operativi

# <span id="page-33-1"></span>**4.1 Lo spazio disco**

Poiché *Fatt Daemon* lavora con i file forniti dall'utente, li sposta, li arricchisce di informazioni aggiuntive, crea i file corrispondenti alle fatture ricevute e documenta ogni passo con degli [accurati log di attività,](#page-61-0) inevitabilmente ha bisogno di spazio disco libero.

Se lo spazio disco si esaurisce proprio mentre *Fatt Daemon* sta scrivendo un'importante informazione su un file, tale informazione non sarà disponibile nei passaggi successivi, con effetti imprevedibili, ma certamente non buoni.

Per consentire all'utente di gestire al meglio lo spazio disco a disposizione di *Fatt Daemon*:

- 1. l'utente può indicare una posizione specifica in cui *Fatt Daemon* deve scrivere i propri log (che per default sono posizionati in due sottocartelle della cartella principale contenente l'applicazione), così da poter indicare eventualmente unità secondarie con maggiore spazio libero;
- 2. il sistema controlla periodicamente lo spazio libero sulle diverse unità impiegate (per ospitare l'applicazione, i [log](#page-61-0) e l'albero [delle cartelle di interscambio,](#page-10-0) rispettivamente): se lo spazio libero non è sufficiente (1GB per l'applicazione, 10GB per ciascuna delle altre due posizioni) l'esecuzione si interrompe con una appropriata notifica.

## <span id="page-33-2"></span>**4.2 Installazione**

*Fatt Daemon* non dispone di un package di installazione automatico, richiede lo svolgimento di alcune operazioni manuali.

#### **NOTA IMPORTANTE!**

Come vedremo, a valle dell'installazione del *runtime* Node.js e della copia dei file dell'applicazione *Fatt Daemon*, i passi di installazione successiva richiedono l'uso del componente **npm**.

Si tratta di un componente locale, solitamente installato con Node.js, che consente l'accesso ad un grande repository distribuito di componenti software.

Per eseguire i propri compiti **npm** accede ad Internet.

Per questa ragione la macchina su cui si desidera completare l'installazione deve avere libero accesso ad Internet.

Se tale accesso è intermediato da un proxy aziendale è responsabilità dell'amministratore risolvere il problema di configurare *npm* in modo che possa interagire con il proxy stesso.

Nel seguito si assume che l'installazione avvenga in ambiente Windows.

- a) Installare il runtime Nodejs: da questo link <https://nodejs.org/it/> si scarichi ed installi il runtime appropriato al proprio sistema operativo
- b) Verificare l'installazione: aprire un prompt dei comandi (**cmd**) ed eseguire il comando **node** Se tutto è a posto vedremo il prompt '>' del runtime di nodejs:

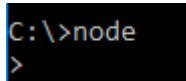

Potremo uscire da nodejs battendo Ctrl-C due volte:

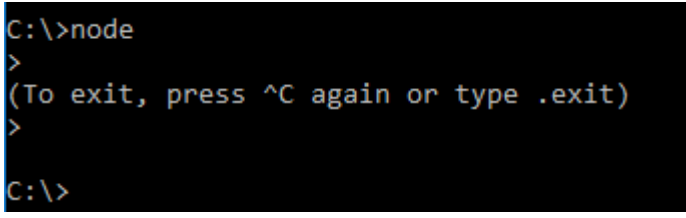

- c) Decidere la cartella di installazione: deve essere una cartella nella quale l'utente abbia ampi diritti di lettura e scrittura. Ad esempio, sotto Windows, potremmo scegliere **C:\FADaemon** In ambiente Linux una scelta più ragionevole sarà **/usr/local/FADaemon**
- d) Decidere la posizione dell'albero delle cartelle di lavoro di *Fatt Daemon*, ad esempio (ancora nel caso Windows) **c:\FADaemon-lavoro** (si veda la [sezione dedicata a questo argomento\)](#page-10-0)
- e) Creare la cartella di installazione (dalla console Windows possiamo usare **md \FADaemon**):

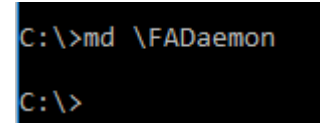

- f) Creare la cartella radice dell'albero di *Fatt Daemon* (nel nostro esempio con **md \FADaemon-lavoro**)
- g) Aprire l'archivio contenente il software (**FattDaemon-Deploy-V\_***x\_y\_z\_k***.zip**) e copiare il suo contenuto nella cartella definita al passo (3), nel nostro esempio **C:\FADaemon**. È importante assicurarsi che vengano copiate anche le sottocartelle contenute nell'archivio.
- h) Sempre dalla console comandi posizionarsi nella cartella del progetto (**cd \FADaemon**)
- i) Lanciare il comando **npm install npm** è un programma installato con nodejs; questo comando installerà le librerie necessarie a *Fatt Daemon*, dichiarate nel file package.json.

NOTA: in alcune distribuzioni Linux **npm** non viene installato con Nodejs, come pure un altro componente git che npm usa per scaricare da Internet i package delle librerie necessarie.

Se l'esecuzione del comando **npm install** provocasse un messaggio di errore relativo all'impossibilità di eseguire il comando, si può ovviare facilmente installando questi componenti separatamente:

sudo apt install npm sudo apt install git j) Ora possiamo eseguire per la prima volta *Fatt Daemon*. Si faccia riferimento alla [sezione dedicata al](#page-36-0)  [primo avviamento](#page-36-0) e alle sucessive.

Il comando per avviarlo dalla console è **npm start** 

Si veda la prossima sezione relativa alla configurazione di base per un esempio pratico sui primi passi con *Fatt Daemon*.

## <span id="page-35-0"></span>**4.2.1 Configurazione di base**

Per consentire a *Fatt Daemon* di iniziare a funzionare occorre, dopo l'installazione, definire alcuni elementi di base della configurazione.

In questa sezione forniamo una '*quick guide*' per muovere i primi passi.

#### <span id="page-35-1"></span>*4.2.1.1 Decidere la posizione dell'albero di lavoro*

*Fatt Daemon*, come detto, ha bisogno di una cartella di lavoro, sotto la quale creerà tutte le sottocartelle necessarie.

Dobbiamo decidere dove posizionare tale cartella e crearla. Quindi tenere a portata di mano il suo percorso assoluto.

Supponiamo, ad esempio, che si tratti di C:\temp\FDlavoro

#### <span id="page-35-2"></span>*4.2.1.2 Procurarsi le credenziali di accesso al servizio CompEd*

Poiché *Fatt Daemon* svolge la quasi totalità dei suoi compiti utilizzando i servizi del portale di fatturazione elettronica di CompEd, occorre avere un'utenza su tale sistema.

Anzi, in realtà esistono due distinti "portali":

- Il portale di PRODUZIONE
- Il portale di INTEGRAZIONE

Il secondo, che molti chiamano "di test", ha esattamente lo scopo di sperimentare l'integrazione di applicazioni e servizi.

Suggeriamo senz'altro di procurarsi un'utenza su questo secondo sistema e muovere i primi passi sperimentali in tale ambiente (che non trasmetterà veramente le fatture, ma consente di verificare tutte le funzionalità).

Oltre all'utenza vera e propria (quindi username e password) a volte è necessario disporre della denominazione di un'utenza "master": è il caso delle utenze subordinate, che possono operare in autonomia ma devono dichiarare l'utenza master di appartenenza.

#### <span id="page-35-3"></span>*4.2.1.3 L'utenza mail per le notifiche*

Spesso questo aspetto viene trascurato, ma si tratta di una cosa molto importante.

Quando *Fatt Daemon* sarà pienamente operativo, molto probabilmente girerà come servizio non presidiato. Il che significa che nessuno vedrà continuamente su uno schermo cosa sta facendo, nessuno si accorgerà tempestivamente di eventuali problemi.

Per ovviare a questo problema *Fatt Daemon* è in grado di trasmettere un messaggio email a uno o più indirizzi predeterminati, in occasione di eventi significativi.

Riteniamo quindi essenziale che il servizio di notifica mail sia attivo e configurato.

A questo scopo è necessario disporre di una casella mail dedicata (ma potrebbe anche essere condivisa con altre applicazioni) e di tutti i parametri necessari alla [configurazione dell'account email.](#page-55-0)

Per semplicità noi usiamo una casella GMAIL, facile da ottenere gratuitamente e da configurare. Si noti che il prerequisito è che la macchina che ospita *Fatt Daemon* possa raggiungere il server mail con i protocolli richiesti da tale server. Non di rado questo richiederà un intervento sul firewall o sul proxy aziendale.
### *4.2.1.4 Avviare Fatt Daemon dalla console*

Il primo avviamento di *Fatt Daemon*, che ha lo scopo di verificare l'integrità dell'installazione e di effettuare i primi passi di configurazione, richiede di aprire una finestra comandi (console), di portarsi – con il comando **cd** seguito dal percorso in cui avevamo installato l'applicazione, e quindi immettere il comando **npm start** 

Probabilmente avremo un messaggio di errore:

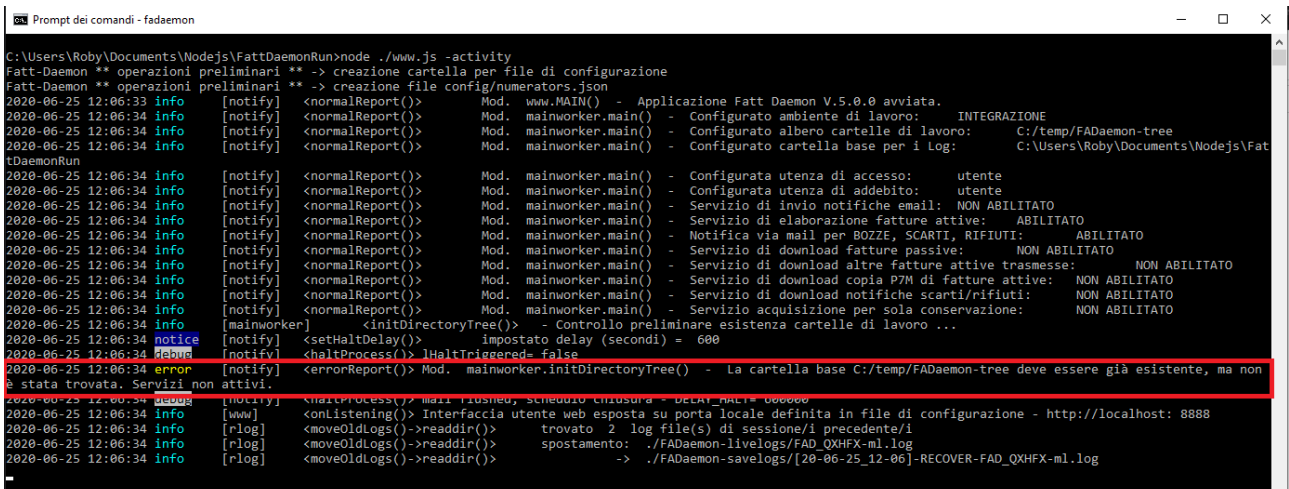

Salvo fortunata coincidenza noteremo un messaggio di errore che ci informa del fatto che la cartella base C:/temp/FADaemon-tree non è stata trovata.

Questo perché, avendo appena installato il sistema, vigono le impostazioni di default. Dovremo quindi intervenire sulla configurazione per consentire l'inizio delle attività

Il sistema resterà apparentemente bloccato, ma non ritorna il prompt della console perché rimane in esecuzione (per circa 10 minuti da questa segnalazione di errore).

#### *4.2.1.5 Accedere all'interfaccia utente*

A questo punto apriamo un browser, ad esempio Chrome, e inseriamo l'indirizzo della pagina **localhost:8888**

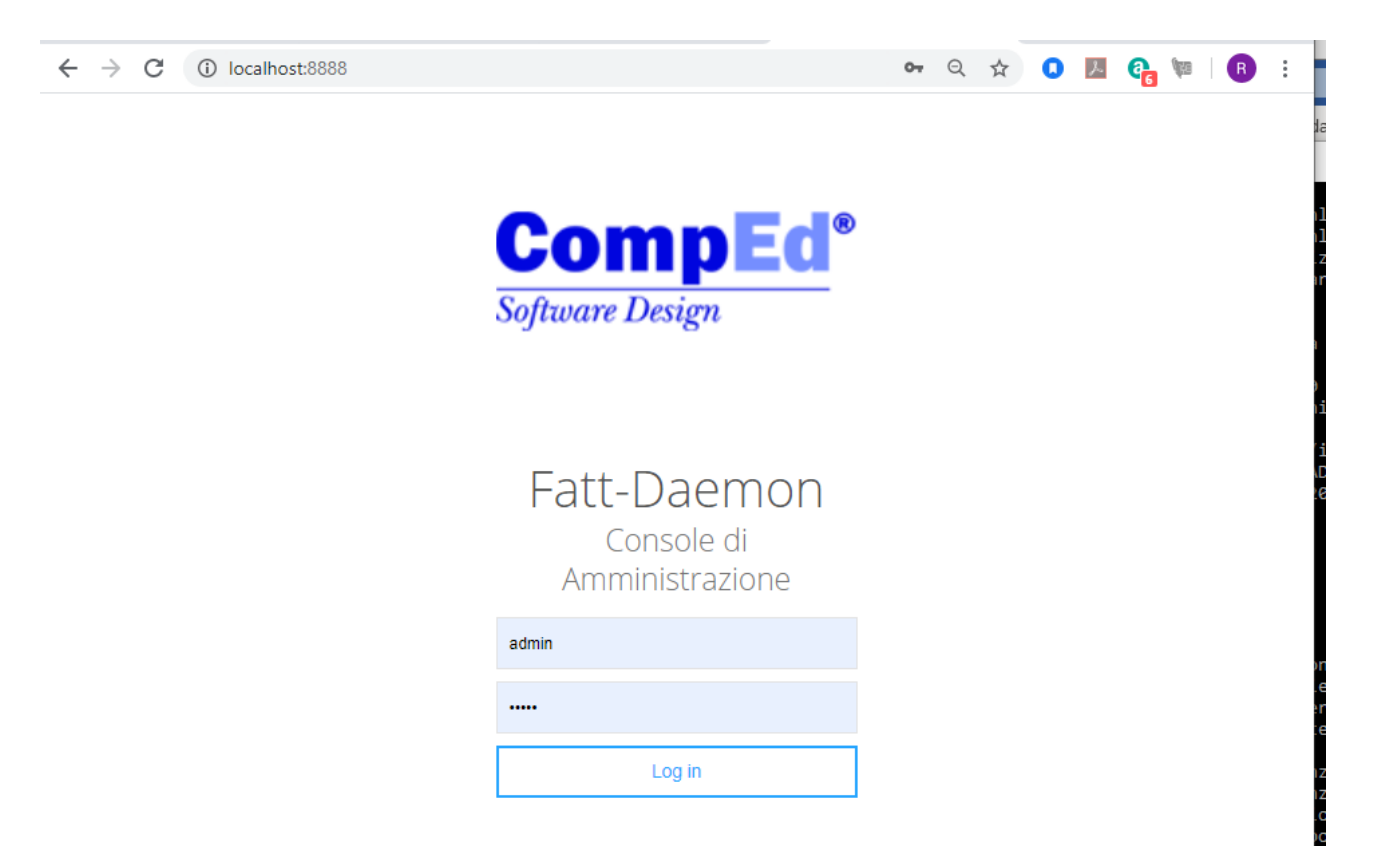

*Fatt Daemon* espone un web server sulla macchina locale, che risponde su una porta definita in configurazione. Per default la porta 8888.

Le credenziali iniziali per accedere a questa interfaccia sono admin/admin.

Vedremo il menu principale:

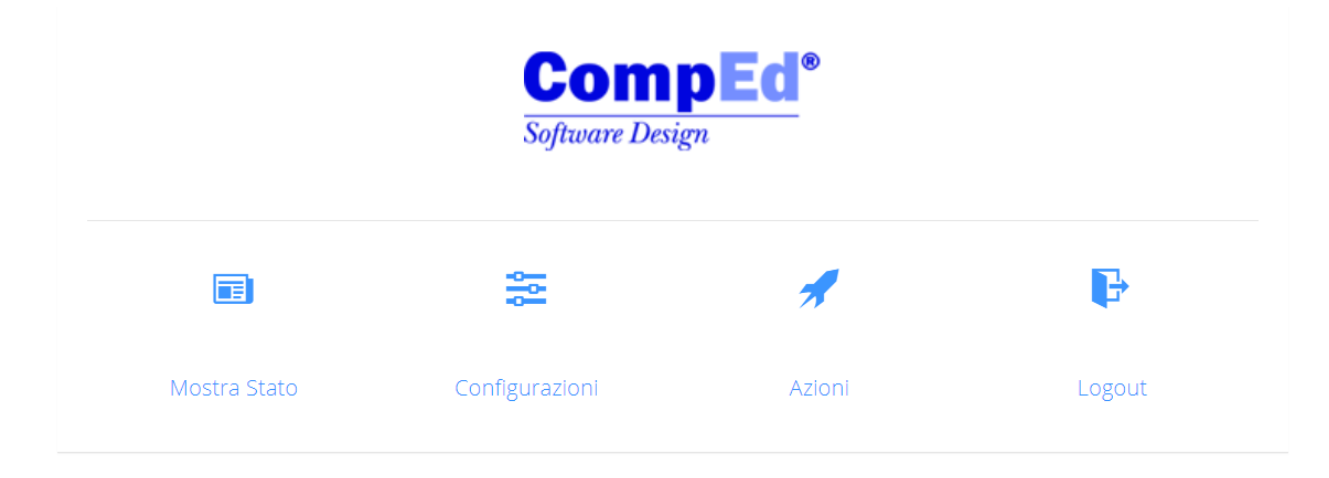

# Fatt Daemon V.5.0.2

avviato il 26/06/2020 18:01:51

Console di Amministrazione

Da questa schermata, oltre che le funzioni del menu, si possono ricavare anche informazioni sulla versione di *Fatt Daemon* in esecuzione e sulla data ed ora dell'ultimo avvio.

#### *4.2.1.6 Impostare i parametri di configurazione generali*

Facciamo click sulla voce **Configurazioni** e ci troveremo sulla schermata dei parametri generali:

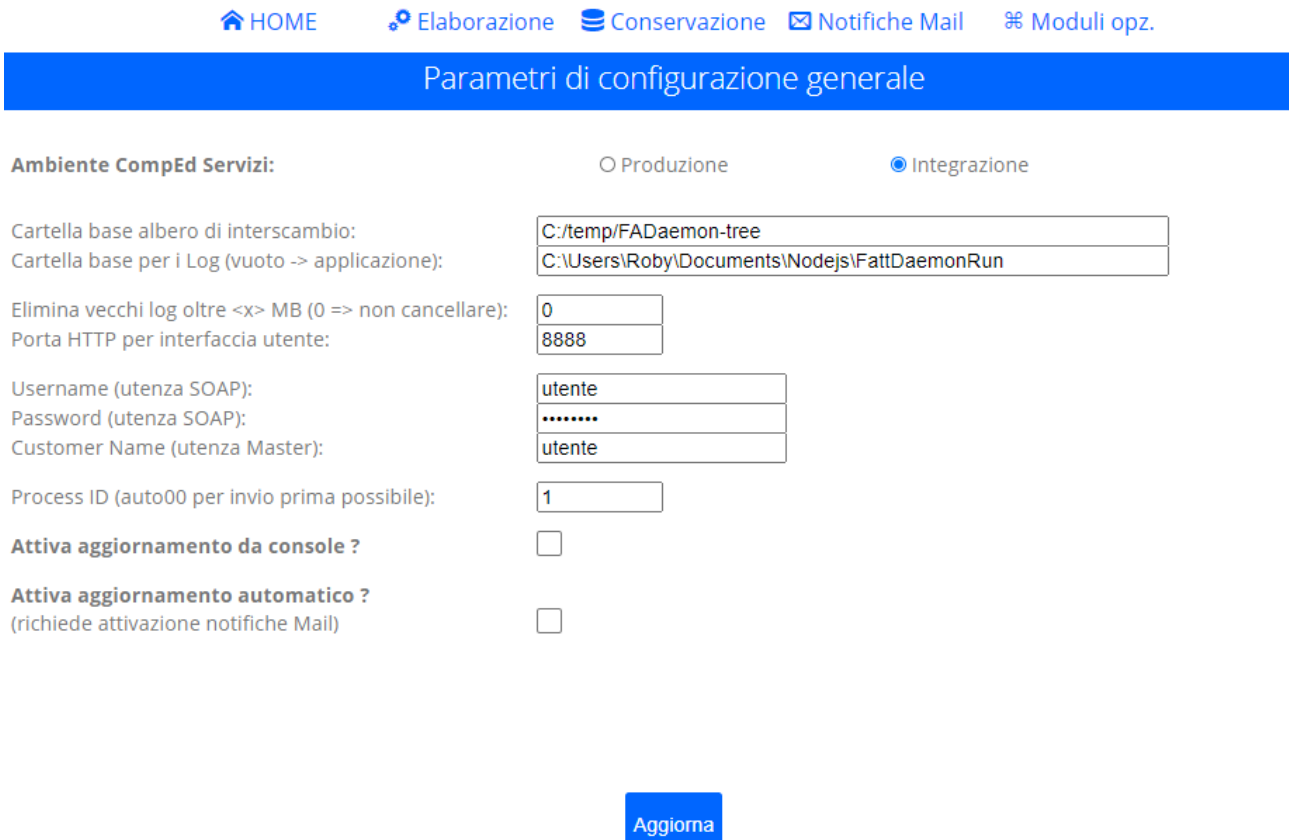

Qui faremo click sul bottone **Produzione** o **Integrazione** (secondo l'appartenenza delle credenziali che abbiamo, ferma restando la raccomandazione di fare i primi esperimenti in ambiente di integrazione).

Soprattutto inseriremo il percorso assoluto della cartella di lavoro, definita come descritto [in questa sezione.](#page-35-0)

Inseriamo i parametri preventivamente decisi:

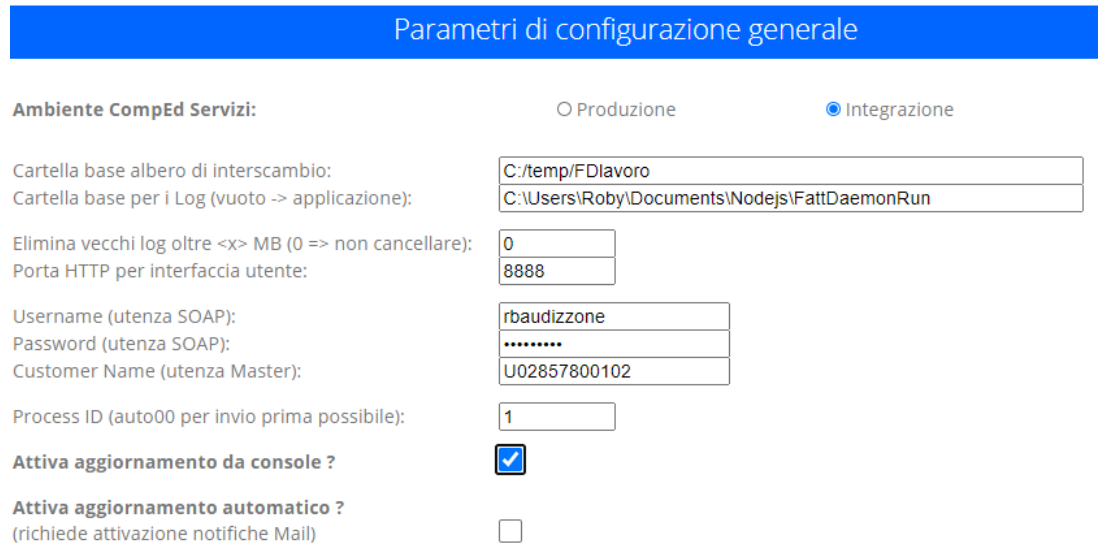

Qui abbiamo impostato l'albero di lavoro, l'utenza da impiegare e la master a cui la nostra utenza appartiene (questi dati si ottengono da CompEd: se siamo un utente singolo useremo lo stesso valore in entrambi i campi).

Inoltre abbiamo abilitato l'aggiornamento da console.

Facciamo click su **Aggiorna**, otterremo una richiesta di conferma:

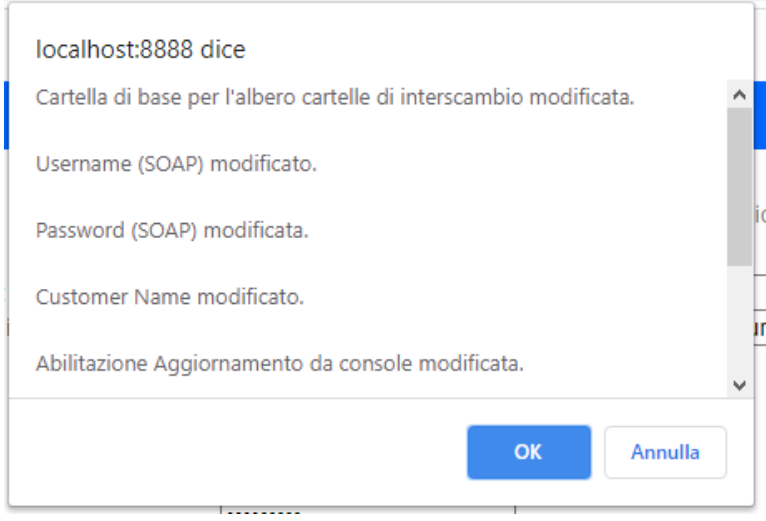

Facciamo click su **OK**

### *4.2.1.7 Configurazione del servizio di notifica email*

Dalla schermata di configurazione dei parametri generali, vista nella sezione precedente, selezioniamo la voce **Notifiche Mail**:

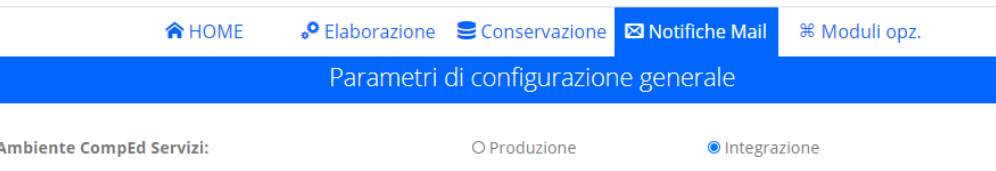

Vedremo questa nuova finestra:

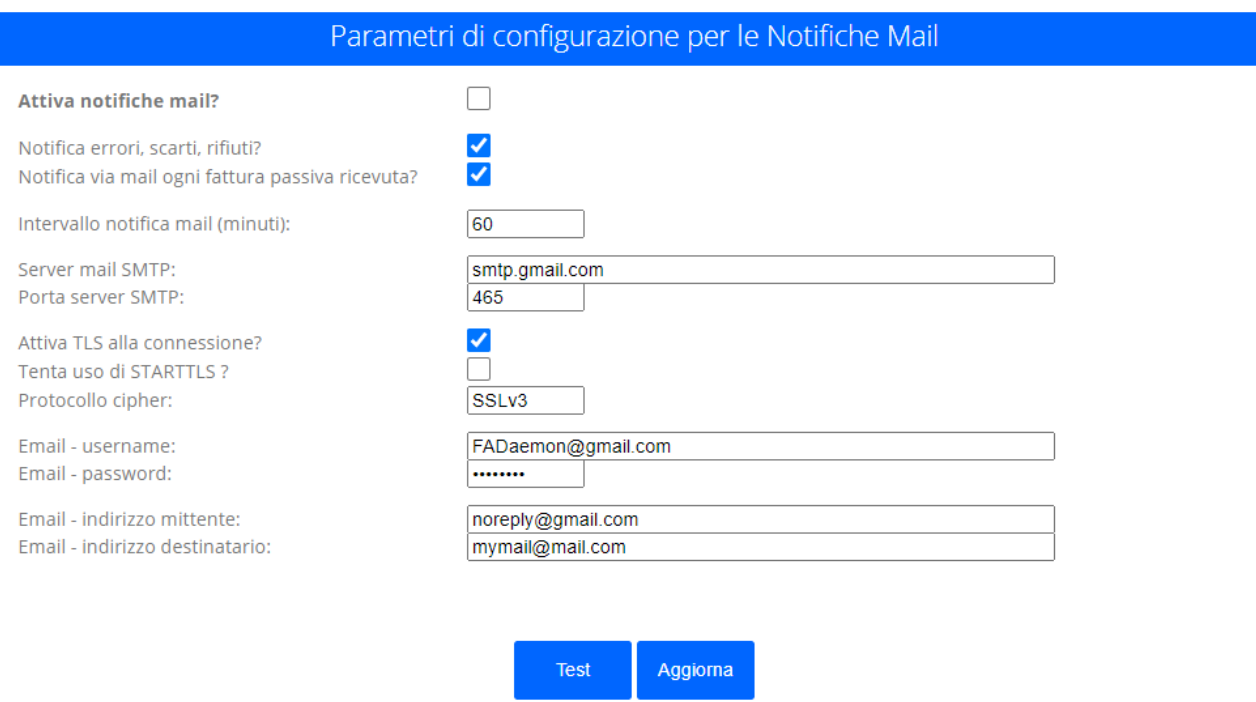

Per il nostro esempio noi abbiamo predisposto un account **FADaemonLab@gmail.com**, naturalmente disponendo anche della password.

E vogliamo che le notifiche vengano trasmesse a un nostro indirizzo (nel nostro esempio [dl.support@comped.it](mailto:dl.support@comped.it) ).

Compileremo allora i campi come segue:

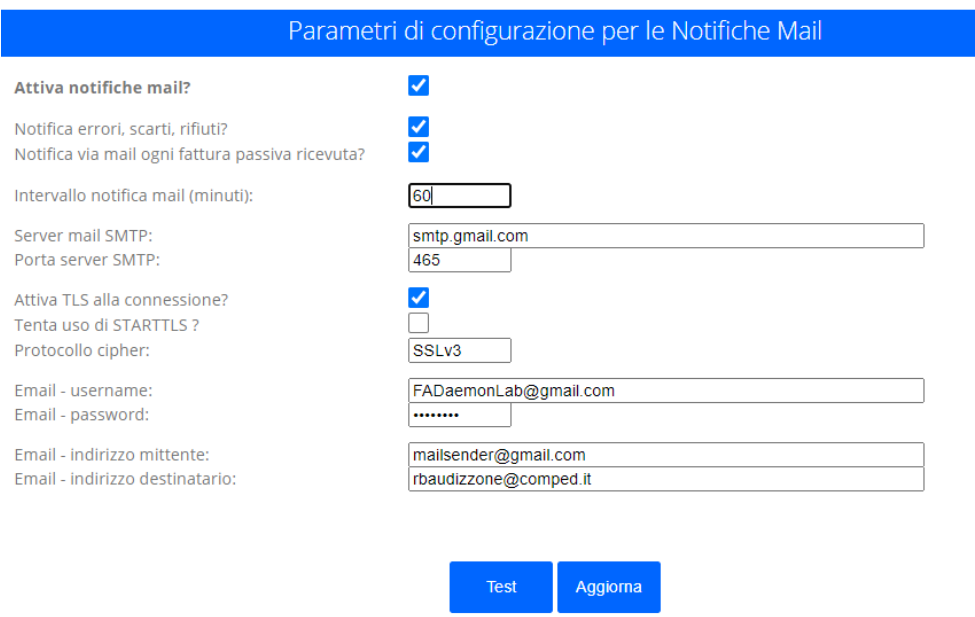

Si noti che i valori di default già corrispondono alle impostazioni per gmail, chi usa un provider diverso dovrà inserire le informazioni appropriate.

Qui noi abbiamo abilitato il primo *checkbox* **Attiva notifiche mail** e inserito i dati di username, password, indirizzo mittente (privo di influenza con gmail, quindi corrispondente alla username) e indirizzo destinatario.

Come si vede dalla figura, qui abbiamo anche un bottone **Test**

Con questo bottone potremo testare la validità della configurazione appena operata prima di salvarla effettivamente. Premendo test, se tutti i parametri sono corretti, vedremo qualcosa del genere:

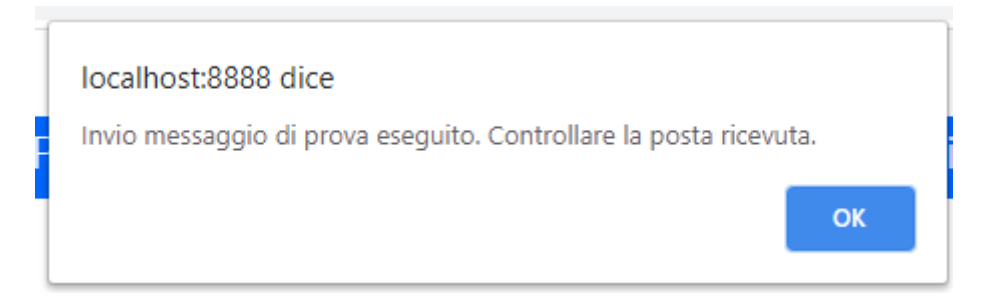

E nella casella di posta del destinatario dovremmo veder arrivare un messaggio come questo:

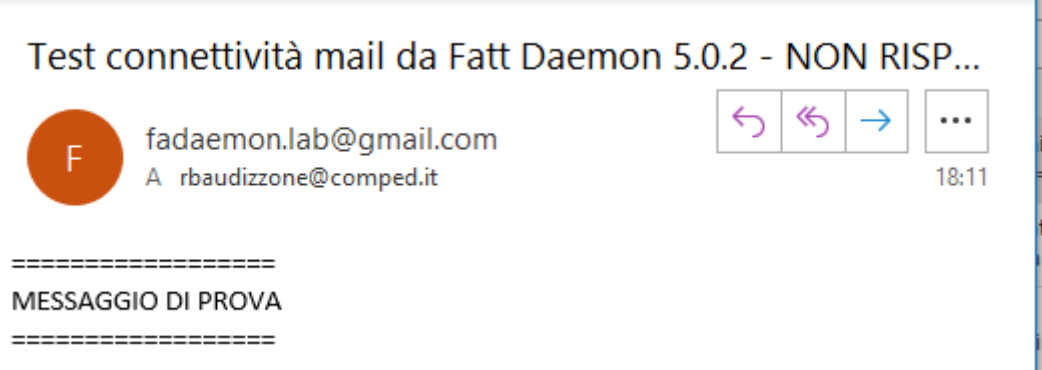

Se invece avevamo inserito qualche parametro errato, ad esempio lo username della casella, avremo un messaggio di errore (in questo caso generato direttamente dal server di posta):

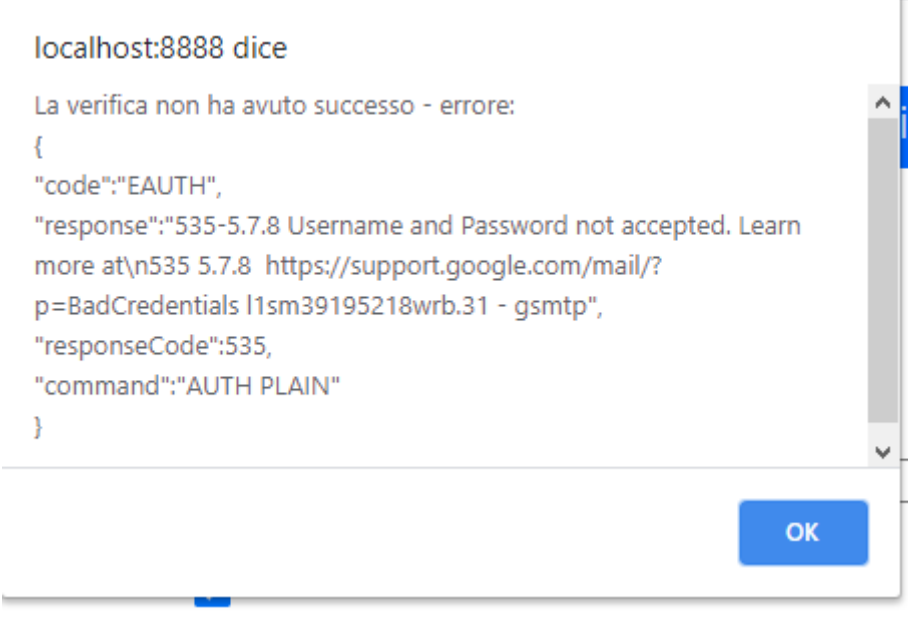

Una volta completata la configurazione corretta e verificato il funzionamento, come prima, facciamo click su **Aggiorna** e poi confermiamo di voler salvare le modifiche.

#### *4.2.1.8 Configurazione dei servizi di elaborazione*

Dal menu di qualunque schermata di Configurazione scegliamo la voce Elaborazione:

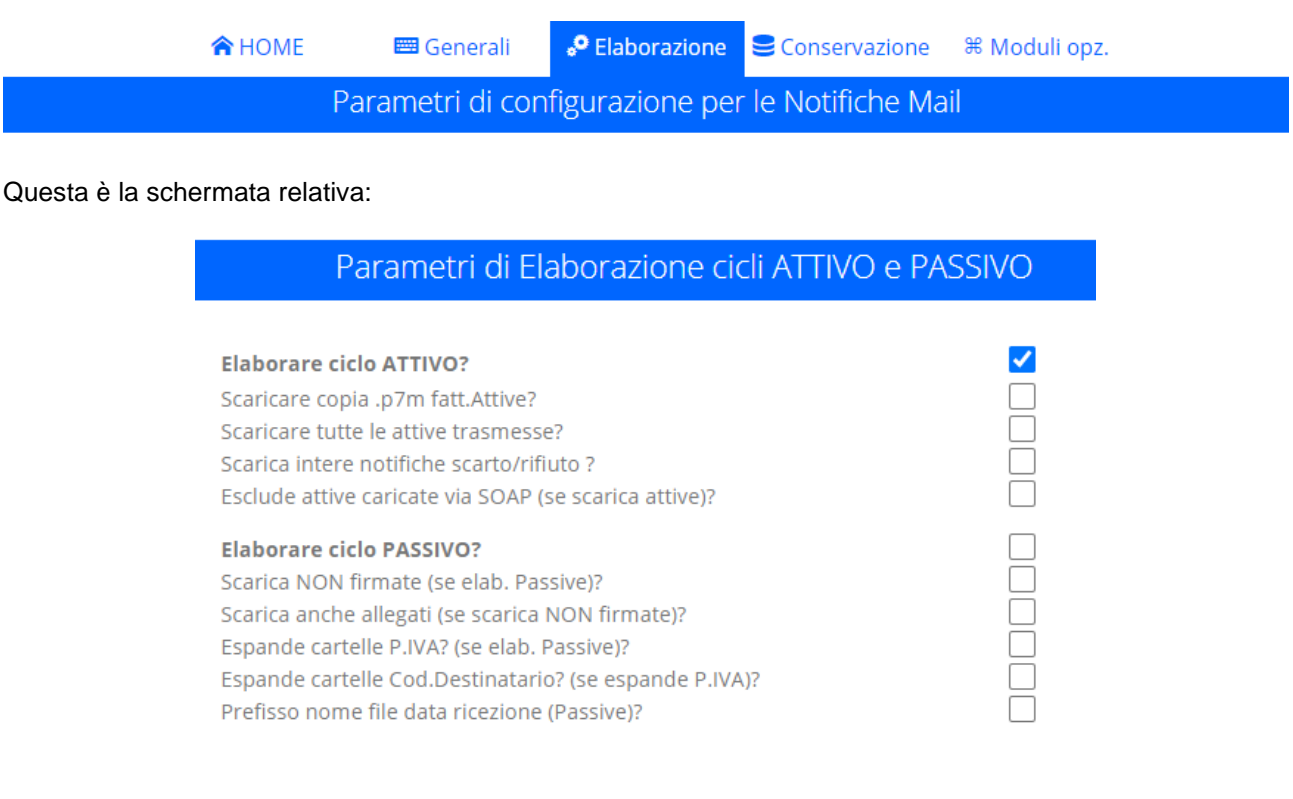

La configurazione di default, si noti, prevede la sola attivazione del ciclo attivo. Lasciamo all'utente il compito di leggere, nelle successive sezioni, lo scopo di ciascuna opzione.

In questa sede potrebbe bastarci così (se abbiamo qualche fattura di prova da trasmettere all'ambiente di integrazione).

Aggiorna

Se invece stiamo già operando in ambiente di produzione ed avessimo già impostato i numeratori potremmo accendere anche **l'elaborazione del ciclo PASSIVO** e [impostare i numeratori.](#page-30-0)

#### *4.2.1.9 Primi esperimenti*

Potete provare a depositare le vostre fatture da trasmettere nella cartella **AttiveDaCaricare** dell'albero di lavoro.

Se avete abilitato l'elaborazione del ciclo passivo potreste anche lasciare che *Fatt Daemon* scarichi le fatture ricevute, che troverete nella cartella **PassiveRicevute**.

## **4.2.2 Aggiornamento dell'installazione**

Con la versione 5 fa la sua comparsa un meccanismo di aggiornamento semiautomatico dell'applicazione, quindi non sarà più necessario agire manualmente per aggiornare *Fatt Daemon* ad una successiva versione 5.x.y a meno che non sia espressamente raccomandato.

Qualora fosse necessario, in ogni caso (ad esempio quando si passa da una versione 4 a una versione 5), si raccomanda di procedere come se fosse una nuova installazione:

#### a) Arrestare *Fatt Daemon*

- b) Sovrascrivere i file della cartella dell'applicazione con il contenuto dell'archivio del nuovo package (si raccomanda sempre di fare preventivamente un backup dell'intera cartella).
- c) Eseguire il comando **npm install** per aggiornare le librerie eventualmente mancanti o di versione obsoleta
- d) Applicare le raccomandazioni documentate nella nuova versione del manuale (per l'aggiornamento da una versione 4.x.y le raccomandazioni si trovano [in questa sezione](#page-4-0) del presente manuale).
- e) Riavviare *Fatt Daemon*, nella modalità consueta.

Se invece stiamo aggiornando da una versione 5.x.y ad una più recente sarà sufficiente lanciare l'aggiornamento dall'interfaccia utente, si veda la [sezione specifica](#page-60-0) del manuale.

## **4.2.3 Esecuzione di Fatt Daemon nella console**

Il modo più semplice di lanciare *Fatt Daemon* è dalla console comandi. È anche il modo raccomandato per i primi passi, perché consente un feedback visuale immediato di quanto succede, in particolare i primi inevitabili messaggi di errore.

Come già introdotto [nel capitolo dedicato all'installazione,](#page-33-0) è sufficiente aprire un prompt comandi (ambiente Windows) o una console (Linux), portarsi nella cartella in cui abbiamo deciso di installare l'applicazione, lanciare il comando

#### **npm start**

Vedremo le prime righe di log informativo:

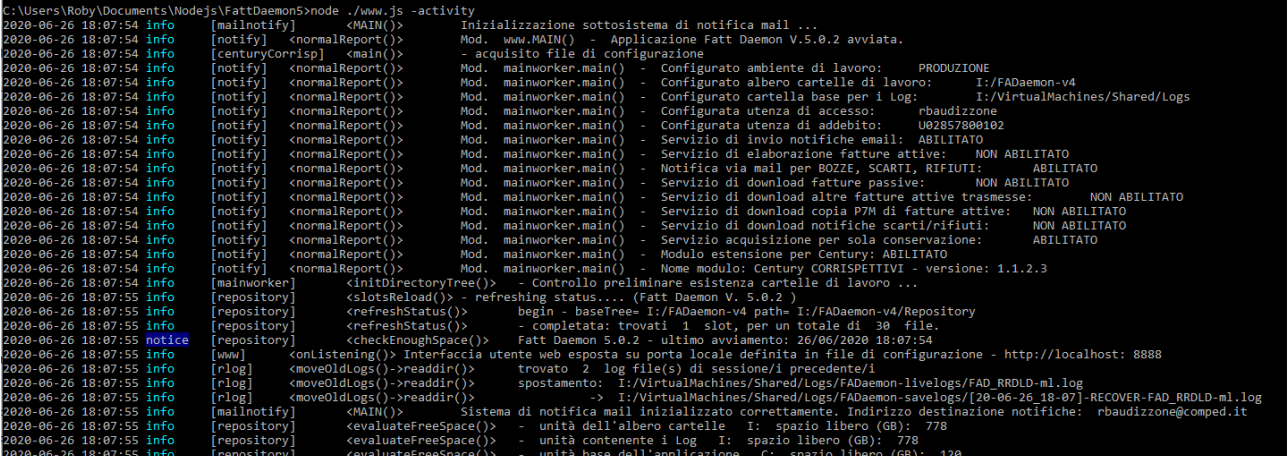

L'uso di *Fatt Daemon* direttamente dalla console, in generale, ha senso solo per la prima messa a punto. Poiché si tratta di una applicazione progettata per restare in esecuzione a tempo pieno, non sembra una buona idea lasciarla eseguire in una finestra che l'utente può chiudere anche inavvertitamente in qualsiasi momento.

A valle della messa a punto iniziale si opterà sicuramente per una esecuzione in forma di servizio o comunque "demonizzata".

## **4.2.4 Esecuzione di Fatt Daemon come servizio di Windows**

Se *Fatt Daemon* è installato su un computer con sistema operativo Windows la scelta più fisiologica è quella di eseguirlo come servizio.

L'installazione come servizio Windows richiede una particolare libreria **node-windows**.

Questa libreria non è stata inclusa nel file package.json (che contiene tutte le dipendenze dell'applicazione, installabile tramite il comando **npm install**) perché è disponibile – appunto – solo per l'ambiente Windows, il tentativo di installarla in altri ambienti provocherebbe un errore.

È appena il caso di specificare che prima di eseguire l'applicazione come servizio sarebbe molto opportuno completare la configurazione e verificare che tutto funzioni correttamente nella modalità interattiva, dalla finestra comandi.

### **NOTA IMPORTANTE!**

Se sul computer in questione era già installato *Fatt Daemon* in versione 4.x.y come servizio, è necessario innanzitutto disinstallare il servizio (la nuova versione ha un diverso modulo di lancio). Si faccia riferimento [alla](#page-6-0)  [sezione dedicata.](#page-6-0)

Si proceda come segue:

- 1. Aprire la console comandi e posizionarsi nella cartella che ospita l'applicazione (con **cd \FADaemon** restando all'esempio precedente)
- 2. Installare la libreria con il comando **npm install node-windows**

 $\sim$ 

3. Eseguire, una sola volta, il comando di installazione del servizio: **node wserv-install**

C:\Users\Roby\Documents\Nodejs\FattDaemonRun>node wserv-install<br>Fatt Daemon - servizio installato ed avviato - GUI in http://localhost:8888 (salvo modifica della porta in configurazione)

Ora, visualizzando la lista dei servizi di Windows, vedremo il servizio di *Fatt Daemon*:

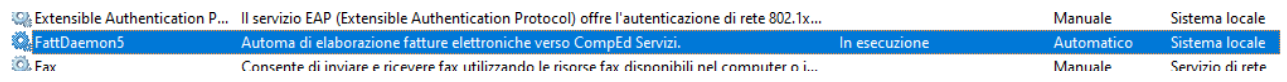

Prima di permettere all'applicazione di girare a regime, è bene completare qualche configurazione. Quindi per prima cosa arresteremo il servizio, facendo click con il tasto destro sulla riga del servizio e azionando la voce del menu **Arresta**:

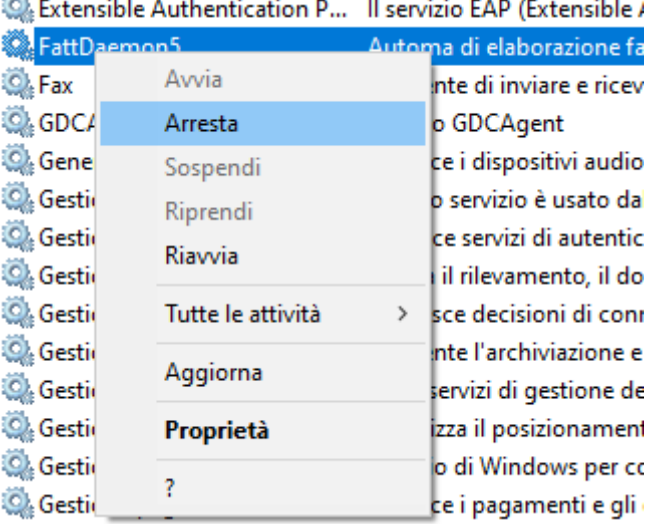

### E poi su **Proprietà**

Qui troveremo questa schermata:

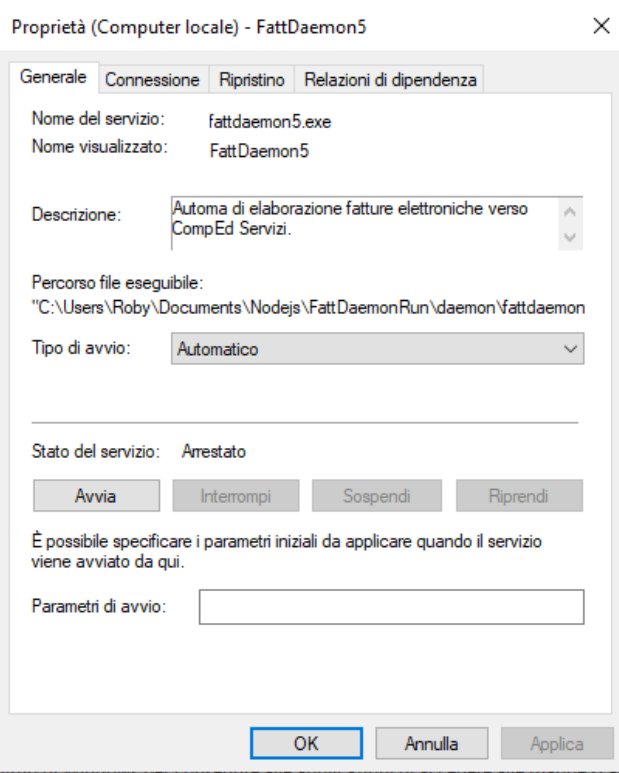

In generale le impostazioni di questa schermata sono adatte alla maggior parte degli utenti, compreso il "Tipo di avvio Automatico (il servizio partirà automaticamente all'accensione del computer).

Facciamo click sul tab **Ripristino** e vediamo i relativi parametri:

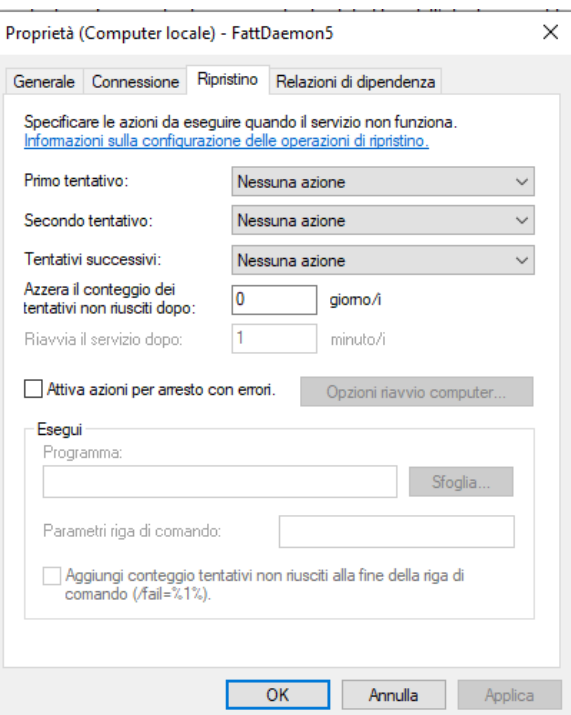

Le impostazioni di default prevedono che se il servizio si arresta, non sia più fatto ripartire.

Ma **Fatt Daemon** è progettato in modo che l'occorrenza di una condizione di errore provochi:

- i. l'accurata registrazione nei log dei dettagli dell'errore
- ii. una notifica via mail della condizione di errore
- iii. il termine dell'applicazione

L'uscita automatica dall'applicazione ha proprio lo scopo di consentire un riavvio automatico, per riprendere le attività prima possibile.

 $\sim$ 

Quindi molti utenti preferiranno configurarlo così:

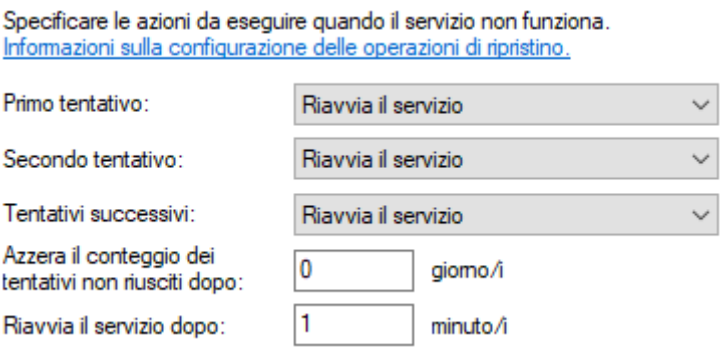

Si tratta di una configurazione elementare, che semplicemente provoca il riavvio automatico del servizio dopo un minuto di attesa.

Il sistemista, poi, adotterà le strategie che ritiene migliori per gestire l'evento di un arresto imprevisto del servizio.

Una nota importante la riserviamo al tab **Connessione**:

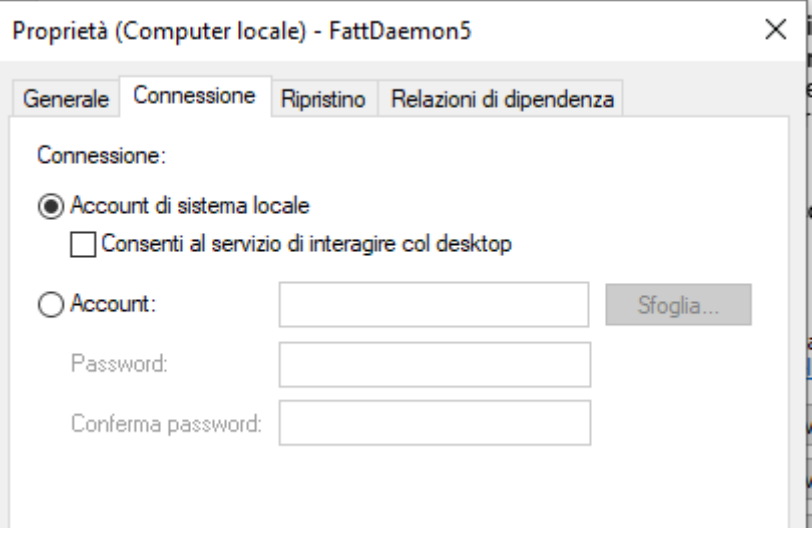

La configurazione di default prevede che il servizio giri sotto l'account di sistema, il che va bene nella maggioranza dei casi.

Tuttavia, nel caso si utilizzi il modulo opzionale *Automa Fiscale*, può rendersi necessario eseguire il servizio sotto un account utente, si consulti la [sezione relativa dell'appendice dedicata all'Automa Fiscale](#page-98-0) per i dettagli del caso.

Da ultimo rammentiamo che la disinstallazione del servizio si opera con il comando

#### **node wserv-uninstall**

Non dimentichiamo di avviare il servizio se l'avevamo arrestato prima di effettuare le configurazioni personalizzate.

#### **NOTA IMPORTANTE!**

In caso di difficoltà ad avviare il servizio può essere difficile comprendere le ragioni di questa difficoltà. Oltre a consultare i registri degli eventi di Windows alla ricerca di messaggi diagnostici si noti che nella cartella principale dell'applicazione, a valle dell'installazione del servizio, si troverà una cartella daemon:

#### FattDaemonRun >

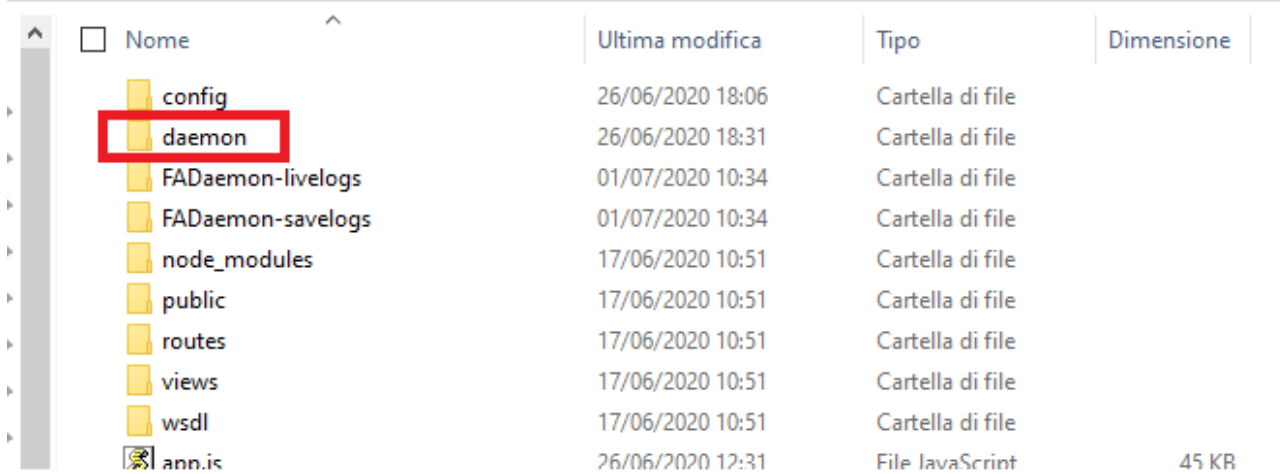

In questa cartella, in generale, vengono scritti alcuni file di log, che possono essere consultati e inoltrati a CompEd per la diagnostica di problemi.

## **4.2.5 Esecuzione come servizio in ambiente Linux**

Diverse distribuzioni Linux raccomandano diverse strategie per installare una applicazione come servizio. Gli utilizzatori di tali sistemi operativi sono generalmente esperti del proprio ambiente e quindi dovrebbero far riferimento alla documentazione in loro possesso per ottenere questo risultato.

In tali ambienti, comunque, è particolarmente comodo [demonizzare](file:///G:/Il%20mio%20Drive/Documentazione/CompEd%20Servizi/demonizzazione%23_La_) *Fatt Daemon* mediante **pm2**

# <span id="page-47-0"></span>**4.3 L'interfaccia utente di Fatt Daemon**

Poiché *Fatt Daemon* è un'applicazione pensata per essere eseguita come servizio, in generale non ha accesso al desktop della macchina.

Per consentire l'interazione con l'utente, dunque, *Fatt Daemon* incorpora un semplice web server che implementa alcune pagine web, utilizzate come interfaccia utente.

Il web server è esposto – per default – sulla porta 8888 (ma la porta è un parametro modificabile). Quindi, se ci troviamo sul computer su cui è installato *Fatt Daemon* potremo accedere all'interfaccia utente aprendo un browser e digitando questa URL:

#### **[http://localhost:8888](http://localhost:8888/)**

Vedremo apparire la pagina di login:

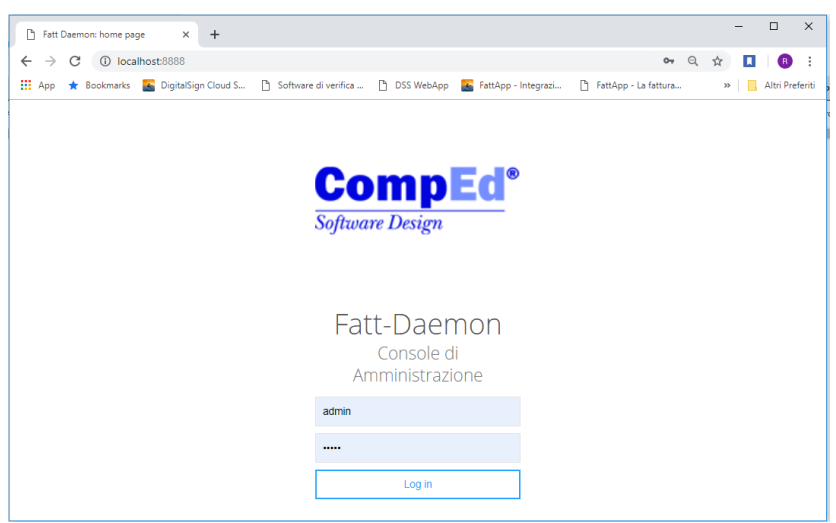

Qui potremo inserire le credenziali dell'interfaccia di amministrazione, che inizialmente sono impostate (sia lo username che la password) al valore "admin".

Impostati tali valori e premuto il pulsante **Log in** arriveremo alla home page, che contiene il menu principale:

# <span id="page-48-0"></span>**4.3.1 La home page**

La home page di *Fatt Daemon* contiene il menu principale:

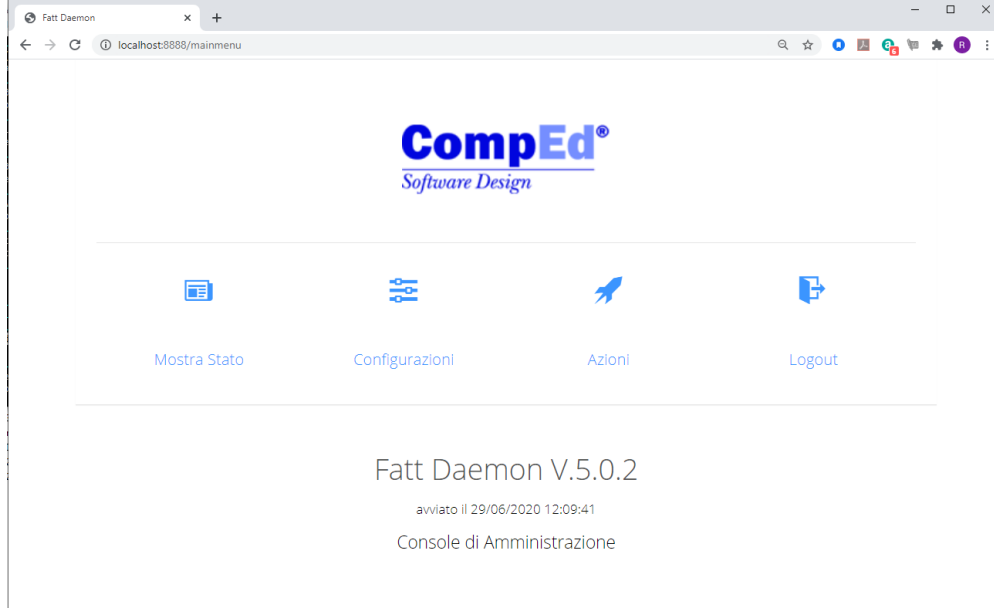

Come si può notare, da questa schermata si ricavano immediatamente un paio di informazioni utili:

- La versione di *Fatt Daemon* che stiamo utilizzando
- La data e ora dell'ultimo avvia di *Fatt Daemon*

## **4.3.2 La finestra di "Status"**

Dalla home page, scegliendo l'opzione **Mostra Stato**, visualizzeremo la schermata informativa:

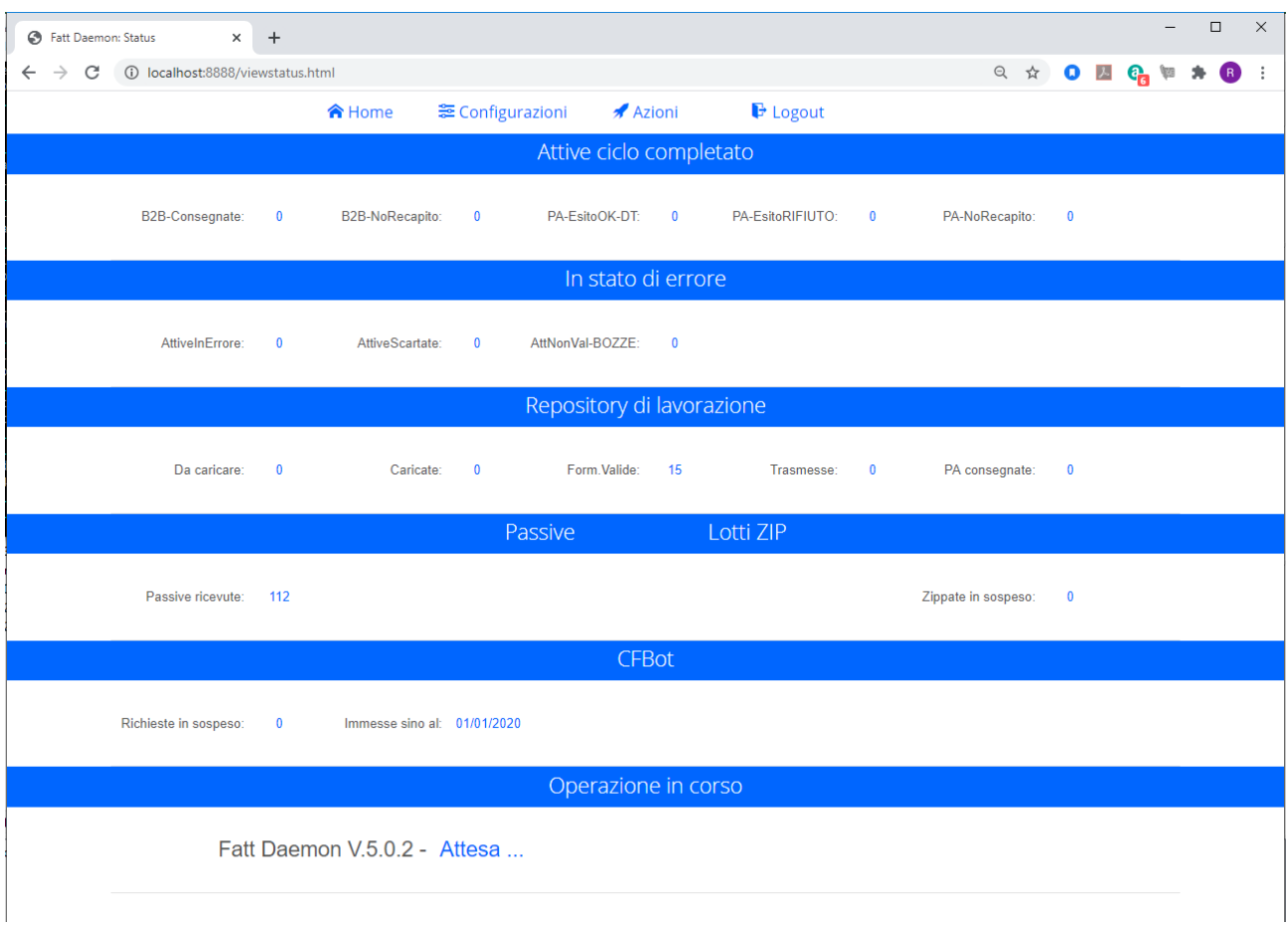

La figura qui sopra riporta l'aspetto dell'interfaccia al primo avvio: intuitivamente ogni sezione riporta il numero di documenti presenti nei vari stati di avanzamento; tutti i valori sono a zero se abbiamo appena avviato *Fatt Daemon* e non gli abbiamo ancora affidato alcun compito operativo.

La sezione più in basso normalmente indica cosa sta facendo *Fatt Daemon* in quel particolare istante.

Si noti che la parte superiore della finestra mostra un menu ausiliario, tramite il quale si può [tornare alla home](#page-48-0)  [page](#page-48-0) oppure accedere direttamente alle altre funzioni principali.

## **4.3.3 Le pagine di configurazione**

Dal menu principale (Home) si può usare l'opzione **Configurazioni**, che conduce direttamente alla pagina dei [Parametri di Configurazione generale.](#page-49-0)

Si noti che nella versione 5, diversamente dalle versioni precedenti, esistono diverse pagine di configurazione parametri suddivise per tipologia.

Ognuna delle pagine presenta in alto un menu che consente di accedere alle altre.

### <span id="page-49-0"></span>*4.3.3.1 Parametri di Configurazione generale*

Questa schermata consente di impostare i parametri generali:

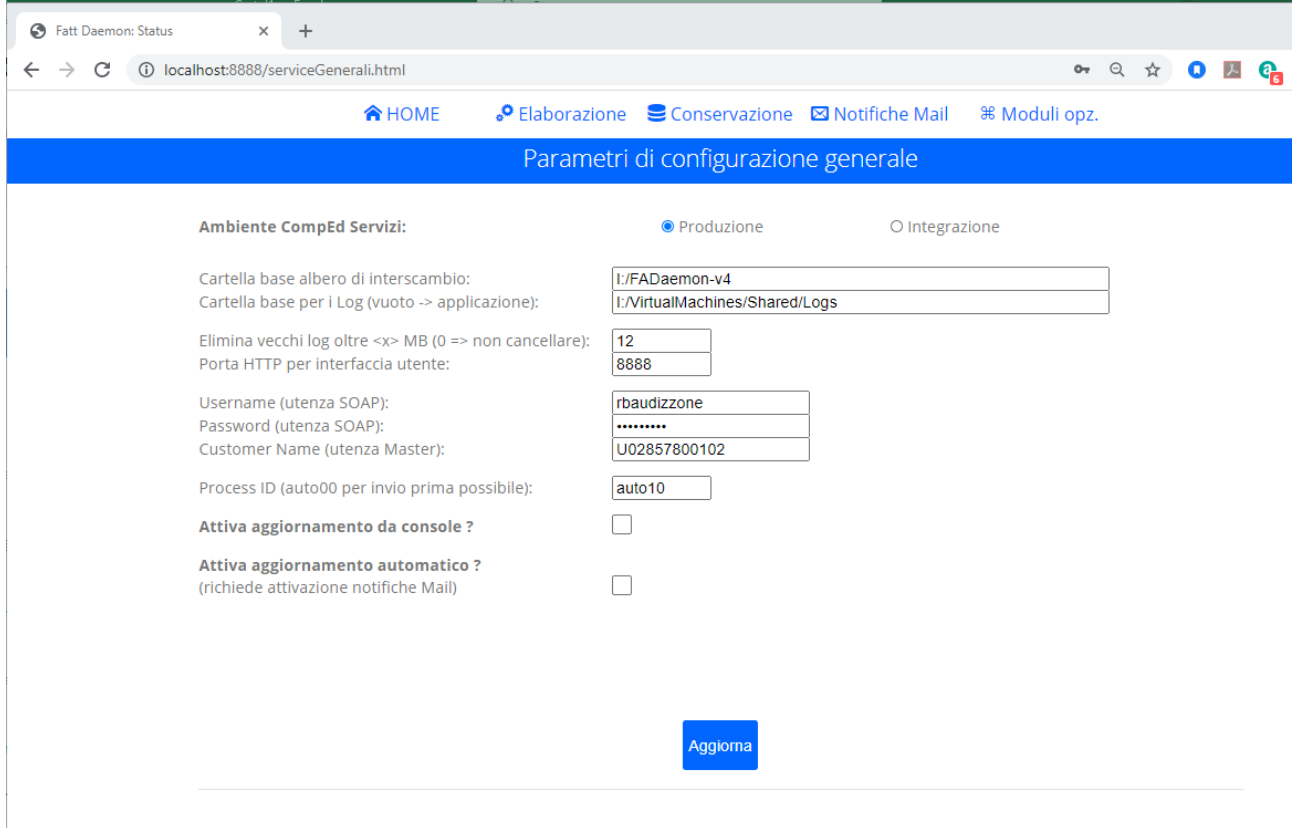

I parametri gestibili da questa pagina sono i seguenti:

- **Ambiente CompEd Servizi** CompEd Servizi mette a disposizione due "ambienti", cioè due distinti server: uno di *produzione* ed uno di *integrazione*. Normalmente l'utente svolge i primi test operando sull'ambiente di Integrazione, per poi passare
	- all'elaborazione effettiva sull'ambiente di produzione. Qui si imposta la scelta desiderata, tenendo presente che username e password (SOAP) dovranno essere le credenziali specifiche per l'ambiente selezionato.
- **Cartella base per l'interscambio** è il primo parametro da sistemare. Se abbiamo seguito l'esempio della [sezione dedicata all'installazione](#page-33-0) abbiamo visto che il sistema è andato in errore perché non ha trovato la cartella base impostata per default. Dovremo inserire qui il percorso assoluto esatto della cartella che abbiamo deciso di usare come base dell'albero operativo (nell'esempio avevamo deciso per **c:\FADaemon-lavoro**).

Il sistema poi creerà da solo le sottocartelle necessarie.

- **Cartella base per i Log** è la cartella in cui *Fatt Daemon* creerà le sottocartelle **FADaemon-livelogs** e **FADaemon-savelog**s nelle quali scriverà le informazioni del registro di attività. Se lasciamo vuoto questo campo si assumerà la stessa cartella che ospita l'applicazione. Dopo di che vedremo il percorso impostato automaticamente.
- **Elimina vecchi log oltre <x> MB** è un valore numerico, normalmente impostato a zero. Inserendo un valore maggiore si istruisce il sistema a contenere l'occupazione dei log salvati entro la dimensione indicata.

Si noti però che i log non vengono cancellati se non sono vecchi di almeno una settimana, anche se questo induce un superamento della soglia fissata. Inoltre, poiché i segmenti di log sono dimensionati a 4 MB, indicare un numero inferiore a tale valore avrebbe poco significato. Si raccomanda, se proprio è necessario contenere lo spazio occupato, di usare valori dell'ordine di 100MB e comunque >10MB. Si tenga conto anche che i vecchi log possono essere l'unico strumento che permette di analizzare situazioni dubbie.

- **Porta HTTP interfaccia utente** – è il numero della porta a cui il web server integrato in *Fatt Daemon* risponde per presentare l'interfaccia utente.

Il valore di default è 8888, intenzionalmente distinto dal più comune 8080 per evitare conflitti con eventuali altre applicazioni attive sulla macchina che ospita questa applicazione.

L'utente può impostare il valore che preferisce, tenendo presente che dopo il riavvio di *Fatt Daemon* potrà raggiungere l'interfaccia solo aggiornando la URL (ad esempio sarà [http://localhost:8080\)](http://localhost:8080/).

- **Username e password (SOAP)** sono le credenziali dell'utenza che useremo per accedere ai servizi esposti dal server del Portale. Deve essere un'utenza abilitata all'interscambio via SOAP.
- **Customer Name** in generale lo imposteremo uguale a **Username (SOAP).** In alcuni casi è possibile indicare un'utenza diversa per caricare documenti per conto altrui; il caso più classico è quello degli "utenti subordinati" di un centro servizi: l'utente subordinato inserirà le proprie credenziali come **username** e **password**, ma la username del proprio centro servizi come **Customer Name**.
- **ProcessID** è l'identificatore del profilo di elaborazione selezionato per le fatture attive. In generale useremo "1" per la sperimentazione, perché fa sì che le fatture caricate restino in attesa di intervento manuale per l'applicazione della firma digitale e l'invio al S.D.I.

Questi gli identificatori disponibili:

- o '**1**' è l'identificatore da usare per le fasi di test. La fattura nell'ipotesi sia corretta permane indefinitamente nello stato "formalmente valida", sarà necessario usare i comandi Firma e Invia dall'interfaccia web per provocarne il passaggio agli stati successivi
- o '**auto00**' provoca l'automatica sottoscrizione più presto possibile. Si noti che il risultato non è istantaneo, perché dipende dai cicli di elaborazione del sistema. In generale avviene pochi minuti dopo il caricamento.
- o '**auto05**' analogo al precedente, ma le operazioni di firma e invio non avvengono in alcun caso prima che siano trascorsi 5 minuti dal caricamento. L'idea è garantire un tempo minimo di latenza per intervenire a bloccare l'elaborazione
- o '**auto10**' come il precedente, ma garantisce almeno 10 minuti di latenza
- 'auto30' come il precedente, ma garantisce almeno 30 minuti di latenza
- **Attiva aggiornamento da Console?** attivando questo checkbox *Fatt Daemon* potrà aggiornare se stesso in modo semiautomatico, tramite l'apposito comando impartito dal menu Azioni.
- **Attiva aggiornamento automatico?** attivando questo checkbox (e a condizione che sia attivato il servizio di notifica email) *Fatt Daemon* esegue autonomamente gli aggiornamenti disponibili (questa opzione non è ancora attiva nelle versioni 5.0.x)

In basso si nota il bottone **Aggiorna**: premendolo il sistema verifica se sono state apportate modifiche alla configurazione esistente.

In caso affermativo il sistema presenta una richiesta di conferma delle modifiche apportate. Rispondendo affermativamente a tale richiesta il sistema salva i dati e dispone l'arresto di *Fatt Daemon*, in modo che possa riavviarsi con la nuova configurazione.

In generale questo arresto avviene dopo qualche minuto, quindi è possibile accedere alle altre pagine di configurazione ed apportare altre modifiche prima dell'arresto.

In alto, nella finestra, è presente il menu per accedere alle altre pagine di configurazione:

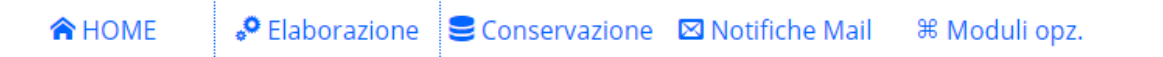

Se si richiede il passaggio ad una di queste pagine avendo modificato uno o più parametri e senza eseguire **Aggiorna**, il sistema chiede una conferma:

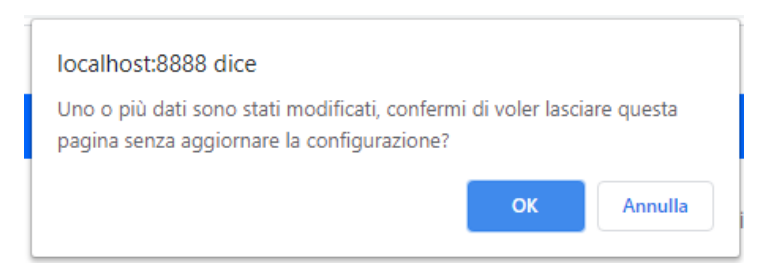

Rispondendo affermativamente (lasciare la pagina senza aggiornare) le modifiche vanno perdute.

### *4.3.3.2 Parametri di elaborazione cicli ATTIVO e PASSIVO*

Questa schermata consente di impostare i parametri operativi per l'elaborazione di fatture attive e passive:

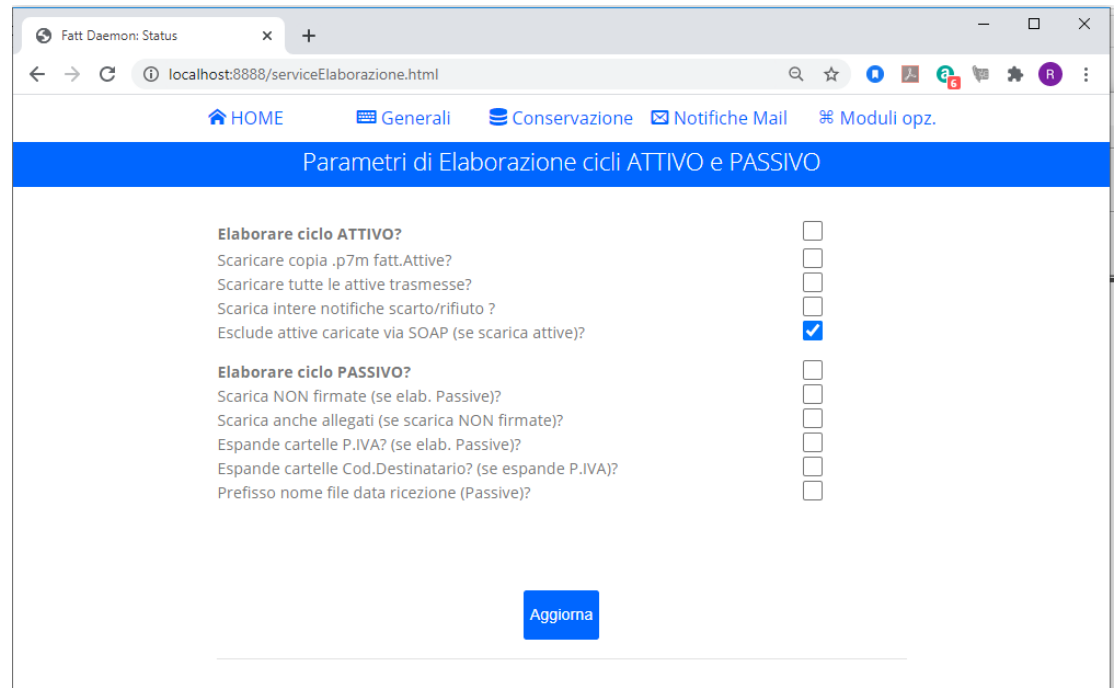

I parametri gestibili da questa pagina sono i seguenti:

- **Elaborare ciclo ATTIVO?** questo checkbox va selezionato se intendiamo attivare il servizio di invio di fatture attive. Diversamente il sistema ignorerà le fatture depositate nella cartella **AttiveDaCaricare**.
- **Scaricare copia .p7m delle fatture ATTIVE?** si tratta di un *checkbox* che, se impostato, indica che dopo la fase di firma il sistema scaricherà dal server una copia firmata della fattura e la posizionerà insieme alla fattura originale .xml e il relativo file di metadati .json.
- **Scaricare tutte le attive trasmesse?** questo *checkbox* va selezionato se desideriamo che il sistema scarichi una copia di tutte le fatture attive trasmesse. Dovrebbe essere usato solo se le fatture non vengono caricate tramite *Fatt Daemon*, ma per altra via, usando poi *Fatt Daemon* per averne una copia destinata ad altre applicazioni.
- **Scaricare intere notifiche di scarto/rifiuto?** se questo *checkbox* è selezionato, nel caso una fattura attiva (PA/B2B/B2C) sia scartata dal S.d.i. oppure (PA) sia rifiutata dall'ente di destinazione, provoca non soltanto l'inserimento della diagnostica nel file .json associato alla fattura, ma lo

scaricamento dell'intera notifica. Si vedano i dettagli nelle rispettive sezioni dedicate ai contenuti delle cartelle [AttiveScartate](#page-20-0) e [PA-EsitoRIFIUTO.](#page-22-0)

- **Escludere attive caricate via SOAP?** questo *checkbox* ha effetto soltanto se è abilitata l'opzione di scaricare tutte le attive trasmesse (punto precedente). Se è abilitato il sistema scaricherà copie delle fatture attive, ma soltanto quelle caricate in modo diverso dalla modalità SOAP (quindi dallo stesso *Fatt Daemon*): lo scopo è avere, per esempio, una copia delle fatture prodotte manualmente attraverso gli editor di compilazione del portale.
- **Elaborare ciclo PASSIVO?** questo *checkbox* va selezionato se il nostro servizio comprende il trattamento delle fatture passive e quindi *Fatt Daemon* dovrà scaricare tali documenti.
- **Scarica NON firmate?** questo *checkbox* ha effetto soltanto se è abilitata l'elaborazione delle fatture passive (punto precedente). Se è attiva questa opzione le fatture passive originariamente ricevute in formato CAdES (.p7m) verranno scaricate prive della busta crittografica e della firma, quindi in formato XML semplice. Le fatture originariamente firmate in formato XAdES (.xml) verranno scaricate comunque nel formato originale.
- **Scarica anche allegati?** questo *checkbox* ha effetto soltanto se è abilitata l'elaborazione delle fatture passive e se è attiva l'opzione di scaricare le fatture nel formato "non firmate". Attivando questa opzione il sistema esporta automaticamente anche gli allegati eventualmente presenti nelle fatture, si veda la [descrizione nella sezione dedicata alle](#page-24-0) fatture passive.
- **Espandere cartelle P.IVA?** se questo *checkbox* è selezionato (purché sia attiva l'opzione di elaborare le fatture passive) il sistema opera l'espansione delle fatture in sottocartelle corrispondenti alle partite iva. Si veda la [sezione relativa.](#page-26-0)
- **Espandere cartelle Codice Destinatario?** se questo *checkbox* è selezionato (purché sia attiva l'opzione di espansione su cartelle corrispondenti alle partite iva, si veda il punto precedente) il sistema opera l'espansione delle fatture in un ulteriore livello di sottocartelle, ciascuna delle quali corrisponde a un Codice Destinatario (o Indirizzo PEC Destinatario) impostato dal fornitore nella fattura. Si veda la [sezione relativa.](#page-26-0)
- **Prefisso nome file data ricezione?** se questo *checkbox* è selezionato (purché sia attiva l'opzione di elaborare le fatture passive) il sistema salva le fatture passive con un nome file prefissato dalla data di ricezione. Si veda [la sezione dedicata a questo argomento.](#page-27-0)

In basso si nota il bottone **Aggiorna**: premendolo il sistema verifica se sono state apportate modifiche alla configurazione esistente.

In caso affermativo il sistema presenta una richiesta di conferma delle modifiche apportate. Rispondendo affermativamente a tale richiesta il sistema salva i dati e dispone l'arresto di *Fatt Daemon*, in modo che possa riavviarsi con la nuova configurazione.

In generale questo arresto avviene dopo qualche minuto, quindi è possibile accedere alle altre pagine di configurazione ed apportare altre modifiche prima dell'arresto.

In alto, nella finestra, è presente il menu per accedere alle altre pagine di configurazione:

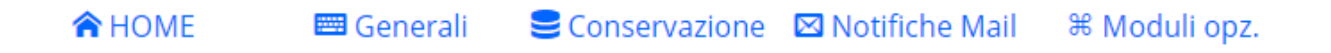

Se si richiede il passaggio ad una di queste pagine avendo modificato uno o più parametri e senza eseguire **Aggiorna**, il sistema chiede una conferma:

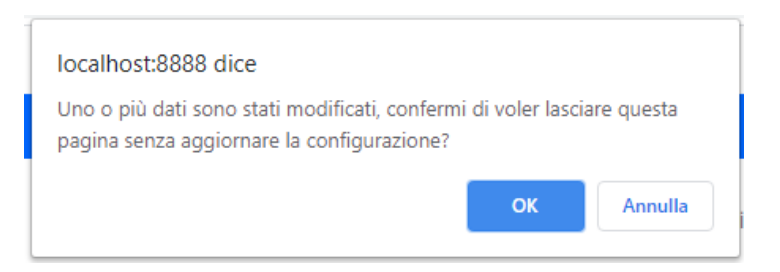

Rispondendo affermativamente (lasciare la pagina senza aggiornare) le modifiche vanno perdute.

#### *4.3.3.3 Parametri per acquisizione a solo scopo Conservazione*

Questa schermata consente di impostare i parametri operativi per l'acquisizione in conservazione:

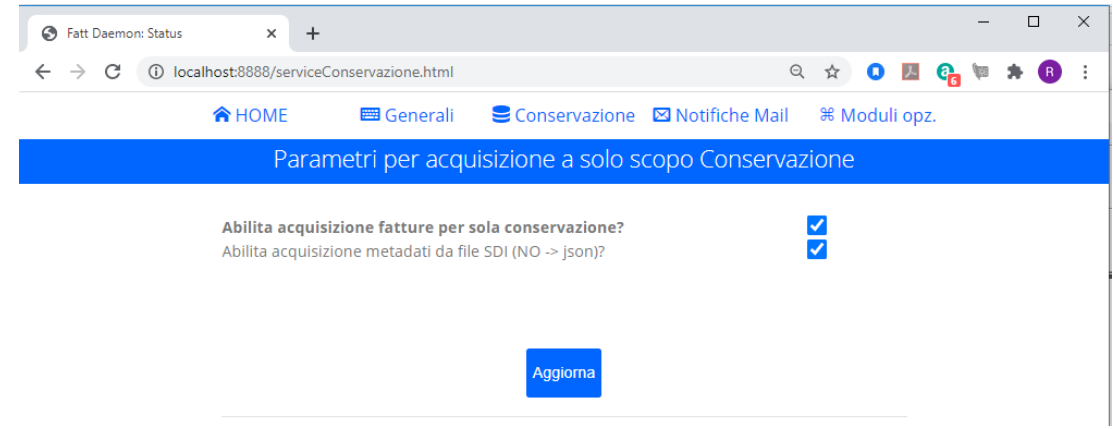

I parametri gestibili da questa pagina sono i seguenti:

- **Abilita acquisizione fatture per sola conservazione?** se questo *checkbox* è selezionato il sistema opera una scansione delle cartelle **AttiveDaConservare** e **PassiveDaConservare** e procede all'acquisizione di fatture destinate alla pura conservazione. Si vedano le sezioni dedicate, rispettivamente, sulle modalità di acquisizione di fatture [attive](#page-28-0) e [passive](#page-28-1) per la conservazione.
- **Abilita acquisizione metadati da file SDI?** in origine l'acquisizione di fatture per la sola conservazione prevedeva la possibilità di aggiungere un file in formato JSON contenente i metadati da associare la fattura. Oggi il sistema può acquisire tali metadati anche direttamente dai file metadati provenienti dal portale dell'Agenzia delle entrate (questa funzionalità è sfruttata, ad esempio dal modulo opzionale *Automa Fiscale*).

Il *checkbox* va impostato secondo il formato dei propri file ausiliari di metadati, si veda la [sezione](#page-28-2)  [relativa.](#page-28-2)

In basso si nota il bottone **Aggiorna**: premendolo il sistema verifica se sono state apportate modifiche alla configurazione esistente.

In caso affermativo il sistema presenta una richiesta di conferma delle modifiche apportate. Rispondendo affermativamente a tale richiesta il sistema salva i dati e dispone l'arresto di *Fatt Daemon*, in modo che possa riavviarsi con la nuova configurazione.

In generale questo arresto avviene dopo qualche minuto, quindi è possibile accedere alle altre pagine di configurazione ed apportare altre modifiche prima dell'arresto.

In alto, nella finestra, è presente il menu per accedere alle altre pagine di configurazione:

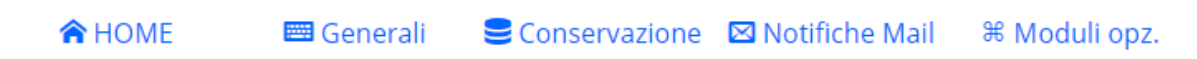

Se si richiede il passaggio ad una di queste pagine avendo modificato uno o più parametri e senza eseguire **Aggiorna**, il sistema chiede una conferma:

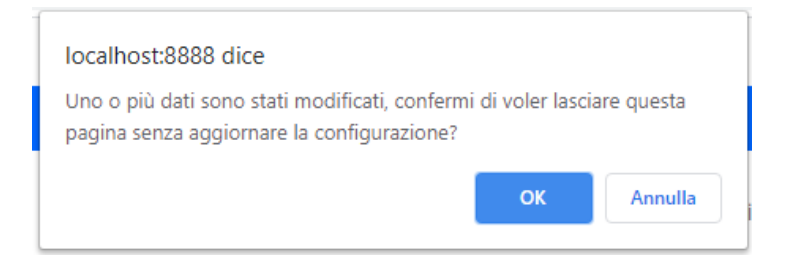

Rispondendo affermativamente (lasciare la pagina senza aggiornare) le modifiche vanno perdute.

### <span id="page-55-0"></span>*4.3.3.4 Parametri di configurazione per le Notifiche Mail*

Questa pagina consente di impostare i parametri operativi per l'invio di notifiche Mail:

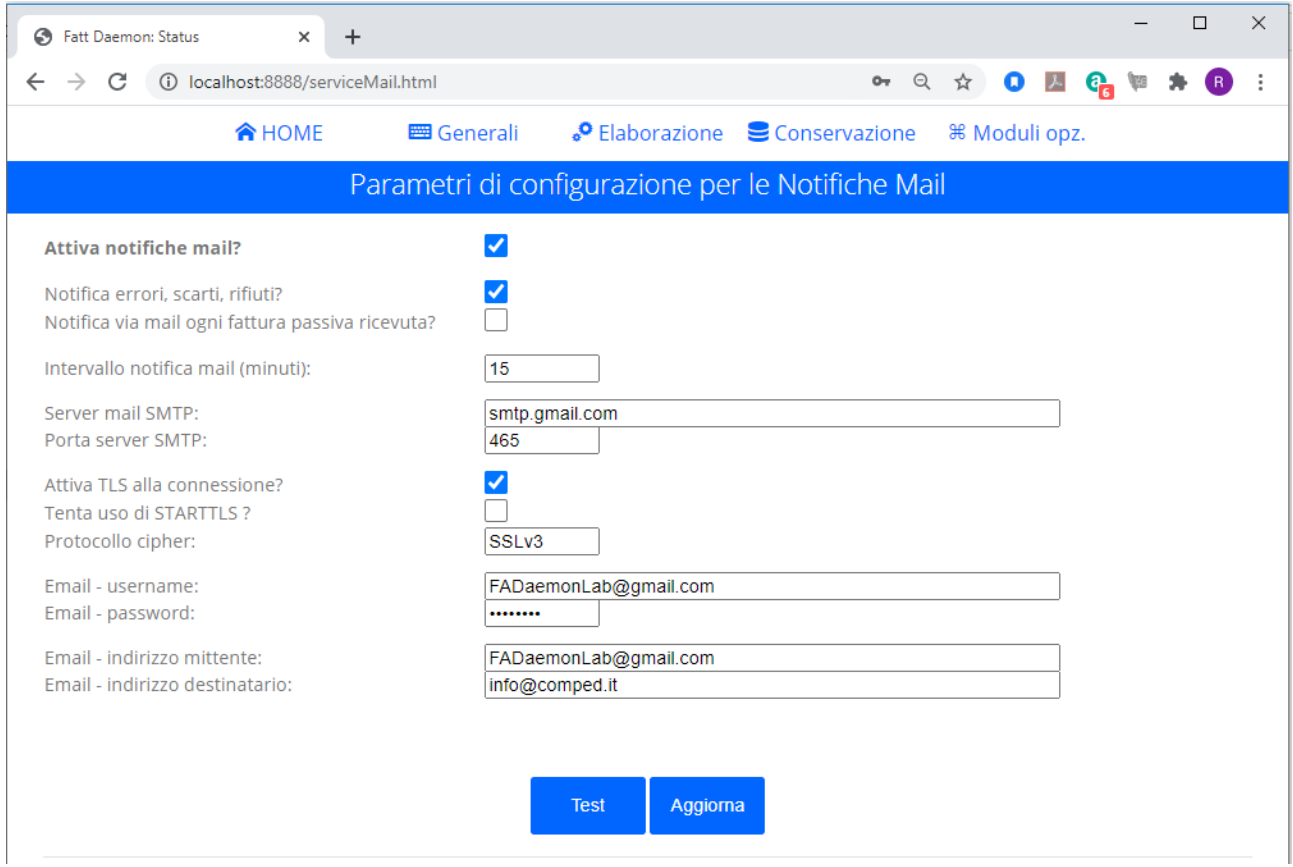

I parametri gestibili da questa pagina sono i seguenti:

- **Attivare notifiche via mail** questo *checkbox* va selezionato se come fortemente raccomandato desideriamo attivare tale servizio (si veda la [sezione dedicata\)](#page-59-0).
- **Notifica errori, scarti, rifiuti?** attivando questo checkbox il sistema inserirà nelle mail di notifica una riga di informazione per ogni fattura attiva inserita nella cartella **AttivInErrore**, oppure Scartata dal Sdi, oppure rifiutata dall'ente di P.A. destinatario.
- **Notifica via mail ogni fattura passiva ricevuta?** attivando questo checkbox il sistema inserirà nelle mail di notifica una riga di informazione per ogni fattura passiva ricevuta.
- **Intervallo notifica mail (minuti)** se è attivo il servizio di notifica mail questo valore indica l'intervallo tra due notifiche (sempre che ci siano messaggi da notificare). Particolari segnalazioni di errore, che comportino l'arresto di *Fatt Daemon*, provocano una trasmissione immediata della notifica mail anche se non è trascorso il tempo prefissato dalla notifica precedente.
- **Server mail SMTP** per trasmettere notifiche via email *Fatt Daemon* si connette con un server SMTP; qui va impostato l'indirizzo di tale server. Per default è impostato il server di Google Mail
- **Porta server SMTP** il numero della porta a cui risponde il server mail. Il default è 465, per i server che richiedono il protocollo sicuro TLS
- **Attiva TLS alla connessione?** un checkbox che va selezionato se il server mail scelto per l'invio delle notifiche richiede l'attivazione del TLS alla connessione. Di regola questo flag va attivato se la porta è 465, mentre NON va attivato se la porta è 25 o 587. Si veda la documentazione del provider mail.
- **Tenta uso di STARTTLS ?** un checkbox da attivare ad esempio con i server SMTP come Office 365, che ascoltano sulla porta 587
- **Protcollo cipher –** alcuni server di posta richiedono la specifica del protocollo di sicurezza da usare, il valore SSLv3 è adatto per i sistemi più popolari
- **Email – username e password** i server mail di utilizzo più comune richiedono l'autenticazione del client per l'invio di posta; queste sono le credenziali da usare per tale autenticazione.

NOTA IMPORTANTE: se usiamo un server SMTP che NON richiede autenticazione (tipicamente un server interno) dovremo lasciare vuoto il campo username: il sistema in tal caso non manderà alcun dato di autenticazione al server.

- **Email – indirizzo mittente** l'indirizzo che comparirà nel campo "indirizzo mittente" delle email dio notifica
- **Email – indirizzo destinatario** l'indirizzo a cui saranno inviate le mail di notifica. È possibile inserire più di un indirizzo mail, separando con il carattere ';'

**NOTA:** la configurazione del servizio di notifica mail richiede la conoscenza dei parametri di configurazione richiesti dal provider di propria scelta.

Un paio di esempi di configurazione funzionante con i servizi più popolari

• Gmail

Attiva notifiche mail?  $\overline{a}$  $120$ Intervallo notifica mail (minuti): Server mail SMTP: smtp.gmail.com 465 Porta server SMTP: Attiva TLS alla connessione?  $\overline{\phantom{a}}$ Tenta uso di STARTTLS ?  $\Box$ SSLv3 Protocollo cipher?

#### • Office 365

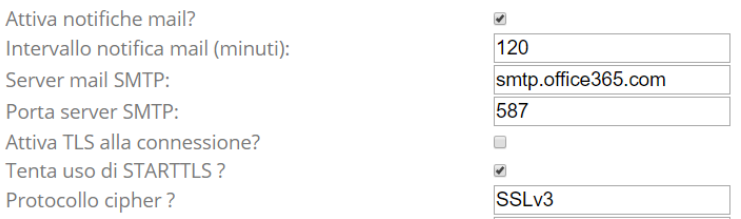

Questa pagina offre un bottone **Test**: premendo questo bottone si richiede a Fatt Daemon di trasmettere un messaggio di prova con i parametri impostati.

Si noti che se abbiamo modificato uno o più parametro nel form di questa pagina, essi non vengono salvati prima di azionare il bottone **Aggiorna**, ma i nuovi valori sono usati per il test. Quindi la funzione è utile per saggiare una configurazione prima di salvarla.

Se i parametri sono corretti vedremo un messaggio informativo di questo tipo:

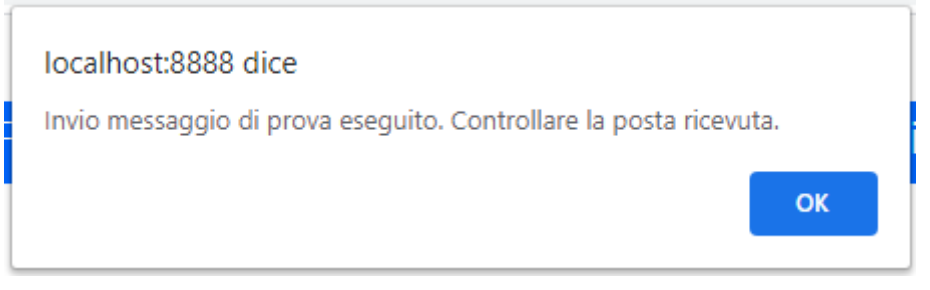

Il destinatario indicato dovrebbe ricevere un messaggio come questo:

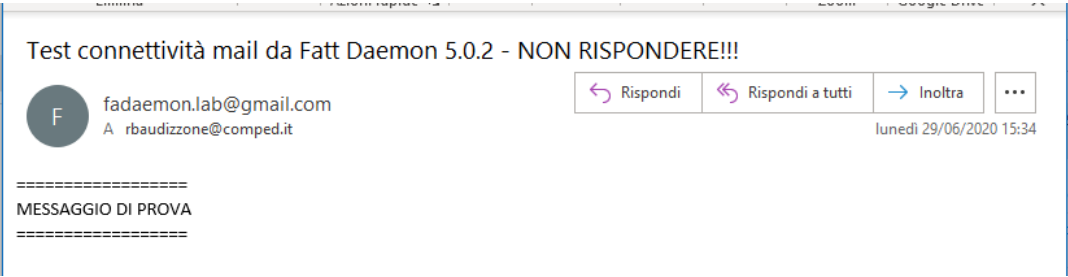

Se invece abbiamo commesso qualche errore di configurazione vedremo una diagnostica. As esempio, in caso di username o password errati:

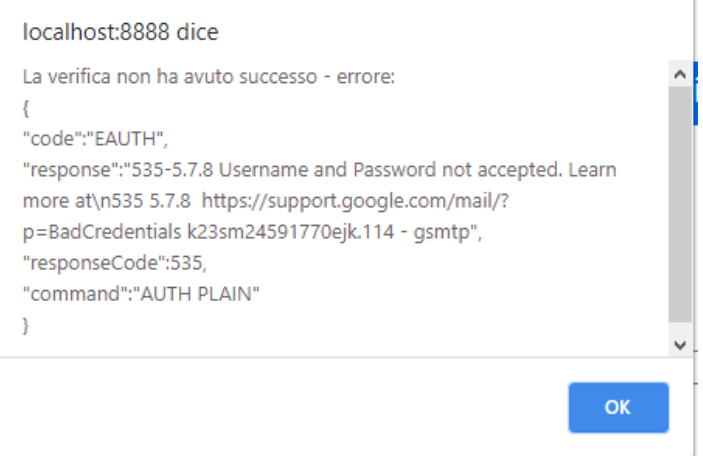

Anche questa pagina offre il bottone **Aggiorna**: premendolo il sistema verifica se sono state apportate modifiche alla configurazione esistente.

In caso affermativo il sistema presenta una richiesta di conferma delle modifiche apportate. Rispondendo affermativamente a tale richiesta il sistema salva i dati e dispone l'arresto di *Fatt Daemon*, in modo che possa riavviarsi con la nuova configurazione.

In generale questo arresto avviene dopo qualche minuto, quindi è possibile accedere alle altre pagine di configurazione ed apportare altre modifiche prima dell'arresto.

In alto, nella finestra, è presente il menu per accedere alle altre pagine di configurazione:

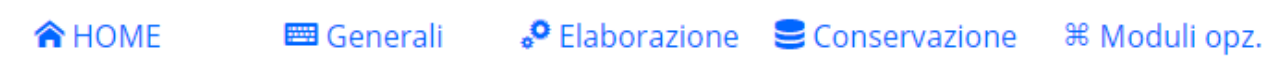

Se si richiede il passaggio ad una di queste pagine avendo modificato uno o più parametri e senza eseguire **Aggiorna**, il sistema chiede una conferma:

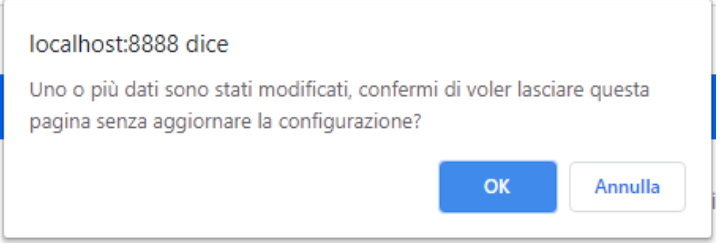

Rispondendo affermativamente (lasciare la pagina senza aggiornare) le modifiche vanno perdute.

#### *4.3.3.5 Parametri di configurazione per i Moduli Opzionali*

Questa pagina consente di impostare i parametri operativi per i moduli opzionali:

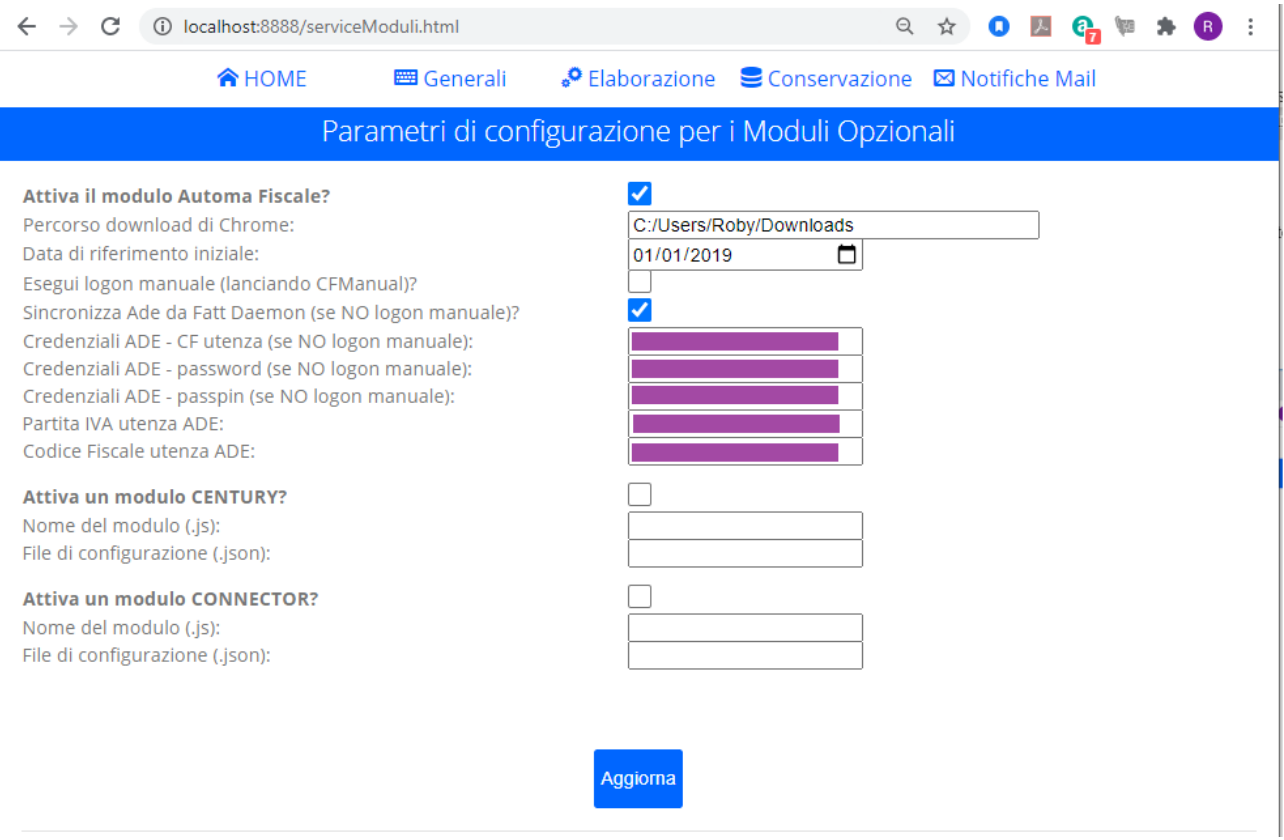

Per i dettagli si faccia riferimento alla documentazione del modulo opzionale a propria disposizione. Per *Automa Fiscale* si veda [l'appendice dedicata](#page-88-0) in questo manuale.

# <span id="page-59-0"></span>**4.3.4 La pagina "Azioni"**

Dalla home page è possibile selezionare la pagina "Azioni"

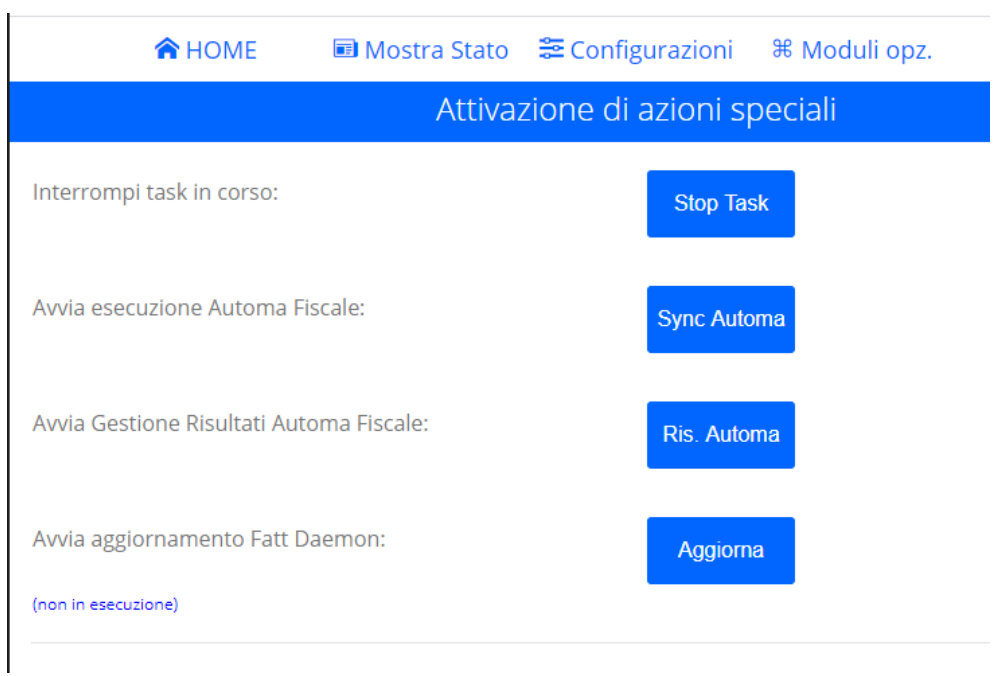

Da qui è possibile controllare alcune funzioni di **Fatt Daemon**:

#### *4.3.4.1 Interruzione task*

Talvolta può capitare che *Fatt Daemon* sia impegnato in un task di lunga durata e si desideri interromperlo, per ragioni di manutenzione o per altri motivi.

Premendo il bottone **Stop Task** il sistema toglie al task in corso l'esclusiva di esecuzione e forza una pausa di tutti i task per 1 minuto.

Il risultato è verificabile a livello del log.

#### *4.3.4.2 Avvia esecuzione Automa Fiscale e Avvia Gestione Risultati Automa Fiscale*

Questi due comandi corrispondono ad altrettante azioni attivabili manualmente per il modulo opzionale *Automa Fiscale*. Si faccia riferimento alla [sezione dedicata](#page-88-0) a tale modulo.

#### <span id="page-60-0"></span>*4.3.4.3 Avvia aggiornamento di Fatt Daemon*

Questo bottone lancia l'aggiornamento di *Fatt Daemon* ad una versione più recente, se disponibile.

Il meccanismo di auto-aggiornamento di *Fatt Daemon* funziona così:

- 1. All'avvio, e poi ogni 24 ore (intervallo comunque soggetto a modifiche), *Fatt Daemon* va a consultare una apposita area di download del server CompEd, per ricavare l informazioni sulla versione più aggiornata disponibile
- 2. Se trova effettivamente una versione più recente di quella in esecuzione scarica il relativo package e lo salva in una apposita cartella tempPackages dell'albero di lavoro e notifica l'evento via mail.

Quando l'utente richiede l'esecuzione dell'aggiornamento il sistema:

- 1. Verifica di avere disponibile il package di una versione più recente
- 3. Costruisce un archivio di backup con i file costitutivi della versione attuale. L'archicvio è in formato ZIP e ha un nome del tipo:

backup 2020-Jun-17 10-54-35.zip

(il nome contiene la data e ora di esecuzione di questo backup)

- 4. Estrae il contenuto del package sovrascrivendo i file della versione attuale
- 5. Esegue il comando **npm install** per aggiornare i moduli di libreria
- 6. Termina l'esecuzione di *Fatt Daemon*, in modo che il successivo avvio metta in esecuzione la nuova versione.

L'utente vede nella pagina l'avanzamento di queste fasi (in luogo della scritta **non in esecuzione**). Al termine l'interfaccia utente web non risponderà più e, se il sistema è configurato per riavviarsi da solo, tornerà alla pagina di login.

L'utente dovrà assicurarsi che l'esecuzione della nuova versione riprenda senza intoppi.

# **4.4 Il sottosistema di notifica email**

Poiché *Fatt Daemon* è una applicazione progettata per essere eseguita in forma di servizio non presidiato, è previsto un meccanismo di notifica email per informare l'utente degli eventi più significativi o che richiedono attenzione.

In particolare, oltre a segnalare fatture che si trovano in condizione di errore, le notifiche email informano della disponibilità di versioni più recenti dello stesso *Fatt Daemon*.

È appena il caso di sottolineare che l'abilitazione di questo servizio è di grane importanza: a meno di disporre di un sistema di monitoraggio dei servizi provvisto di un proprio meccanismo di notifica in caso di errori, questo è l'unico modo per essere informati tempestivamente che qualcosa non va e che occorre intervenire.

[Il servizio si abilita e si configura dalla finestra di configurazione.](#page-55-0)

Il servizio notifica:

- Condizioni di errore grave
- Disponibilità di una versione di *Fatt Daemon* più aggiornata di quella in uso
- Persistenza di errori di comunicazione con il server
- Opzionalmente informazioni su fatture attive errate, scartate, rifiutate
- Opzionalmente informazioni su nuove fatture passive ricevute
- Altre informazioni di carattere generale o che richiedono attenzione

È previsto un intervallo per le notifiche: come visto in fase di configurazione il default è impostato a 60 minuti, ma più comunemente si opterà per tempi più lunghi, ad esempio una o due volte al giorno. Il sistema accumula dunque i messaggi e li compone in una mail quando scatta il momento programmato.

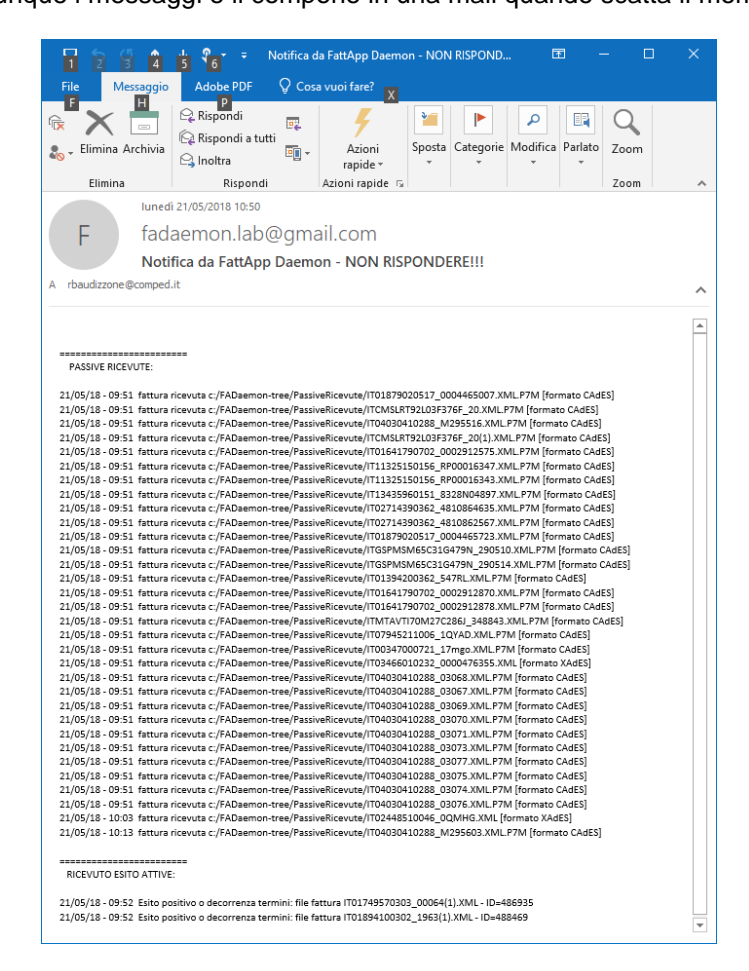

Normalmente si crea una casella di posta dedicata a un'istanza di *Fatt Daemon* e si indica come destinatario l'indirizzo mail di un amministratore di sistema.

# **4.5 I log di Fatt Daemon**

*Fatt Daemon* informa l'utente sulle proprie attività in 3 modi:

Scrivendo messaggi sulla console comandi di sistema, se l'applicazione è eseguita in modalità interattiva:

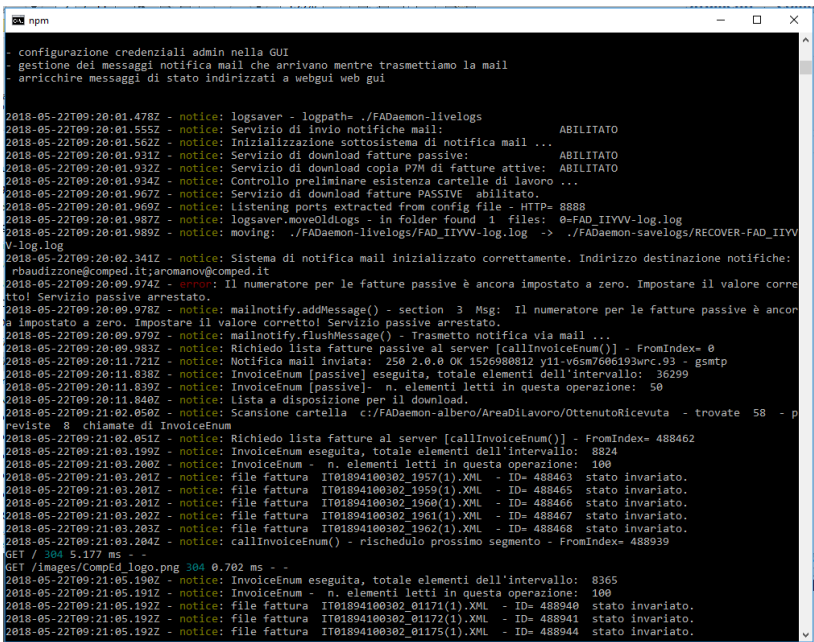

- Tramite la schermata di Status dell'interfaccia utente
- Ma soprattutto mantenendo un log puntuale delle operazioni che esegue.

**Fatt Daemon** mantiene due cartelle per i log:

- 1. Log attuali nella cartella **FADaemon-livelogs** sotto la cartella indicata dall'utente
- 2. Log salvati nella cartella **FADaemon-savelogs** sotto la cartella indicata dall'utente

A partire dalla versione 4.2.0 l'utente ha facoltà di indicare la cartella base in cui *Fatt Daemon* deve creare queste due cartelle (per default sarà la stessa cartella che contiene l'applicazione). L'unità che contiene la cartella base indicata dall'utente deve avere sempre almeno 10GB di spazio libero, altrimenti l'esecuzione si interrompe con una appropriata notifica.

All'avvio l'applicazione crea un nuovo file di log nella cartella dei log attuali, assegnandogli un nome del tipo '**FAD\_***xyzt***-log.log**', dove *xyzt* è una stringa di 4 caratteri generati in modo random a inizio sessione.

Man mano che il file di log si riempie di informazioni cresce di dimensioni. Arrivati alla dimensione massima prevista (attualmente 4MB) il sistema chiude il file in corso e ne apre uno nuovo. Quando i log chiusi sono più di due automaticamente il sistema sposta il più vecchio nella cartella **FADaemonsavelogs.**

Se l'esecuzione di *Fatt Daemon* viene interrotta, al successivo riavvio il sistema troverà nella cartella **FADaemon-livelogs** uno o più file relativi alla sessione precedente: automaticamente questi verranno spostati nella cartella **FADaemon-savelogs** con il prefisso **RECOVER-**

Il log è strutturato in modo che ogni riga sia in realtà una struttura json:

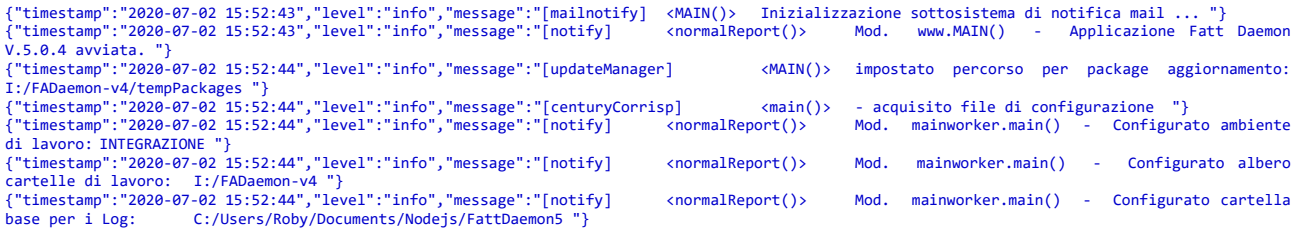

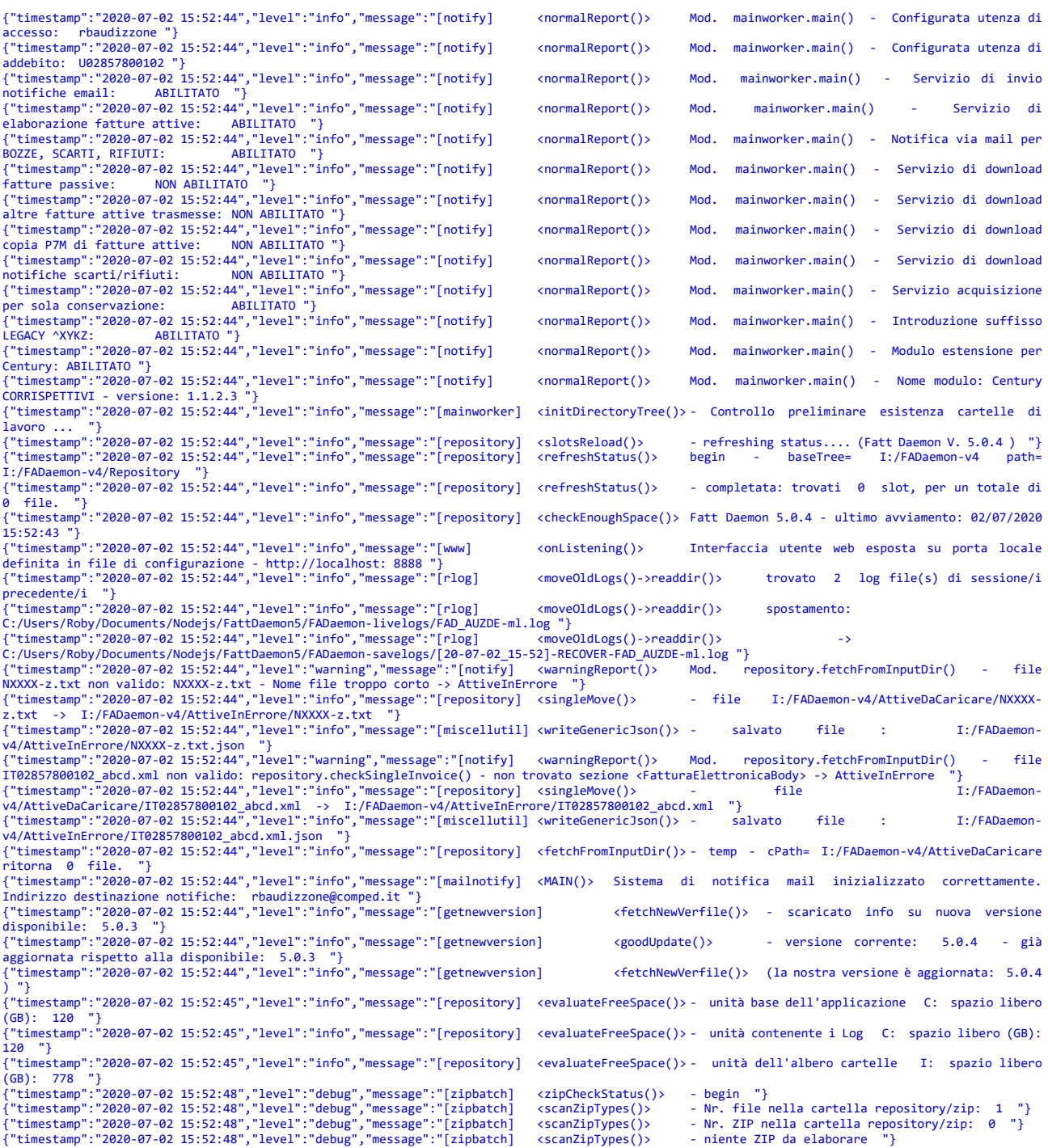

Tale struttura consente comunque una buona leggibilità, ma si presta ad una post-elaborazione automatica.

In caso di necessità di supporto tecnico da parte di CompEd sarà quasi sempre necessario fornire copia di questi log.

# **5 La "demonizzazione" di Fatt Daemon tramite pm2**

Come suggerisce lo stesso nome dell'applicazione, *Fatt Daemon* è progettato per essere eseguito come *"demone"*, ossia in background, senza interfaccia utente e indipendentemente dall'intervento di un operatore umano.

Nelle sezioni dedicate all'installazione abbiamo dato indicazioni per ottenere questo risultato con l'installazione di una utility che esegue *Fatt Daemon* come "servizio" di Windows e indicato che gli utenti esperti di Linux possono ottenere analogo risultato con le funzionalità native del proprio sistema operativo.

Una alternativa può essere rappresentata dalla utility gratuita pm2, che offre alcuni vantaggi e gira in modo uniforme su tutti gli ambienti.

Come vedremo l'installazione e configurazione di questo strumento è un po' più laboriosa sotto Windows che sotto altri ambienti, quindi dedichiamo più spazio alla descrizione per gli utenti Windows.

# **5.1.1 PM2: salvare la configurazione, fermare, riavviare l'applicazione**

Ora proviamo a digitare il comando:

**pm2 save**

:\WINDOWS\svstem32>pm2 save Saving current process list... Successfully saved in C:\PM2\dump.pm2

Con questa azione abbiamo salvato la configurazione corrente. È importante, perché ci servirà dopo.

Ora proviamo con:

**pm2 kill**

seguito poi da

**pm2 list**

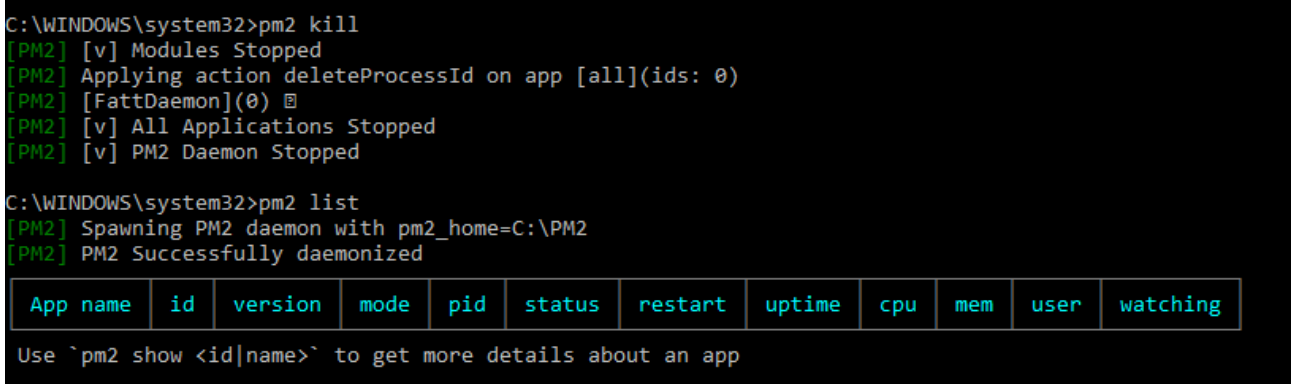

Con il primo comando abbiamo fermato *Fatt Daemon*, come testimoniato dalla lista vuota che vediamo a seguito del 'list'.

Ora, per riavviare *Fatt Daemon* non sarà necessario ridigitare tutto il comando di avvio visto a proposito del lancio, perché abbiamo salvato la configurazione.

Quindi basterà digitare:

**pm2 resurrect**

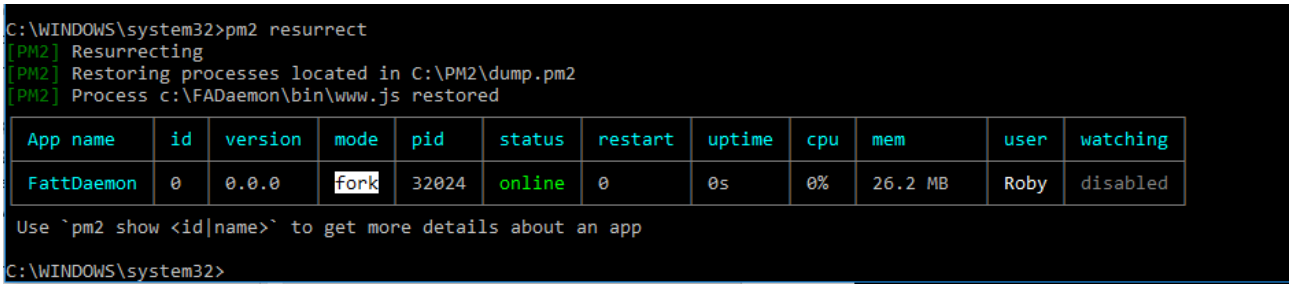

Come vediamo l'applicazione è stata rilanciata con gli stessi parametri impostati in precedenza.

# **5.2 Il process manager PM2**

**PM2** è un prodotto scaricabile gratuitamente da questo indirizzo:<http://pm2.keymetrics.io/>

Si tratta di un gestore di applicazioni **Node** (il runtime in cui gira *Fatt Daemon*) ricco di funzionalità di gestione e monitoraggio.

### **NOTA IMPORTANTE!**

Le note riportate in questo capitolo intendono guidare l'utente attraverso il processo di installazione e configurazione di PM2 al fine di utilizzarlo per demonizzare *Fatt Daemon*. Per una trattazione più esaustiva delle possibilità offerte da tale strumento e per un supporto alla diagnosi di eventuali problemi si faccia riferimento alla documentazione di tale prodotto.

## **5.2.1 Installare PM2**

**PM2** si installa usando il gestore **npm** che abbiamo già usato per installare i moduli di libreria di *Fatt Daemon*.

Qui consideriamo di effettuare l'installazione in ambiente Windows, in un successivo capitolo daremo le indicazioni specifiche per altri sistemi operativi.

Per PM2 è bene eseguire l'installazione da una finestra "**Prompt dei Comandi**" aperta come Amministratore.

Il modo più semplice è digitare **cmd** nella riga ricerca di Windows e poi fare click con il tasto destro sull'elemento **Prompt dei comandi** che apparirà e infine, dal menu contestuale, scegliere **Esegui come amministratore**.

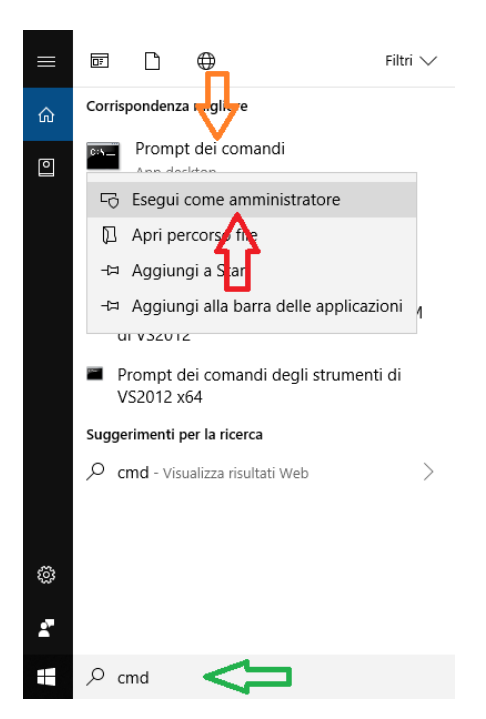

Dalla finestra prompt così ottenuta lanciamo il comando di installazione di PM2:

npm install pm2 -g

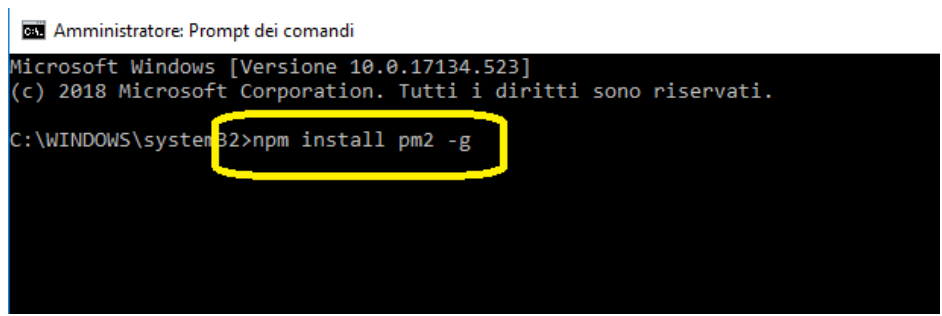

Dopo qualche decina di secondi di scaricamento ed elaborazione si deve arrivare al completamento dell'installazione:

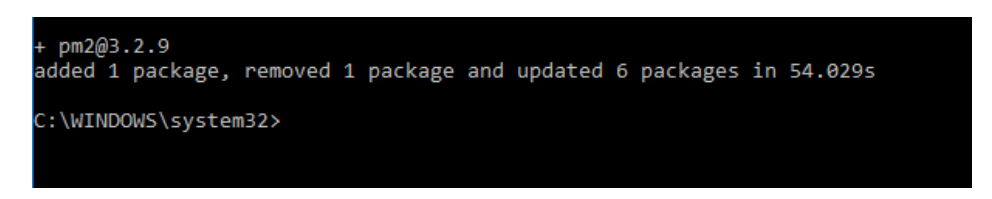

# **5.2.2 Riconfigurare la variabile d'ambiente PM2\_HOME**

L'installazione standard di PM2 presenta un "problema" di configurazione che, se non risolto subito, ci creerà difficoltà nell'installazione come servizio di Windows, quindi dobbiamo prevenirlo.

Infatti, PM2 gestisce una cartella "di casa" in cui registra tutte le proprie configurazioni, ma tale cartella viene posizionata, in fase di installazione, sotto la cartella dell'utente corrente, anche quando eseguiamo il Prompt dei comandi come Amministratore.

Pensando che eseguiremo PM2 come servizio avremo bisogno, invece, che tale cartella sia accessibile indipendentemente dal logon di un utente.

Quindi dobbiamo modificare subito la configurazione. La nostra cartella di casa sarà C:\PM2

**i. Creare la cartella C:\PM2** 

Questo lo possiamo fare rapidamente da Windows Explorer:

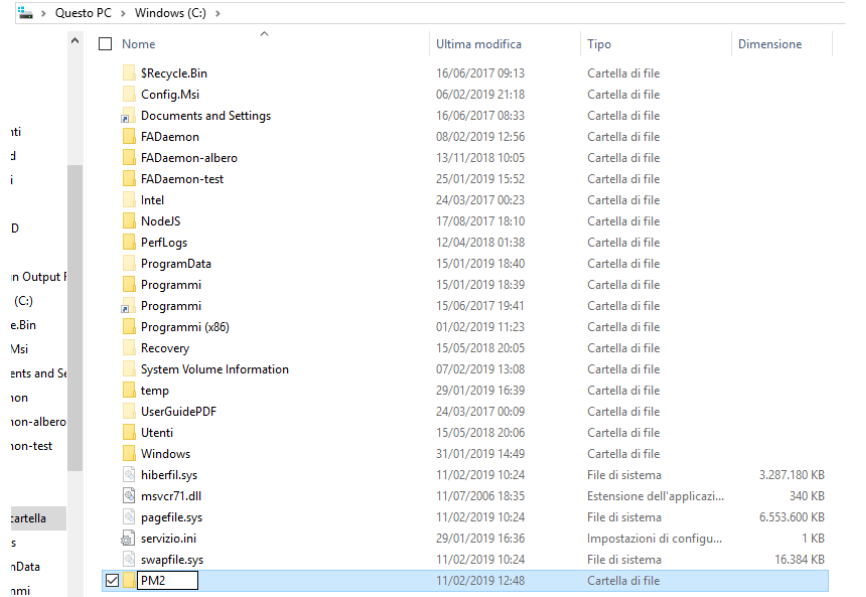

#### **ii. Copiare il contenuto della cartella .pm2**

A seguito dell'installazione, come detto, PM2 crea una cartella **'.pm2**' nella cartella dell'utente. Dobbiamo individuare tale cartella e copiarne il contenuto nella C:\PM2 che abbiamo appena creato:

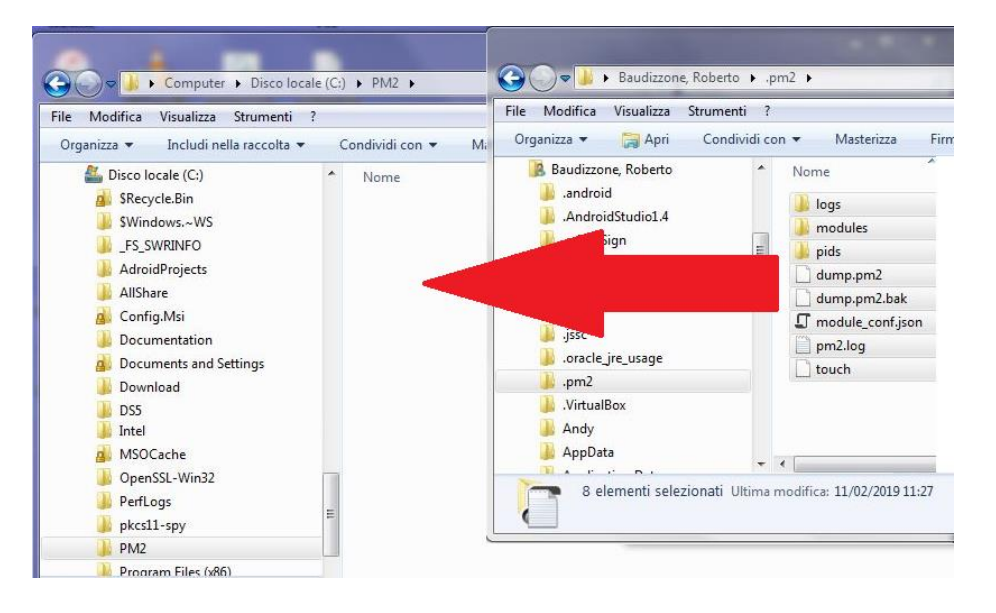

#### **iii. Creare la variabile d'ambiente di sistema PM2\_HOME**

**PM2** individua la cartella di casa, se diversa dal default (e ricordiamo che abbiamo appena deciso di cambiare l'impostazione di default) mediante una variabile di ambiente. Quindi dobbiamo predisporre questa variabile di ambiente.

Un modo semplice per impostare questa variabile è agire da Windows Explorer, individuando l'icona di "Questo PC" e usando il tasto destro per poi selezionare "Proprietà":

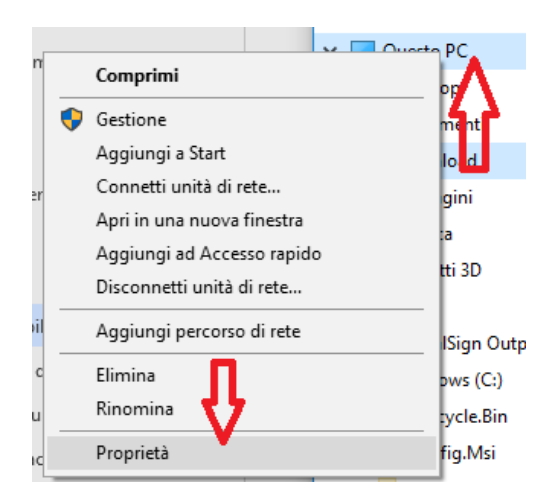

Dalla finestra che si apre scegliamo "Impostazioni di sistema avanzate":

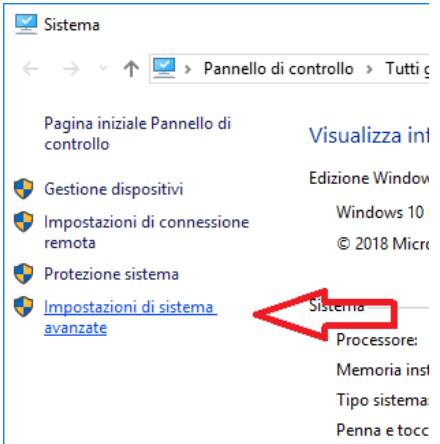

Da qui azioneremo il bottone "Variabili d'ambiente" e poi il bottone "Nuova" della sezione "Variabili di sistema":

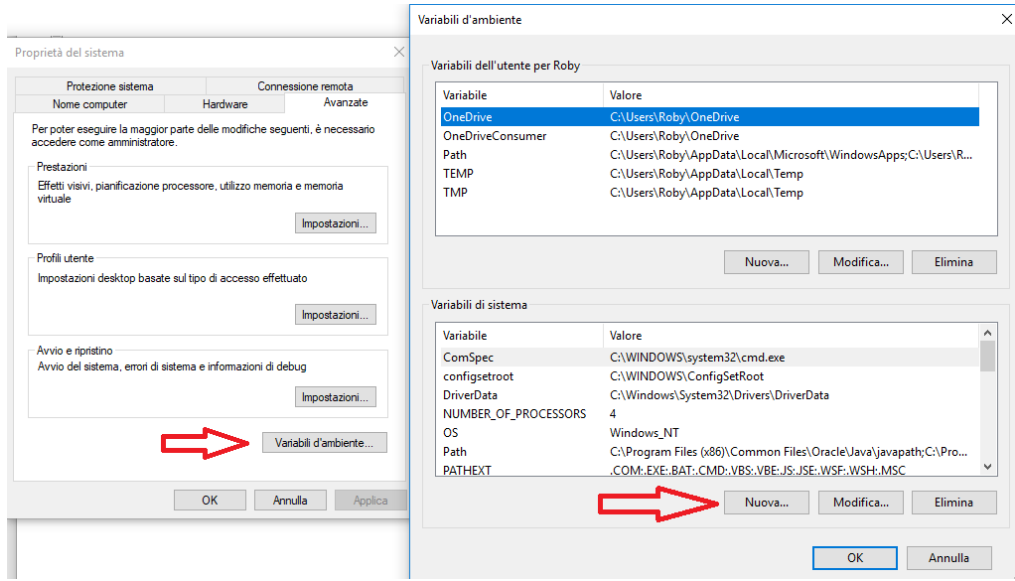

Infine compileremo i campi per creare la variabile PM2\_HOME con il contenuto C:\PM2

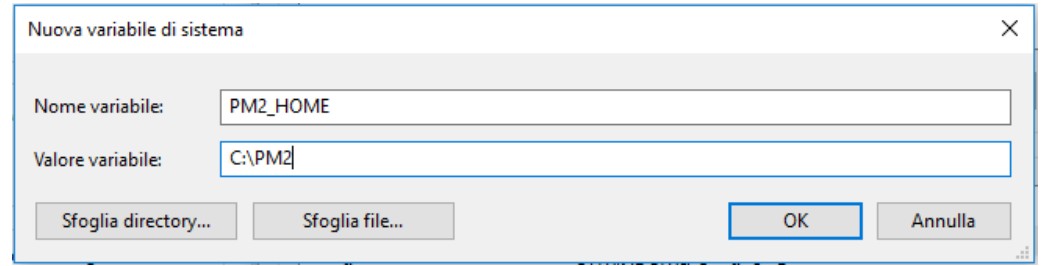

Qui è bene chiudere la finestra "Prompt dei comandi" ed aprirne una nuova, sempre come Amministratore.

Possiamo ora provare a richiedere a PM2 la lista dei processi attivi, che naturalmente adesso sarà vuota. Eseguiamo il comando:

pm2 list

Vedremo infatti una lista vuota:

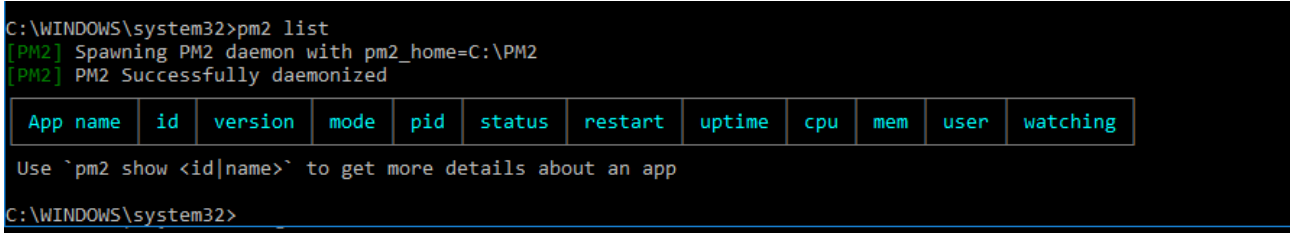

## **5.2.3 Lanciare FattDaemon da PM2**

Nell'ipotesi di aver installato *Fatt Daemon* nella cartella C:\FADaemon, come descritto nel [capitolo dedicato](#page-33-0)  [all'installazione,](#page-33-0) potremo digitare questo comando:

```
pm2 start c:/FADaemon/www.js -n FattDaemon --cwd c:/FADaemon
```
(naturalmente useremo il percorso effettivo della nostra installazione).

Si noti che dopo la cartella C:\FADaemon in cui si trova l'applicazione, abbiamo esplicitato il modulo www.js (il modulo di avvio dell'applicazione).

Il comando **pm2** è stato eseguito con i seguenti parametri:

- start la direttiva di avviare una applicazione
- c:/FADaemon/www.js il nome del file, completo di percorso, del modulo di avvio dell'applicazione
- -n FattDaemon una direttiva per assegnare all'applicazione il nome simbolico 'FattDaemon'
- --cwd c:/FADaemon una direttiva per indicare la cartella di lavoro per l'applicazione

Ecco il risultato:

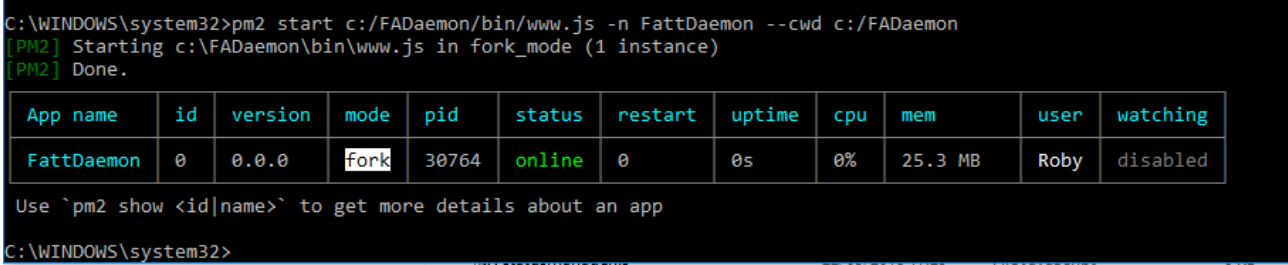

 $\leftarrow$ 冊

Qui vediamo che la nostra applicazione è stata avviata e che è in stato 'online'.

Verifichiamo se davvero è in esecuzione aprendo l'interfaccia utente, come spiegato nella [sezione dedicata](#page-47-0)  [alla configurazione:](#page-47-0)

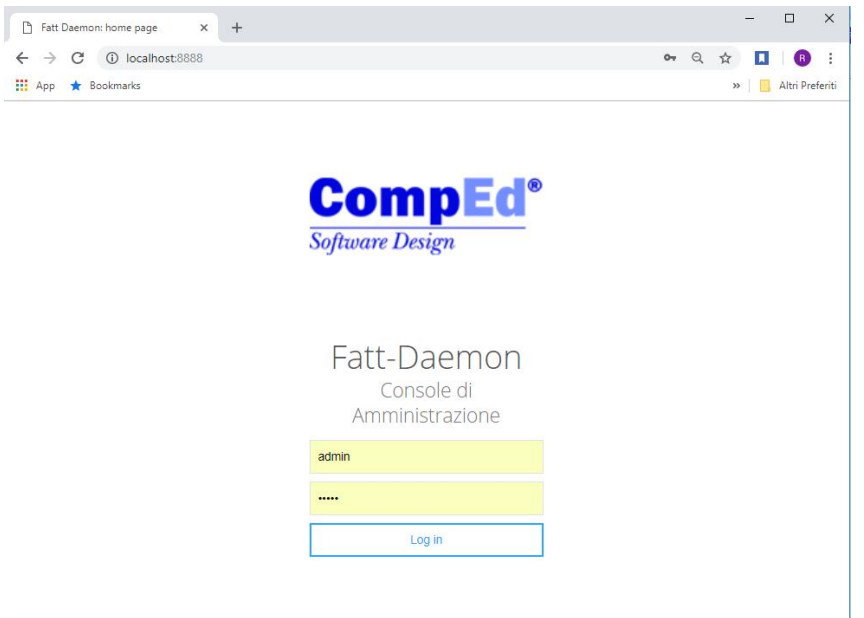

L'interfaccia è funzionante, quindi lo è anche l'applicazione *Fatt Daemon.*

La cosa interessante è che l'applicazione gira indipendentemente dalla finestra Prompt dei Comandi: possiamo tranquillamente chiuderla, ma *Fatt Daemon* resterà in esecuzione.

Riaprendo la finestra (sempre eseguita come Amministratore) e rieseguendo il comando:

#### pm2 list

avremo ancora la conferma che *Fatt Daemon* è in esecuzione.

Ora possiamo chiedere a PM2 di fornirci maggiori dettagli su questa applicazione attiva, con il comando

pm2 show FattDaemon

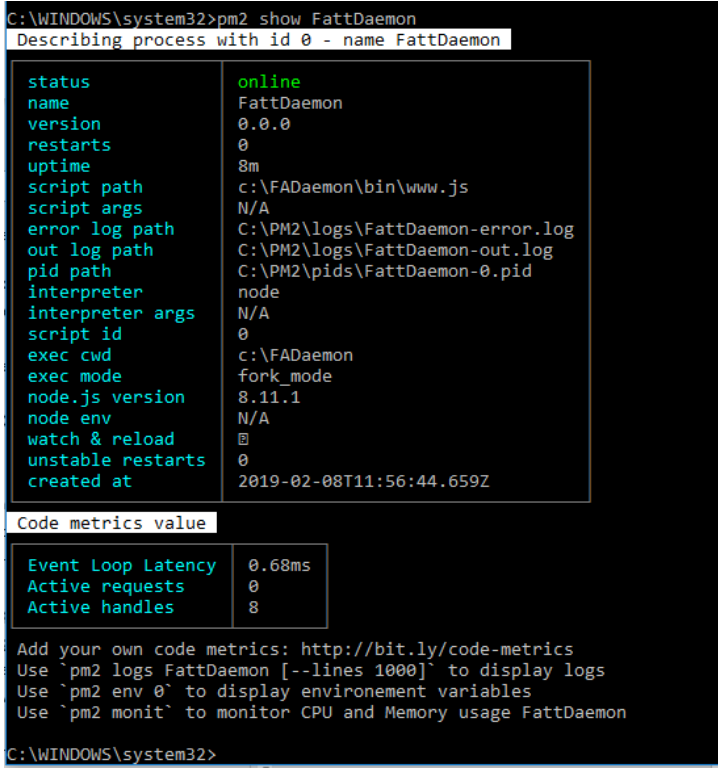

In questa schermata possiamo vedere anche le indicazioni sulla posizione dei log di esecuzione. Si noti che l'applicazione *Fatt Daemon* scrive comunque i propri log come descritto nella sezione specifica, ma PM2 ridirige l'output che normalmente vedremmo solo eseguendo l'applicazione dentro una finestra Prompt dei comandi.

Se digitiamo il comando

#### **pm2 logs FattDaemon**

vedremo l'output familiare:

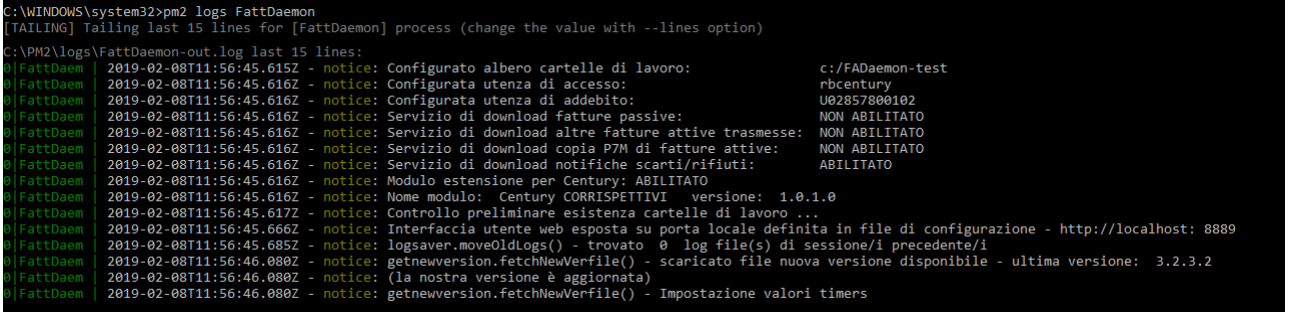

Da qui si digiti **Ctrl-C** per tornare al prompt dei comandi (*Fatt Daemon* resterà in esecuzione, abbiamo solo interrotto l'output sulla console).

### **5.2.4 Avvio automatico all'accensione del computer (Windows)**

Ora manca un ultimo passo, molto importante, per completare la "demonizzazione" della nostra applicazione: l'avvio automatico di *Fatt Daemon* all'accensione del computer, come un servizio Windows.

Per raggiungere questo scopo dobbiamo installare ancora un componente con npm:

```
npm install pm2-windows-service -g
```
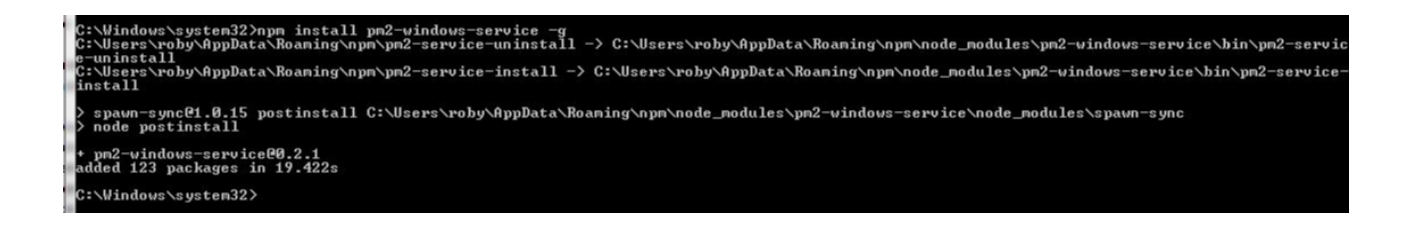

Resta il passo finale: avendo già completato la configurazione dei task di PM2 come descritto nelle sezioni precedenti (è findamentale aver eseguito **pm2 save** dopo aver lanciato l'applicazione) possiamo installare il servizio:

#### **pm2-service-install -n pm2**

Si noti che l'opzione **-n**, seguita dal nome del servizio, è opzionale. In questo caso abbiamo indicato il nome di **pm2**, ma possiamo inserire qualunque nome.

L'esecuzione di questo comando presenta diverse domande, a cui in generale si risponde premendo il tasto INVIO, per accettare i valori di default:

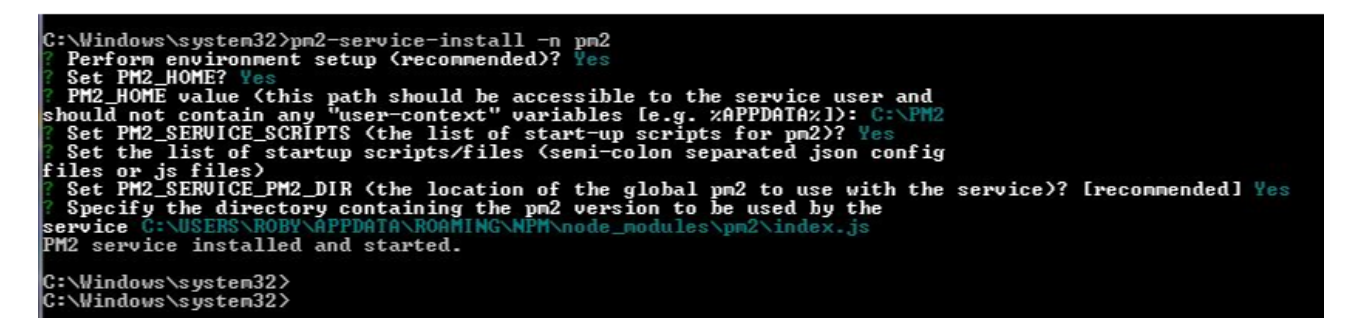

Come si vede questa installazione del servizio utilizza la variabile di ambiente PM2\_HOME, con il valore che vi abbiamo impostato, si riveda la [sezione dedicata.](#page-66-0)

Ora possiamo verificare che l'installazione sia andata a buon fine, richiamando la utility di ispezione dei servizi locali:

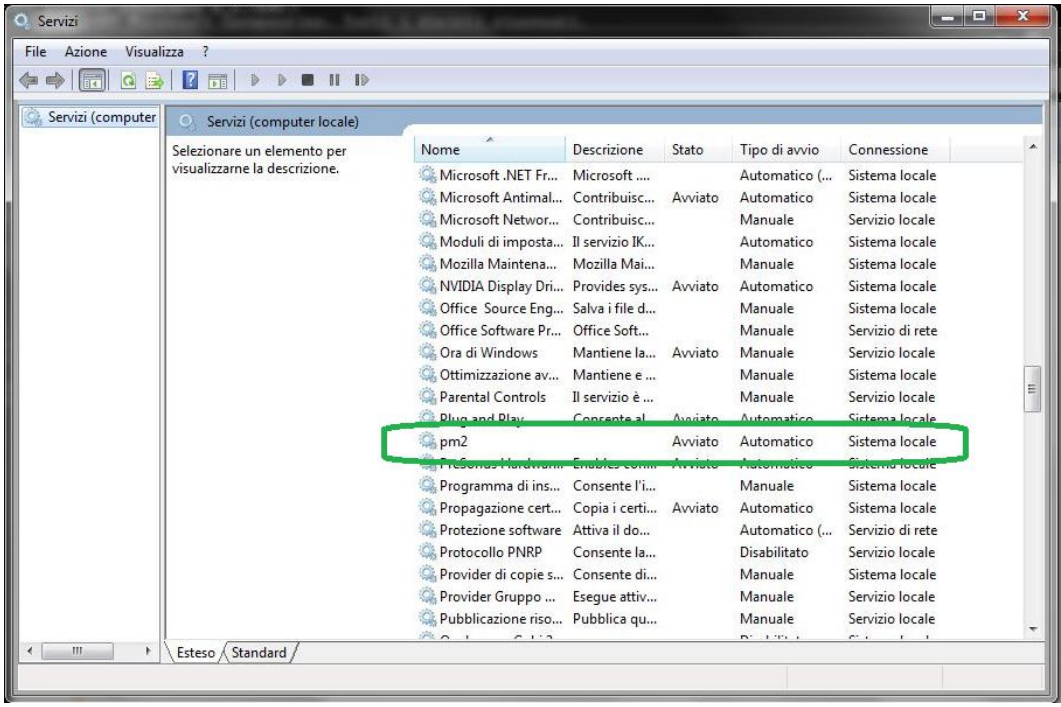

E dobbiamo ancora eseguire la controprova: riavviamo il computer e verifichiamo che tutto sia a posto.

Ma prima, se possiamo accedere a questo computer dalla rete aziendale, procuriamoci l'indirizzo IP del computer (ad esempio con il comando ipconfig):

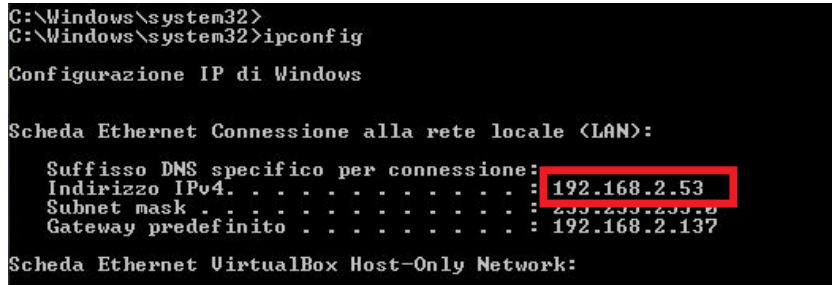

Ecco, da qui vediamo che l'indirizzo è 192.168.2.53

Se apriamo un browser da un altro computer collegato nella stessa LAN e nella barra indirizzo digitiamo [http://192-168.2.53:8888](http://192-168.2.53:8888/) vedremo l'interrfaccia utente di *Fatt Daemon*:

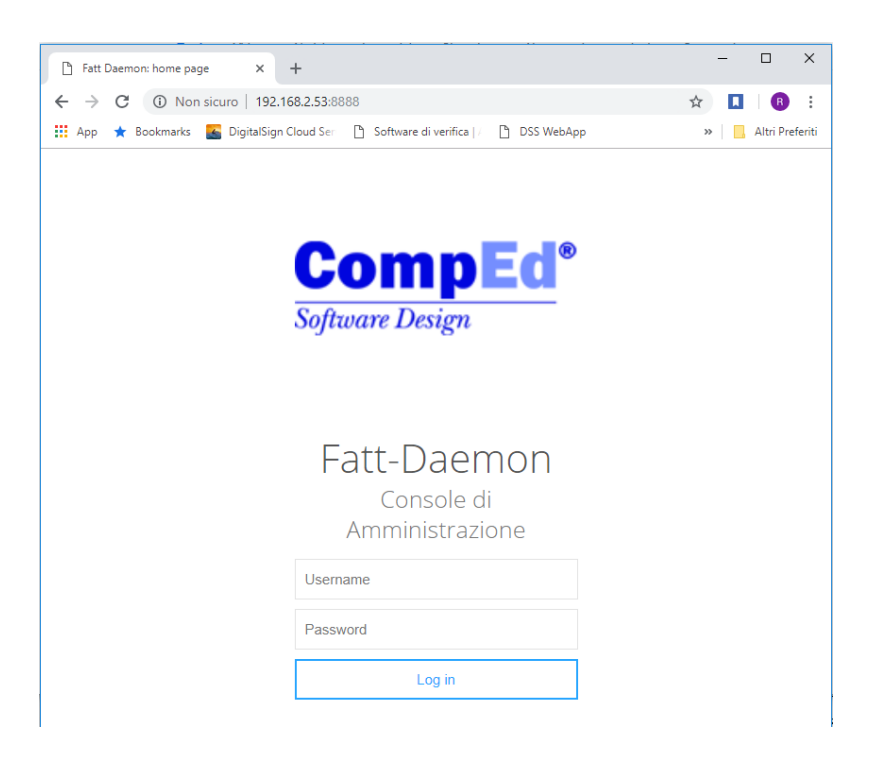

Adesso riavviamo il computer che abbiamo appena configurato. Durante il riavvio noteremo che l'interfaccia utente non è più disponibile:

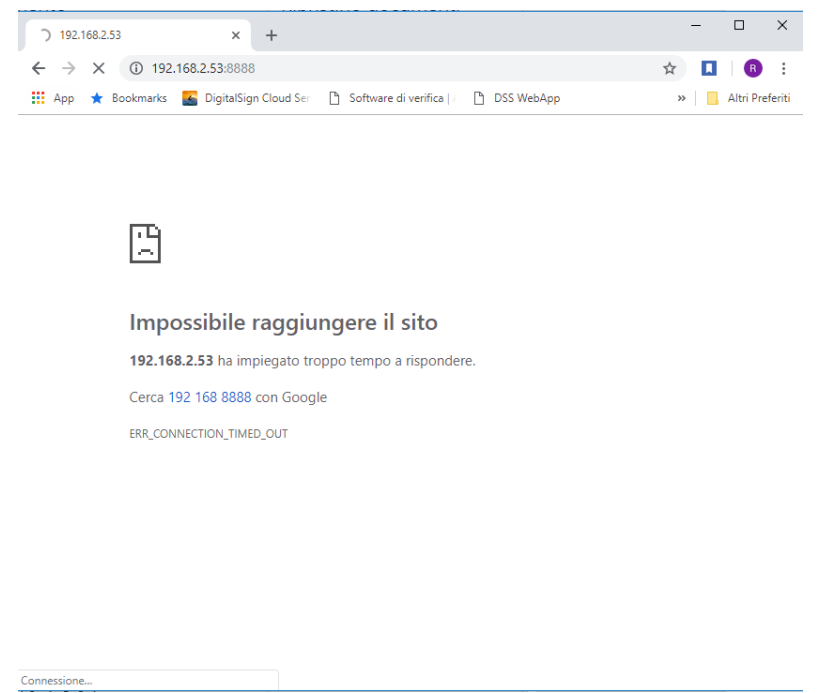

Ma appena le operazioni di avvio si completano, comunque senza necessità di effettuare alcun logon sul computer che ospita *Fatt Daemon*, l'interfaccia sarà di nuovo pienamente disponibile:

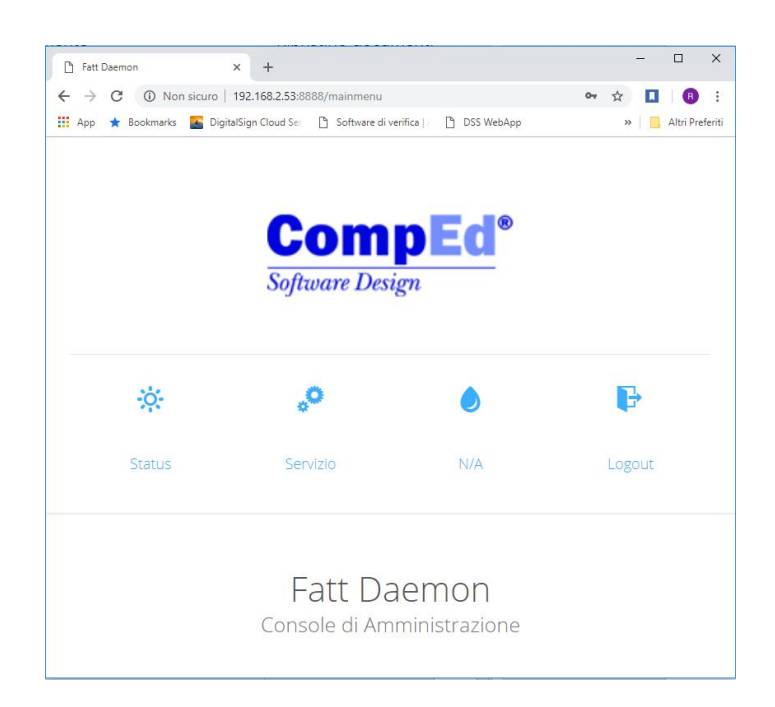

Questo indica che il servizio è stato correttamente avviato.

#### **NOTA IMPORTANTE!**

Alcuni utenti segnalano difficoltà ad installare PM2 come un servizio Windows, nel caso ci sia un disallineamento tra le versioni di alcuni moduli e che il problema si supera eseguendo questa sequenza di comandi:

```
npm install -g npm-check-updates
```

```
cd %USERPROFILE%\AppData\Roaming\npm\node modules\pm2-windows-service
ncu inquirer -u
npm install
```
# **5.3 PM2 in ambiente Linux**

Installare **PM2** in ambiente Linux non presenta differenze marcate rispetto a quanto visto, se non una maggiore semplicità:

- non esiste il problema della configurazione della variabile d'ambiente
- non esiste la necessità di installare un ulteriore modulo per l'avvio come servizio

In queste sezioni mostriamo l'installazione sotto **Ubuntu** (V.18.04), lasciando al lettore il compito di adattare queste indicazioni alla piattaforma di cui è esperto.

Una volta aperta una finestra "Terminale" eseguiremo il comando già indicato nella [sezione dedicata](#page-65-0)  [all'installazione,](#page-65-0) solo prefissato da 'sudo':

sudo npm install pm2 -gn

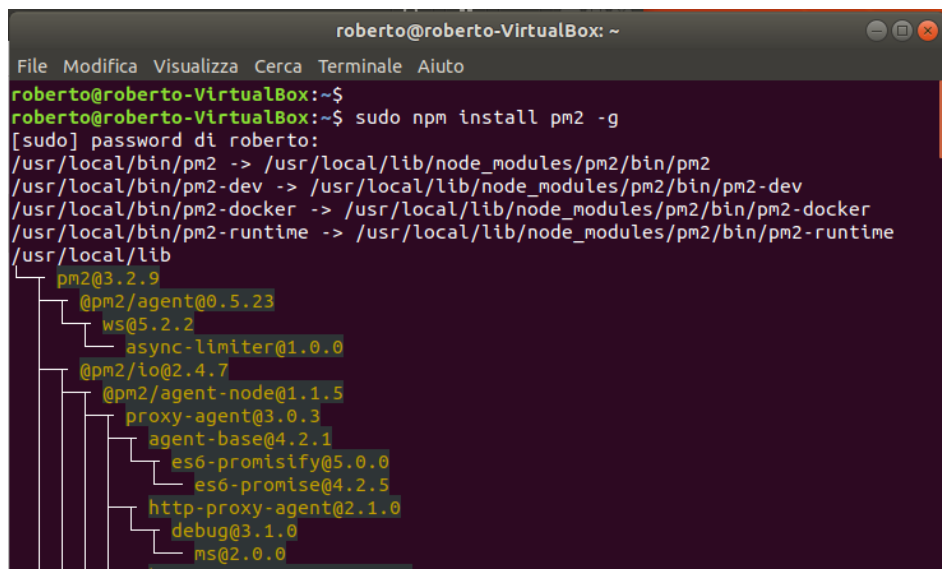

Ora possiamo lanciare l'applicazione.

Mentre nell'esempio basato su Windows avevamo assunto che Fatt Daemon fosse installato nella cartella **C:\FADaemon**, in ambiente Linux più verosimilmente la cartella sarà **usr/local/FADaemon**.

E quindi il comando da usare sarà

#### **pm2 start /usr/local/FADaemon/www.js -n FattDaemon –cwd /usr/local/FADaemon**

Con un risultato del tutto simile a quello visto sotto Windows

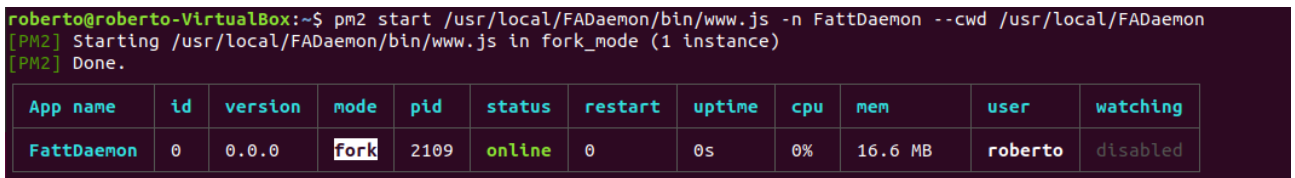

Per ottenere l'avvio automatico come servizio le operazioni sono più semplici che in ambiente Windows.

Dalla console eseguiamo il comando

#### **pm2 startup**

```
:o@roberto-VirtualBox:~$ pm2 startup
[PM2] Init System found: systemd<br>[PM2] To setup the Startup Script, copy/paste the following command:<br>sudo env PATH=$PATH:/usr/bin /usr/local/lib/node_modules/pm2/bin/pm2 startup systemd -u roberto --hp /home/roberto
```
Questo fa sì che lo stesso **pm2** ci suggerisca il comando appropriato per impostare l'esecuzione automatica di pm2 nel nostro ambiente.

Seguiamo le istruzioni, copiamo la riga stampata da pm2 in risposta a questo comando (che sarà personalizzata per il nostro sistema) e incolliamola come nuovo comando:

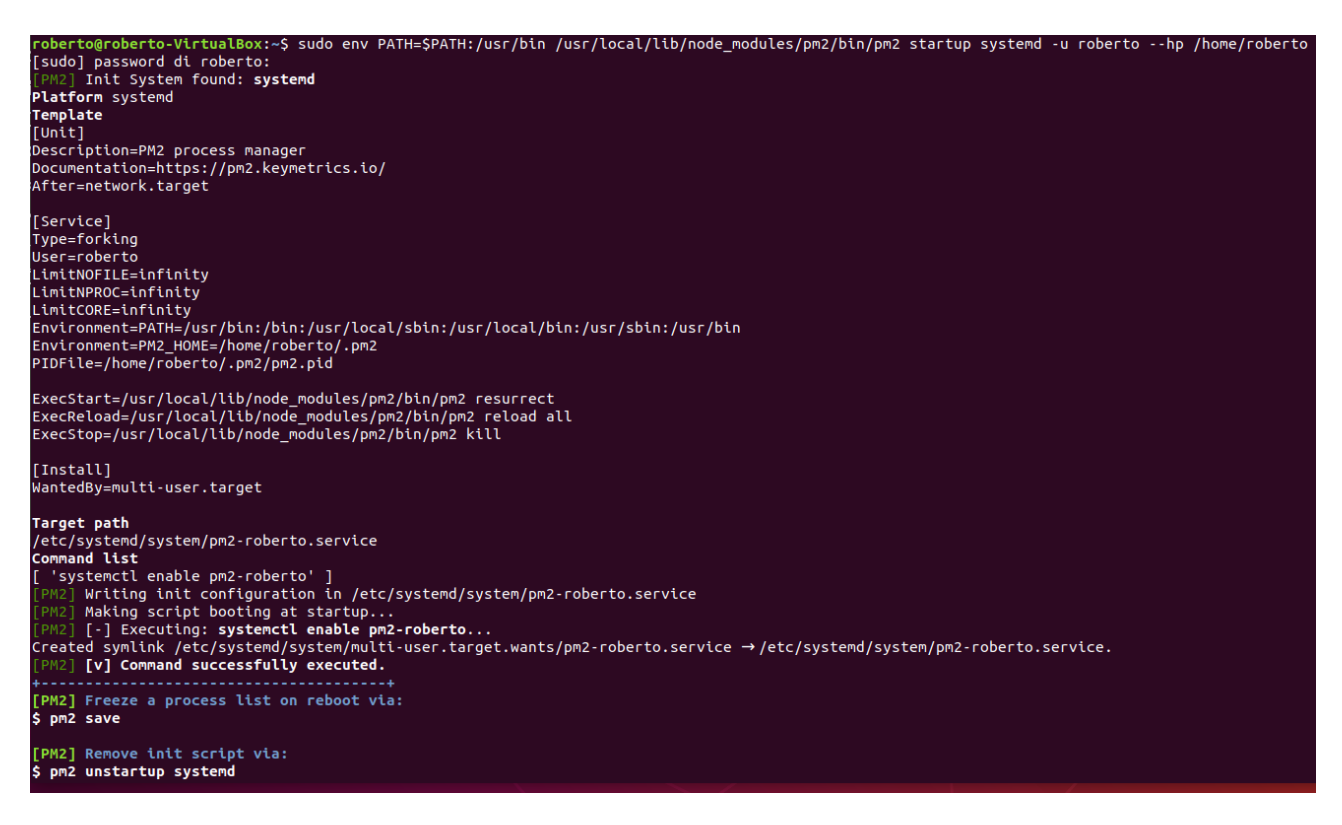

Il sistema installerà automaticamente uno script **systemd** per l'esecuzione automatica.

Si noti che l'ultima riga dell'esecuzione di questo comando è il suggerimento per la disinstallazione di questo avvio automatico:

#### **pm2 unstartup systemd**

Ecco fatto, ora – come già visto in ambiente Windows – rileviamo l'indirizzo IP del computer al fine di verificare, dopo il riavvio, che *Fatt Daemon* sia in esecuzione anche senza effettuare alcun logon.

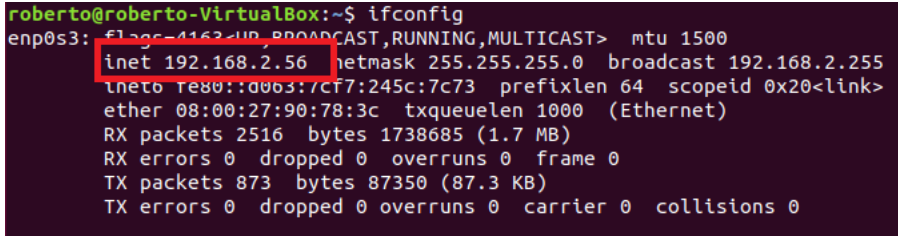

In questo caso il comando **ifconfig** ci dice che l'indirizzo IP del computer è 192.168.2.56

Ora riavviamo il computer e attendiamo che completi le sue operazioni di boot, senza però fare alcun accesso.

Assumiamo che il server DHCP riassegni lo stesso indirizzo anche dopo il riavvio (di solito è così) apriamo da un diverso computer un browser verso [http://192.168.2.56:8888](http://192.168.2.56:8888/) e vediamo che l'interfaccia di *Fatt Daemon* sia disponibile:

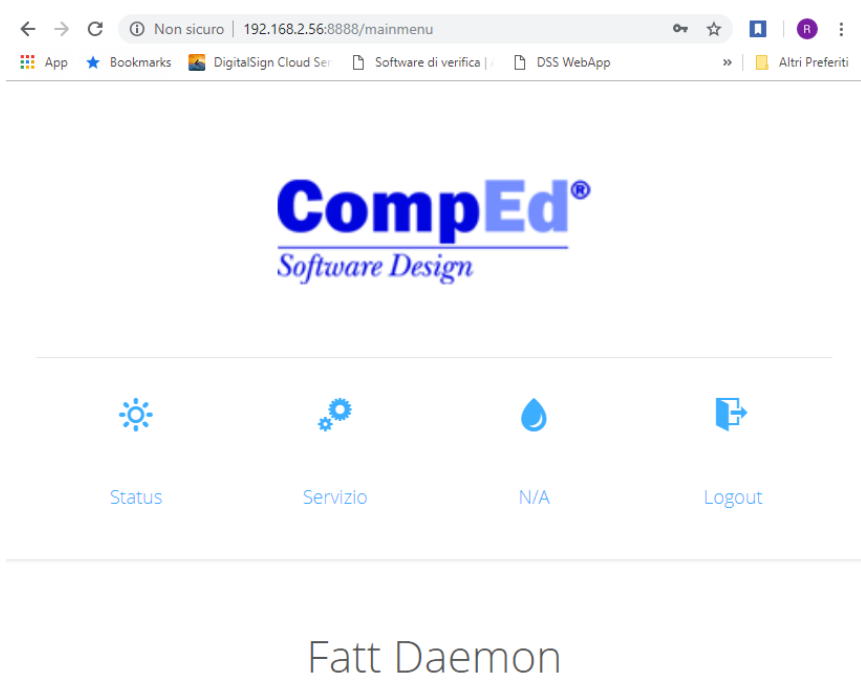

Console di Amministrazione

# **6 Storia delle revisioni**

In questa sezione raccogliamo la documentazione delle modifiche apportate a Fatt Daemon attraverso le sue varie versioni, a partire dalla versione 2.0.2.0.

Gli interventi più recenti restano comunque documentati nella pagina ufficiale di distribuzione <https://www.comped.it/fadaemon/updinfo.html>

- Versione **2.0.2.0** – 12/11/18 Introdotto gestione corretta dello SCARTO (con nuova cartella apposita) e dell'Esito Committente negativo, con estrazione delle cause dalle notifiche e trascrizione nel .json di output.

Modificata la gestione di un errore nell'upload: quando il file XML della fattura è completamente non processabile venia trattato alla stregua di un errore di connessione, provocando indefiniti tentativi di caricarlo.

Corretti alcuni difetti nell'interfaccia web di configurazione.

Introdotto il controllo di disponibilità di una versione più aggiornata attraverso il sistema di notifica mail.

Arricchito i file .json di alcni campi.

- Versione **2.0.2.1** 23/11/18 Modificato il funzionamento della schermata di configurazione per aggirare un problema di caching di Internet Explorer, a causa del quale dopo una modifica di uno o più parametri tali modifiche non sembravano salvate.
- Versione **2.0.3.0** 30/11/18 Introdotto possibilità di sottomettere file fattura con nome corto (sintassi xxx\_yyyy.XML) per supportare applicazioni legacy.

Predisposizione download intere notifiche di scarto e rifiuto.

Modificato intervallo controllo esistenza nuove versioni (ora 24 ore, prima era 12).

Introdotto controllo versioni dei moduli principali per evitare effetti di aggiornamenti software parziali. Introdotto forma "pretty" nei json, per facilitare la lettura.

- Versione **2.1.3.0** – 06/12/18 Introdotto opzione scaricamento intere notifiche di scarto/rifiuto. Introdotto opzione per scaricare tutte le fatture attive ma filtrate per fonte diversa da SOAP. Introdotto supporto per mail server che non richiede autenticazione, mediante campo username lasciato vuoto. Esteso formato "pretty" anche a salvataggio file di configurazione. Introdotto nuovi flag per espansione cartelle download passive, nella maschera di configurazione, ma ancora non operativi. Corretto bug che non permetteva gestione corretta di parametri "vuoti" nella configurazione. - Versione **2.1.3.1** – 07/12/18 Corretto bug sulla determinazione del nome dei file che considerava indifferenti maiuscole e minuscole, a causa del quale l'inseguimento degli stati non funzionava in ambiente Linux.

Eliminati dal file package.json un paio di moduli non necessari (node-windows e crypto) che generavano errori o warning in fase di installazione in ambiente Linux.

- Versione **2.2.3.0** – 17/12/18 Implementato opzioni di espansione fatture passive in sottocartelle per P.IVA e Codice Destinatario. Introdotto workaround per il caso in cui l'utente cancelli manualmente fatture dal portale (stato formalmente valida) lasciandole però nella corrispondente cartella di Fatt Daemon (il sistema restava congelato per 10 minuti e poi riprendeva correttamente). Ora la situazione è gestita immediatamente.

Aggiunto nel messaggio notifica mail dettagli su alcuni tipi di errore ritornati dal server. Allungato tempo massimo singola sessione di upload fatture, da 50 a 150 secondi.

- Versione **2.3.3.0** – 28/12/18 Introdotto gestione corretta di password contenenti caratteri speciali riservati per la sintassi XML quali '&', '<', '>', ...

(con le versioni precedenti una password contenente caratteri di questo tipo causava un errore SOAP 500 molto complesso da decifrare).

Introdotto nel file JSON che accompagna le fatture (attive e passive) alcuni nuovi campi, in particolare le dimensioni dei file (SizeSigned e SizeUnsigned).

- Versione **2.3.3.1** – 07/01/19 Introdotto parametro 'minstatus' nel file di configurazione per consentire il download di fatture attive non caricate con Fatt Daemon anche in stato anteriore a "inviata".

Da usare con attenzione, non coperto dall'interfaccia utente. Chiedere supporto tecnico a CompEd per l'uso di questa opzione.

- Versione **2.3.3.2** 09/01/19
	- Corretto 2 bug nel meccanismo di espansione fatture passive in sottocartelle (vedere v. 2.3.3.0)
		- o creava le cartelle del primo livello con la P.IVA del mittente anziché quella del destinatario
			- $\circ$  non esportava gli allegati nella stessa cartella espansa, li lasciava invece nella cartella **PassiveRicevute**
- Versione **2.3.3.3** 10/01/19
- Introdotto maggiori informazioni diagnostiche nel log al fine di investigare un problema segnalato di duplicazione invio file fatture attive in condizioni di grande sovraccarico lato server Allungati tempi max di sessione upload e download (ora rispettivamente 10 e 3 minuti)
- Versione **2.3.3.4** 17/01/19 Migliorata gestione di alcuni errori SOAP che potevano causare arresto dell'esecuzione. Ridotta la selettività del filtro sui nomi di file fatture da caricare: ora la parte "numeratore" può contenere anche caratteri non strettamente alfanumerici (per ora non nel caso nome file corto). Ora anche i file di log di sessioni precedenti vengono salvati in FADaemon-savelogs con prefisso indicante data e ora.

La dimensione del singolo file di log è ora pari a 4MB e non più controllata da config.json. L'esecuzione di InvoiceEnum ora opera con un lotto di 100 file alla volta (anziché 50).

- Versione **3.0.2.0** 21/01/19 Introdotto predisposizione per moduli specifici di versamento documenti in Century Introdotto suffisso ^XYZK (4 caratteri random) nel nome file spostato a InLavorazione per prevenire sovrascrittura in caso di collisioni nomi file case sensitive da sistemi UNIX-like. Rivisto meccanismo di rename verso cartelle InLavorazione e Trasmesse con rilevamento collisione
	- e aggiunta suffissi numerici.
	- Rivista gestione richiesta autorizzazione alle sessioni di upload e enumerazione, con log più accurato.
	- Introdotto semaforo sul caricamento di ogni singolo file per prevenire duplicazione di upload in condizioni di grande sovraccarico del server.
- Versione **3.0.3.0** 23/01/19

Ulteriore correzione per la gestione di particolari errori SOAP (talvolta l'esecuzione si bloccava per questo motivo).

Riportato timer controllo fatture trasmesse al valore nominale, dopo che era stato accorciato per agevolare operazioni di debug

- Versione **3.0.3.1** 25/01/19
- Ancora ritocchi per migliorare la stabilità su errori SOAP
- Versione **3.1.3.0** 28/01/19

Introdotto funzione di caricamento fatture attive già inviate attraverso il S.D.I. a soli fini di conservazione. Attualmente non è ancora possibile caricare anche le notifiche in questo modo e non c'è il supporto dei relativi parametri nell'interfaccia di configurazione, ma all'occorrenza chiedere il supporto di CompEd.

Per effetto di questa nuova funzione vengono create alcune nuove cartelle nell'albero di lavoro. Completata prima edizione del modulo di acquisizione file Corrispettivi per Vending Machine. Migliorata la gestione dell'errore in caso la porta dichiarata per l'esposizione dell'interfaccia utente sia occupata.

Eliminate alcune informazioni ridondanti dal log.

Introdotto gestione specifica per l'errore SOAP *'server is going to maintenance'*, volto ad evitare che una o più fatture attive siano spostate in AttiveInErrore nell'evenienza di questo errore.

- Versione **3.1.3.1** 29/01/19 Per il rilascio della prima versione sperimentale del modulo opzionale centuryCorrisp introdotto gestione numero versione di tale modulo.
- Versione **3.1.3.2** 04/02/19 Allargati i requisiti per i nomi file fatture in AttiveDaCaricare: ora accetta anche parte iniziale, dopo 'IT', di 16 caratteri alfanumerici. Introdotto importante gestione dell'errore SOAP in fase di upload: nel caso l'operazione di caricamento di una fattura fallisca, invece che limitarsi a ritrasmetterla, controlla prima se il caricamento era stato comunque effettuato (cercando tracce della fattura sul server) e in tal caso la considera caricata, evitando la duplicazione.
- Versione **3.2.3.0** 05/02/19 Corretto un bug introdotto con la versione 3.0.3.2 a causa del quale veniva lanciata quasi continuamente (ogni pochi secondi) la richiesta della lista fatture passive da scaricare, con significativo carico sui server.

Introdotto ottimizzazione dei tempi di intervento delle diverse interazioni con il server, basata sul download di tabella timer dal server.

- Versione **3.2.3.1** 07/02/19 Piccoli raffinamenti, soprattutto a proposito delle informazioni nel log. Ristrutturato modulo centuryCorrisp, versione 1.0.1.0 (alpha test)
- Versione **3.2.3.3** 08/02/19 [versione 3.2.3.2 non rilasciata] Corretto un bug nel meccanismo di retry in caso di errore SOAP durante caricamento di una fattura (introdotto con la versione 3.1.3.2) che causava stop elaborazione in occasione di verifica negativa. Introdotto anche controllo su lunghezza massima nome file che, in caso di superamento 32 caratteri, causava un errore di upload (il nome file si inserisce nel campo InvoiceDocumentId per far funzionare meccanismo il anti-duplicazioni).
- Versione **3.3.3.0** 12/02/19 Introdotta la possibilità di disabilitare l'aggiunta del suffisso di sicurezza ^xyzk ai nomi dei file posti 'InLavorazione'.
	- Introdotta anche la possibilità di disattivare il ciclo di gestione fatture ATTIVE.
- Versione **3.3.3.1** 12/02/19 Correzione di un bug che causava emissione di notifiche mail con messaggio di errore 'undefined' relativo al modulo opzionale Century. Corretto anche un problema che in caso di errori SOAP scaricando notifiche di scarto/rifiuto poteva bloccare a lungo l'esecuzione.
- Versione **3.4.3.0** 06/03/19 Introdotta opzione per salvare le fatture passive con un prefisso YYYYMMDD\_ che rappresenta la data di ricezione delle fatture.

 L'opzione si controlla editando manualmente il file config.json, parametro passDatePrefix. Ora le mail di notifica recano, nel subject, il numero di versione di Fatt Daemon. Lo stesso numero si ricava anche dalla schermata di stato dell'interfaccia utente web.

Introdotto un controllo di errore in fase lettura file dalla cartella InLavorazione: se il file risultava bloccato da un altro processo restava in loop indefinito, ora risolto.

Corretto un bug relativo all'espansione delle cartelle (fatture passive) in base alla PARTITA IVA: nel caso la fattura avesse solo il Codice Fiscale l'espansione non avveniva. Ora, invece, si usa il codice fiscale per l'espansione.

- Versione **3.4.3.1** – 27/03/19 Correzione piccolo bug: l'opzione del prefisso YYYYMMDD\_ per il nome file fatture passive veniva applicato anche all'opzione "Scarica tutte le attive trasmesse". Ora non più.

- Versione **4.0.1** 28/02/19 Prima build beta test della nuova versione 4.0
- Versione **4.0.2** 18/03/19 Prima build rilasciata in effettivo della versione 4. Applicazione totalmente ristrutturata, introduzione repository in luogo delle cartelle di lavoro, interamente riveduta gestione degli errori e uscita controllata dell'applicazione (finalizzata al riavvio automatico), potenziata la gestione delle notifiche email.

- Versione **4.1.0** – 27/03/19 Implementazione della modalità ZIP di caricamento delle fatture: se il numero di fatture in attesa di caricamento è > 5 il sistema confezione uno ZIP e lo carica sul sistema usando i nuovi metodi SOAP **InvoiceBatchInit** e **InvoiceBatchStatus**. Corretto piccolo bug: l'opzione **Prefisso nome file data ricezione** agiva anche sulle copie di fatture

attive scaricate dal sistema, ora non più. - Versione **4.1.1** – 01/04/19

Introdotto diagnostica specifica nel file JSON per il caso di fattura spostata in AttiveInErrore perché non trovata sul server (cancellata manualmente da portale). Ritocchi alla gestione dei lotti ZIP: migliore gestione della sessione in caso di errori e dello stato

"pending".

- Versione **4.2.0** 08/04/19 Introdotto controllo periodico (10 minuti) dello spazio disco sulle unità impiegate Introdotto possibilità di configurare la cartella base dei Log Inserito sezione "Lotti ZIP" nella finestra di status
- Versione **4.2.1** 17/04/19

Introdotto meccanismo di invalidazione cache repository per evitare un problema di doppia elaborazione di una fattura già spostata nella cartella di destinazione.

- Versione **4.2.2** 03/05/19 Introdotto meccanismo di inoltro InfoNews attraverso la notifica mail, leggendole dal file pubblicato con i dati dell'ultima versione disponibile.
- Versione **4.3.0** 23/05/19 Introdotto strumento di migrazione albero AreaDiLavoro da versione 3.x.y.x tramite parametro di command line '-migrate' Corretto gestione dell'errore insoddisfacente nel caso di cartella principale dell'albero di lavoro
	- inesistente (non notificava i dettagli nella mail di notifica). Riviste temporizzazioni di lancio dei task connessi con il caricamento e il controllo dello stato degli
	- archivi ZIP

Introdotto, nel modulo CenturyCorrisp (conservazione corrispettivi Vending Machine) un controllo per evitare di prendere in considerazione file di dimensione nulla.

- Versione **4.3.1** 04/06/19 Corretto un problema che – nel caso di un errore di accesso al file 'https://www.comped.it/fadaemon/FD-version-info.json' contenente le informazioni sull'ultima versione disponibile generava un errore e conseguente chiusura dell'applicazione. Introdotte anche maggiori informazioni diagnostiche per il caso di errori rilevati in fase di interrogazione dell'esito di un archivio ZIP.
- Versione **4.3.2** 10/06/19 **\*\* rilascio limitato \*\*** Corretto un problema nello scheduler a causa del quale, in condizioni di carico elevato per l'interrogazione dello stato di avanzamento di fatture già caricate, ritardava indefinitamente l'upload

di nuovi file ZIP e l'interrogazione del relativo esito. Modificato anche il comportamento in caso di download di fattura passiva con header XML non corretto: il sistema, nel dubbio, assegnava l'estensione '.XXX"; ora assegna sempre l'estensione '.xml' e segnala la circostanza nei log e nelle notifiche.

- Versione **4.3.3** – 10/06/19 Corretto un bug che impediva il corretto aggiornamento dello stato di avanzamento delle fatture caricate NON tramite archivi ZI (ossia i piccoli loti di meno di 5 fatture alla volta). Abilitato anche in mood generalizzato il parallelismo tra invio e verifica dello stato di avanzamento, particolarmente prezioso per chi trasmette molte fatture.

- Versione **4.4.0** – 20/06/19 Rivista la strategia di interrogazione del server sullo stato di avanzamento dei documenti: ora si richiede lo stato della lista precisa di documenti in attesa, anziché quello di un intervallo; così diminuiscono in modo significativo i tempi totali di elaborazione, nonché il numero e la pesantezza delle interrogazioni verso il server.

Corretta anche la temporizzazione del ciclo di download delle copie di fatture attive, che era troppo frequente.

- Versione **4.4.1** – 16/07/19 Corretto un piccolo bug: nel caso di una fattura passiva con nome in collisione (ambiente Windows, nome coincidente con quello di una fattura già presente nella cartella a meno di aiuscole/minuscole) aggiungeva il numeratore (1), (2), ... ai nomi della coppia di file .xml e .json ma non ai nomi degli

allegati. Modificato comportamento riguardo all'apertura della porta http per l'interfaccia utente: ora se la porta configurata fosse occupata il sistema ritenta per alcune volte a distanza di tempo prima di

uscire con un errore.

Inoltre, alla chiusura dell'applicazione (in caso di errori), chiude prima esplicitamente la porta. Questo dovrebbe evitare alcune situazioni di riavvio automatico del servizio che fallisce trovando la porta ancora occupata.

- Versione **4.5.0** – 18/09/19

Introdotta una modifica nella gestione dell'automazione delle operazioni: alcuni errori gravi lato server (dovuti ad operazioni di manutenzione) causavano un blocco dell'automa e quindi una paralisi di Fatt Daemon, il quale restava apparentemente in funzione, ma sostanzialmente inattivo. La modifica consiste nell'introduzione di un controllo "heartbeat", di regolare funzionamento: se il modulo di interfaccia con il server va in blocco l'applicazione viene chiusa del tutto. Questo accorgimento, unito ad una appropriata configurazione del servizio in modo che si riavvii automaticamente in caso di arresto, evita una tale paralisi.

Sistemato sezione "scripts" nel file package.json (non funzionava il comando "npm start"). Introdotto controllo di corrispondenza tra il numero versione dell'applicazione e quello riportato nel file package.json.

Sistemato un errore di sintassi che emergeva con le vecchie versioni di Node.js

- Versione **4.5.1** – 24/09/19 Ritoccato un problema introdotto con la 4.5.0: in caso di nuova installazione, la mancata esistenza della cartella base dell'albero di lavoro (normale in questo caso) non bloccava il normale ciclo di operazioni, quindi il sistema tentava comunque di funzionare, generando molti messaggi di errore fastidiosi. Sistemato un riferimento nel file package.json che in alcuni casi poteva causare la mancata installazione di un modulo "ejs" con conseguente messaggio di errore. Modificata la temporizzazione della chiusura dell'applicazione in caso di errori che si possono risolvere con un intervento sulla configurazione: ora l'applicazione mantiene l'interfaccia web in vita per 10 minuti (prima soltanto 2 minuti). Riportata anche la temporizzazione degli eventi di azionamento a 200msec come era in origine. - Versione **4.5.2** – 02/10/19 Corretto ulteriore piccolo problema introdotto con la versione precedente: una impostazione di debug causava la generazione di molte righe di log superflue. - Versione **4.6.0** – 24/09/19 (\*\* rilasciato solo ad un cliente pilota) Introdotto funzionalità acquisizione di fatture passive già ricevute per altra via, a puro scopo di conservazione. Introdotto supporto per un modulo personalizzato 'connector' destinato a popolare le cartelle di lavoro locali con materiale ricavato da ambienti esterni (es. un server SFTP). Corretto un piccolo problema residuo del debugging della versione 4.5.1 che scriveva nel log molte informazioni ripetitive durante il ciclo di normale interrogazione a vuoto. - Versione **4.6.1** – 18/11/19 Risolto un bug significativo nella gestione del *pending*: in caso di un errore SOAP in fase di trasmissione al server di un numero limitato di fatture alla volta (meno di 5) il meccanismo di verifica automatica del risultato non funzionava correttamente, rischiando la duplicazione. Rivisto il sistema di log. Ora è possibile indicare (da finestra di configurazione) una quantità massima di spazio occupato dai log salvati, in MB. Impostando un valore >0, se lo spazio occupato supera tale valore e se ci sono file più vecchi di una settimana, essi saranno automaticamente cancellati. Introdotto anche una piccola miglioria nella gestione di particolari errori di comunicazione con il server, che dovrebbe evitare lo spostamento in "AttiveInErrore" di file corretti, nel caso l'errore fosse appunto a livello di comunicazione. Aggiunto tag **SoggettoEmittente** al contenuto dei file JSON delle fatture attive. - Versione **4.6.2** – 20/11/19 Introdotto gestione ordinata del caso in cui la cartella ZIP contenga file .zip mancanti dei relativi .json: ora la circostanza viene notificata e i file orfani sono rinominati con estensione MANCA\_JSON. Introdotto funzionalità di controllo e notifica cartelle terminali troppo piene (oltre 2500 file), le quali provocano rallentamenti delle operazioni. Corretto un errore nel modulo di controllo durata massima operazioni. Migliorata la gestione della chiusura automatica del processo in caso di errore. Sistemato piccolo errore nella notifica mail (introdotto con V.4.6.1) che produceva mail con soggetto privo del nome della applicazione. - Versione **4.6.3** – 25/11/19 Corretto un grave difetto del controllo esistenza .zip mancanti del rispettivo json appena introdotto con la versione 4.6.2: di fatto rendeva impossibile trasmettere gli ZIP con false segnalazioni di MANCA JSON. - Versione **4.6.4** – 04/12/19 Corretto un bug nella gestione dell'esito del caricamento di un archivio ZIP: se l'archivio risultava contenere esattamente un numero di file pari a un multiplo di 100 + 1 (es. 101, 201, 301, ecc.) l'esito dell'ultimo file non veniva acquisito, ed il file stesso restava indefinitamente nel repository (ma la fattura era elaborata e spedita regolarmente). Aggiunto anche informazioni più dettagliate nel log sulla fase di riacquisizione dei risultati del caricamento ZIP. - Versione **4.6.5** – 20/12/19 VERSIONE RILASCIATA SOLO A POCHI UTENTI Avendo osservato un saltuario strano comportamento della cache del server, a causa del quale ripetute interrogazioni di uno stato "cristallizzato" (sempre stessi documenti) poteva causare ritardi nel rilevamento di avanzamenti di stato, abbiamo introdotto un workaround per aggirare questa eventualità. - Versione **4.6.6** – 16/01/2020

Corretto un errore (funzione dal nome errato) nella gestione del pending, poteva causare un'uscita dal programma (e in generale riavvio automatico).

Introdotto cartella PassiveInErrore per ospitare le fatture Passive caricate a solo fine di onservazione<br>in caso di intrituto da parte del server, che ora sono separate dalle AttiveInErrore rifiuto da parte del server, che ora sono separate dalle AttiveInErrore.

- Ritocchi al connector MMCred, documentati separatamente. - Versione **4.7.0** – 21/01/2020 Introdotto blocco esplicito per rifiutare file XML destinati alla trasmissione e contenenti fatture multiple. L'invio di file di questo tipo ha creato problemi nel tracciamento a seguire, soprattutto quando tali file sono inclusi in un lotto ZIP (rimanenza di file priivi di ID e stato Z nel repository). Introdotto quindi accorgimenti per gestire meglioquesti casi. Aggiornato sistema di logging e corretto un bug che provocava la perdita dei primi log di una serie. - Versione **4.7.1** – 22/01/2020 Introdotto controllo automatico delle fatture orfane in stato 'Z' nel repository (mancanti dello ZIP di appartenenza). Ora, se non ci sono ZIP in attesa di info stato, il sistema cerca la presenza di fatture 'Z' nel repository; se ce ne sono le cerca una per una nel server. \* in caso una di queste fatture venga trovata si recupera l'ID e l'elaborazione procede normalmente seguendo l'avanzamento di stato; \* se non si trova allora viene preparata per una nuova trasmissione al server. - Versione **4.7.2** – 28/01/2020 Il controllo per bloccare i file contenenti fatture multiple appena introdotto era troppo restrittivo, bloccando file validi perché il tag relativo al body era particolare. Corretto in questa versione. - Versione **4.7.3** – 25/02/2020 A seguito di una segnalazione di errore sono stati introdotti più accurati sulla validità dei parametri in una funzione di verifica stato di avanzamento. Il problema comunque non causava alcuna perdita di dati o effetti visibili. - Versione **4.7.4** – 02/03/2020 Scoperto e risolto un problema nella funzione di controllo orfani introdotto con la V.4.7.1.: occasionali esecuzioni di questo controllo durante la fase di upload di uno ZIP provocavano un'erronea segnalazione di fattura orfana con conseguente duplicazione. - Versione **4.7.5** – 17/03/2020 Scoperto e risolto ancora un effetto collaterale dell'intervento sulla 4.7.4: in certe condizioni la sessione di controllo ZIP restava impegnata a lungo, impedendo di procedere con le operazioni successive e richiedeva un riavvio per sbloccare. - Versione **4.7.6** – 08/04/2020 Abilitato funzione Conservazione Fatture Attive (possibilità di caricare fatture già veicolate con altri sistemi, al solo fine di versarle in conservazione). Funzione ancora non documentata nel manuale. Accetta solo il file della fattura, non le notifiche, non altri file di metadati. I file da caricare vanno posizionati nella cartella AttiveDaConservare e, se caricati con successo, finiscono in AttiveCompletate/PerConservazione. In caso di errore finiscono in AttiveInErrore. - Versione **4.7.7** – 10/04/2020 Sistemato un problema nella funzionalità Conservazione Fatture Attive appena introdotta che causava lunghe sospensioni del funzionamento. Migliorato anche gestione dell'errore file duplicato che provocava tempi lunghi per la gestione del singolo file. Sistemato un problema che, in caso di installazione nuova (albero cartelle ancora non esistente) non effettuava l'uscita ritardata lasciando all'utente il tempo di intervenire sulla configurazione. Introdotto gestione specifica per allegati di fatture con caratteri non validi nel nome allegato. - Versione **4.7.8** – 15/04/2020 (rilascio solo a utenti particolari) Qualche ritocco alle condizioni sul nome di file accettato per la Conservazione Fatture Attive (prefissi esteri). - Versione **4.7.9** – 05/05/2020
	- A seguito di un paio di segnalazioni di duplicazioni di fatture tramesse via ZIP causata dall'attivazione non corretta del controllo orfani (per gestire la mancata trasmissione di fatture in stato intermedio) sono state rese più restrittive le condizioni di ingaggio di tale funzione. Inoltre il log è stato arricchito di informazioni che consentano l'analisi dei casi particolari.

<sup>-</sup> Versione **5.1.0** – 14/07/2020

Primo rilascio (dopo fase di beta test) della versione 5

# **7 Appendice A - Il modulo "Corrispettivi Vending Machine"**

A partire dalla versione 3.1 abbiamo introdotto operativamente in *Fatt Daemon* la possibilità di "montare" moduli opzionali specializzati per il versamento di documenti nel sistema di conservazione *Century Cloud*. A differenza delle fatture XML, che sono basate su uno standard ufficiale ed al proprio interno contengono tutti i metadati necessari alla conservazione, in generale la conservazione di documenti diversi necessita di una progettazione preventiva:

- Analisi delle peculiarità dei documenti
- Pianificazione della struttura dei Pacchetti di Versamento
- Definizione dei profili di metadati per il livello PdV e per quello sottostante degli oggetti da conservare

E poi, a valle di questa analisi, occorre concordare le modalità tecniche per passare al sistema sia i documenti da caricare che i relativi metadati.

Questo ha prodotto un intervento in due stadi:

- 1. La predisposizione in *Fatt Daemon* a collegare un modulo specializzato, individuato tramite opportuna configurazione
- 2. La realizzazione del primo di questi moduli, dedicato al File Corrispettivi per le Vending Machine

# **7.1 Prerequisiti**

Il prerequisito per utilizzare questo modulo è avere un'utenza abilitata alla conservazione in Century Cloud ed avere caricato in tale utenza il profilo appropriato. Attualmente il profilo è **vending-machines-v1**.

In caso di dubbi si contatti CompEd per la conferma di soddisfacimento di questi requisiti.

# **7.2 Installazione del modulo**

Analogamente all'installazione di Fatt Daemon, anche il modulo opzionale è distribuito con un archivio ZIP contenente i componenti necessari.

Attualmente il modulo è

## **centuryCorrisp-Deploy-1.0.zip**

Il suo contenuto va estratto nella stessa cartella dove si trova Fatt Daemon. Posizionerà solo 2 file:

- ./centuryCorrisp.js
- ./config/centuryCorrisp.json

Dopo questa operazione sarà necessario installare un modulo di dipendenza aggiuntivo:

**npm install moment** 

# **7.3 Come attivare e configurare il modulo**

Attualmente la configurazione di questo modulo si opera intervenendo manualmente sul file config.json, che si trova nella cartella ./config rispetto all'installazione di *Fatt Daemon*.

Aprendo tale file con un editor, in coda al file stesso si vedono questi parametri:

```
"century_enab": "0",
"century_module": "./centuryVoid.js",
"century_config": "./config/centuryVoid.json"
```
Questa è la configurazione di default: il valore "0" per century\_enab indica che il modulo Century è disattivato. Il nome del modulo ./centuryVoid.js indica un modulo neutro, che non esegue alcuna operazione specializzata.

Per attivare il nostro modulo Corrispettivi Vending Machine dovremo modificare così:

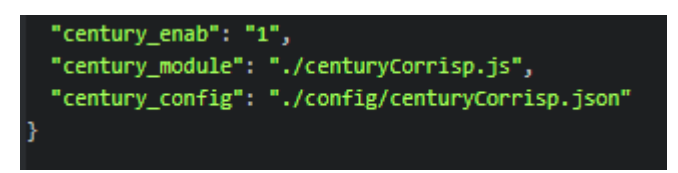

Sarà però necessario editare anche il file ./config/centuryCorrisp.json, perché per il momento non è possibile operare la configurazione dei parametri specifici tramite l'interfaccia web.

Vediamo il file:

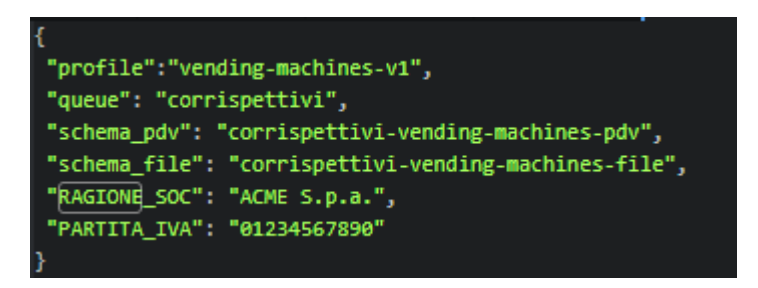

Qui sono memorizzati i dati costanti per l'attività di conservazione.

In generale il contenuto è già idoneo, ma occorre modificare i valori di "RAGIONE\_SOC" e "PARTITA\_IVA" impostando i valori specifici dell'utente che esegue il caricamento.

# **7.4 Le cartelle specifiche**

Questo modulo utilizza alcune cartelle di interscambio specifiche, oltre a quelle standard [descritte in questo](#page-10-0)  [capitolo.](#page-10-0)

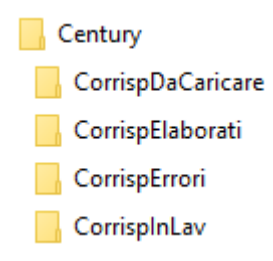

La cartella **Century** si trova subito sotto la [cartella radice](#page-13-0) dell'albero.

Le altre sottocartelle hanno queste funzioni:

## **7.4.1 CorrispDaCaricare**

In questa cartella l'applicazione principale dovrebbe depositare le coppie di file (Dati corrispettivi e relativi file di esito) che si intende depositare in conservazione

Le coppie di file devono avere nomi che rispettano la seguente sintassi:

*ATTENZIONE! La sintassi per i nomi di ingresso è cambiata rispetto al primo prototipo rilasciato. Si presti attenzione, nel caso si fosse utilizzato tale primo prototipo.*

```
111111111111111^222_SAC^200012312359000_ae_signed.xml
```

```
111111111111111^222_SAC^200012312359000_77777777_ae_esito.xml
```
- a) 111111111111111 il codice IMEI del dispositivo che ha generato i file. La lunghezza di questo dato è variabile, ma deve essere costituito da sole cifre. È la parte iniziale del nome file, che precede il carattere '^'
- b) 222 il numero progressivo della rilevazione. La lunghezza di questo dato è variabile, ma deve essere costituito da sole cifre. È la parte compresa tra i caratteri '^' e '\_'
- c) SAC il 'Codice Sacchetto; alfanumerico, di lunghezza variabile (ammessa anche lunghezza zero, ossia può essere assente). È la parte compresa tra i caratteri '\_' e il secondo '^'
- d) 200012312359000 il Timestamp. Nel formato YYYYMMDDHHMMmmm. È la parte compresa tra il secondo '^' e il secondo ' '
- e) 77777777 L'identificativo della transazione con l'A.E. Si trova solo nel nome del file esito

*Fatt Daemon* processerà queste coppie di file ed estrae i campi informativi dai nomi dei file per comporre i metadati associati alla conservazione.

In realtà possono esserci anche molteplici file di tipo "esito", nel caso la transazione non abbia buon fine al primo tentativo. È possibile dunque caricare in *Century* anche gli esiti negativi.

In pratica *Fatt Daemon* controlla il contenuto di questa cartella quasi continuamente e, quando vi trova una o più coppie di file i cui nomi rispettano le regole qui descritte, le sposta nella cartella **CorrispInLav**. Se i file invece non rispettano questa regola sul nome li sposta nella cartella **CorrispErrori**.

# **7.4.2 CorrispInLav**

In questa cartella *Fatt Demon* sposta le coppie di file trovati nella cartella **CorrispDaCaricare** in attesa di caricarli sul server.

L'elaborazione effettiva avviene in questo modo:

- i. *Fatt Daemon* esamina il contenuto di questa cartella a intervalli periodici
- ii. Se vi trova una o più coppie (o, in generale, gruppi) di file pronti ad essere caricate sul server inizia la creazione di un Pacchetto di Versamento (che avrà un ID numerico)
- iii. Progressivamente allega poi ogni coppia di file al PdV appena iniziato (fino a un numero massimo di coppie di file, attualmente impostato a 100 unità
- iv. Terminato il ciclo di caricamento delle coppie di file chiude il PdV
- v. Se le operazioni sono andate a buon fine:
	- a. Sposta tutte le coppie di file nella cartella **CorrispElaborati**, aggiungendo in testa al nome di ogni file un prefisso [99999], ossia un valore numerico corrispondente all'ID del PdV che contiene i file
	- b. Aggiunge un file [99999]-RapportoDiVersamento.xml.p7m che per l'appunto rappresenta il RdV corrispondente al PdV appena completato

## **7.4.3 CorrispElaborati**

In questa cartella *Fatt Daemon* – come introdotto nella sezione precedente, deposita i file elaborati (rinominati con un prefisso indicante l'ID del pacchetto di Versamento che li contiene) e i relativi Rapporti di Versamento.

# **8 Appendice B – il modulo opzionale Automa Fiscale**

Come menzionato in [Introduzione,](#page-5-0) *Automa Fiscale* è un modulo opzionale di *Fatt Daemon* che presiede ad alcune attività specifiche, basate sulla consultazione del **Portale Fatture e Corrispettivi** dell'Agenzia delle Entrate.

# **8.1 Le fatture passive sul Portale F&C: perché?**

Ci permettiamo un breve richiamo ai meccanismi del sistema di fatturazione elettronica italiano:

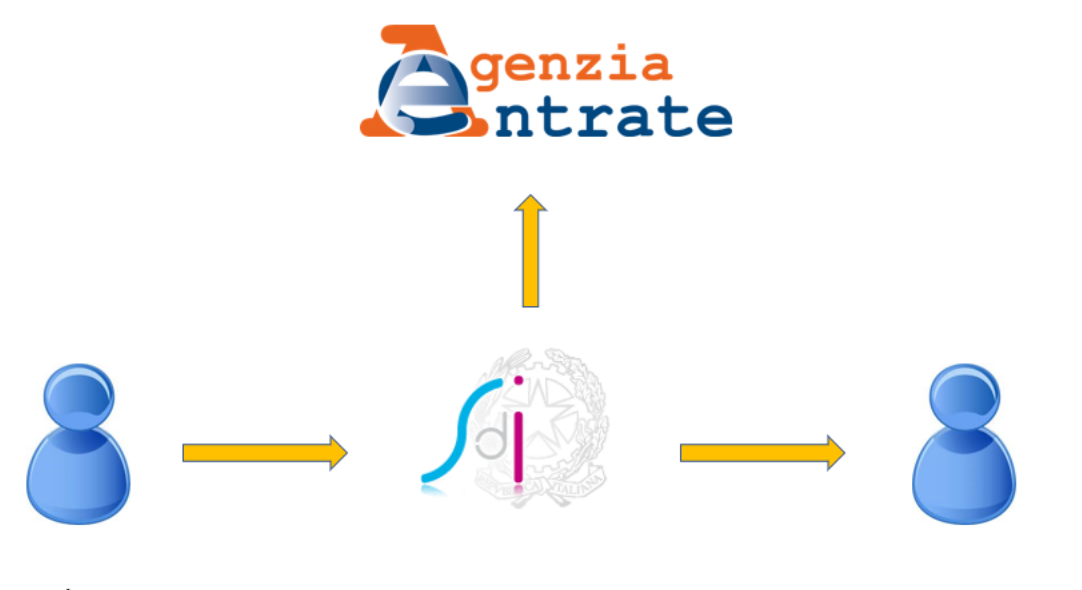

Cedente/Prestatore

Sistema di interscambio

Cessionario/Committente

Il Cedente/Prestatore, ossia il soggetto che trasmette la fattura destinata al **Cessionario/Committente**, non la trasmette direttamente, ma per tramite del **Sistema di interscambio**.

Quest'ultimo acquisisce la fattura (assumendo che sia valida), e:

- 1. la registra nei sistemi dell'Agenzia delle entrate
- 2. POI, se è disponibile un indirizzo di recapito, se tale indirizzo corrisponde a un sistema effettivamente funzionante, recapita la fattura a destinazione (al Cessionario/Committente)

Questa sequenza temporale e il fatto che la consegna al Cessionario/Committente dipenda da alcune condizioni, ci dicono che la consegna non è affatto certa:

- i. la fattura potrebbe non contenere un indirizzo di recapito (Codice Destinatario o PEC) valido e il Cessionario/Committente potrebbe non aver registrato un indirizzo predefinito per la consegna;
- ii. il Cedente Prestatore potrebbe aver indicato il codice destinatario 000000, senza accertarsi che il Cessionario/Committente abbia registrato un suo indirizzo predefinito;
- iii. l'indirizzo di destinazione, pur presente, potrebbe far capo a un sistema temporaneamente non raggiungibile (problemi di rete, avarie di server, ecc.);

In questi (ed altri) casi la fattura viene correttamente acquisita dall'Ade, ma il Cessionario/Committente non la riceve fisicamente. E quindi dovrà recuperarla dalla sua Area Riservata del **Portale Fatture & Corrispettivi**.

# <span id="page-89-0"></span>**8.2 La data e ora di ricezione**

Facendo riferimento alla figura riportata nella sezione precedente e alla descrizione del meccanismo di acquisizione/consegna, possiamo notare un effetto collaterale importante:

- 1. PRIMA la fattura viene acquisita (ricevuta) dall'Agenzia delle Entrate
- 2. POI la stessa fattura viene trasmessa al Cessionario/Committente

Tra il momento in cui la fattura è registrata dall'Ade come RICEVUTA dal Cedente/Prestatore e l'istante in cui la stessa fattura arriva fisicamente sul sistema del Cessionario/Committente (i server di CompEd Servizi, per i nostri clienti) intercorre sempre un certo intervallo.

L'entità di questo ritardo può variare da pochi minuti sino a diverse ore (perché i sistemi che gestiscono le code di acquisizione e invio possono essere più o meno occupati, perché un eventuale errore di rete in fase di consegna può causare un nuovo tentativo di consegna più tardi).

Ma sappiamo che la data di ricezione della fattura è un elemento molto importante per la registrazione delle fatture passive.

Il nostro sistema non può che registrare l'istante in cui fisicamente riceve la fattura, ma se consultiamo il *Portale F&C* vedremo sempre una differenza tra la data e ora di ricezione ufficiale e la nostra. Questo non è un problema se il ritardo – minuti o ore – non sposta la data di ricezione, ma può essere meno innocuo se i due diversi istanti si trovano a cavallo della mezzanotte (quindi producono due date diverse).

O, peggio, se sono a cavallo di una fine mese.

# <span id="page-89-1"></span>**8.3 Scopo principale di Automa Fiscale e limiti operativi**

Viste le considerazioni delle sezioni precedenti, possiamo dire che *Automa Fiscale* ha lo scopo di:

- 1. Collegarsi al *Portale F&C* per scaricare le fatture passive di un soggetto
- 2. Qualora una o più fatture scaricate non siano già state acquisite nel sistema di CompEd Servizi, esse vi vengono caricate a fini di Conservazione
- 3. Se la data di ricezione ufficiale (ricavata dal *Portale F&C*) fosse diversa da quella che risulta al sistema di CompEd Servizi, su quest'ultimo si registra ANCHE la data ufficiale, da usare per le operazioni di natura fiscale

Purtroppo, il *Portale F&C* non espone *web services* che permettano ad una applicazione di connettersi in modo realmente automatico: è invece progettato per un uso puramente interattivo, da parte di un utente umano.

D'altronde l'esigenza di utenti che usano un servizio come il nostro è quella di automatizzare il più possibile tutte le operazioni di routine; quindi l'unica strada possibile, almeno allo stato attuale, è realizzare un *"automa"* che si connette al portale web emulando il comportamento di un operatore umano.

Questo approccio ha inevitabilmente dei punti deboli. Eccone alcuni:

- L'Agenzia delle entrate può, in qualunque momento, modificare l'organizzazione del suo portale: in generale un utente umano si adatta subito alle novità, può leggere e comprendere le istruzioni. Ma un automa non è così intelligente, in questi casi sarà necessario aggiornare il software.
- Tutti sappiamo che a volte una applicazione web non risponde come vorremmo: si impunta, va in *timeout*, si blocca… L'utente umano risolve in genere riprovando, ripetendo comandi, tornando indietro, chiudendo, riprovando più tardi. *Automa Fiscale* incorpora accorgimenti di questo tipo, ma bisogna mettere in conto che potrebbe non riuscire.
- L'uso di un automa che emula l'operatività di un utente umano è solitamente più efficace quando questa operatività si svolge sotto gli occhi di un utente, il quale vede l'andamento delle operazioni e si rende conto di eventuali intoppi. Più difficile è accorgersi che qualcosa non va se l'automa gira come servizio in piena solitudine. In tal caso i problemi possono essere segnalati solo con le notifiche mail e i log.

*Automa Fiscale* si basa sul browser **Google Chrome**, che consente – entro certi limiti – di essere pilotato da un sistema automatico.

Pertanto, è necessario aver installato Chrome, in una versione aggiornata.

## **NOTA IMPORTANTE!**

Se *Fatt Daemon* gira come servizio e se avremo impostato la modalità automatica, l'utente non vedrà la finestra di Chrome.

Ma se stiamo invece usando *Fatt Daemon* da una console comandi, vedremo la finestra di Chrome aperta e i comandi impostati automaticamente da *Automa Fiscale*. È importante che – salvo quanto espressamente previsto dalla modalità manuale – l'utente non intervenga a inserire comandi o premere bottoni in tale finestra, altrimenti *Automa Fiscale* potrebbe perdere il proprio sincronismo e trovarsi in situazioni inattese, non riuscendo a completare la sessione.

Si noti anche che non di rado le applicazioni web (come il Portale F&C) hanno risposte non immediate, momenti di impuntamento, ecc.

Per gestire queste situazioni Automa Fiscale è predisposto per attendere ogni risposta un certo tempo, abbastanza lungo da non perdersi una risposta tardiva da parte del portale.

Quindi, se stiamo seguendo visivamente l'attività del sistema e abbiamo l'impressione che sia bloccato, non dobbiamo intervenire manualmente o terminare il processo, a meno che il blocco non persista per diversi minuti. In genere il sistema, se non ottiene la risposta attesa, torna a un passo precedente e riprova prima di dichiarare una sessione abortita.

# **8.4 Le funzioni del portale F&C utilizzate da Automa Fiscale**

In questa sezione – e nelle sue sottosezioni – esaminiamo il funzionamento di massima del *Portale Fatture & Corrispettivi* dell'Agenzia delle Entrate, al fine di comprendere il funzionamento di *Automa Fiscale*.

Illustriamo dunque cosa dovrebbe fare l'utente umano che volesse scaricare le fatture passive dal *Portale F&C*, quindi le azioni eseguite – in modo automatico o semiautomatico – da *Automa Fiscale*.

# **8.4.1 Il logon**

Già il primo passo di interazione con il *Portale F&C* (autenticarsi ed entrare nel sistema con la procedura di logon) non è banale:

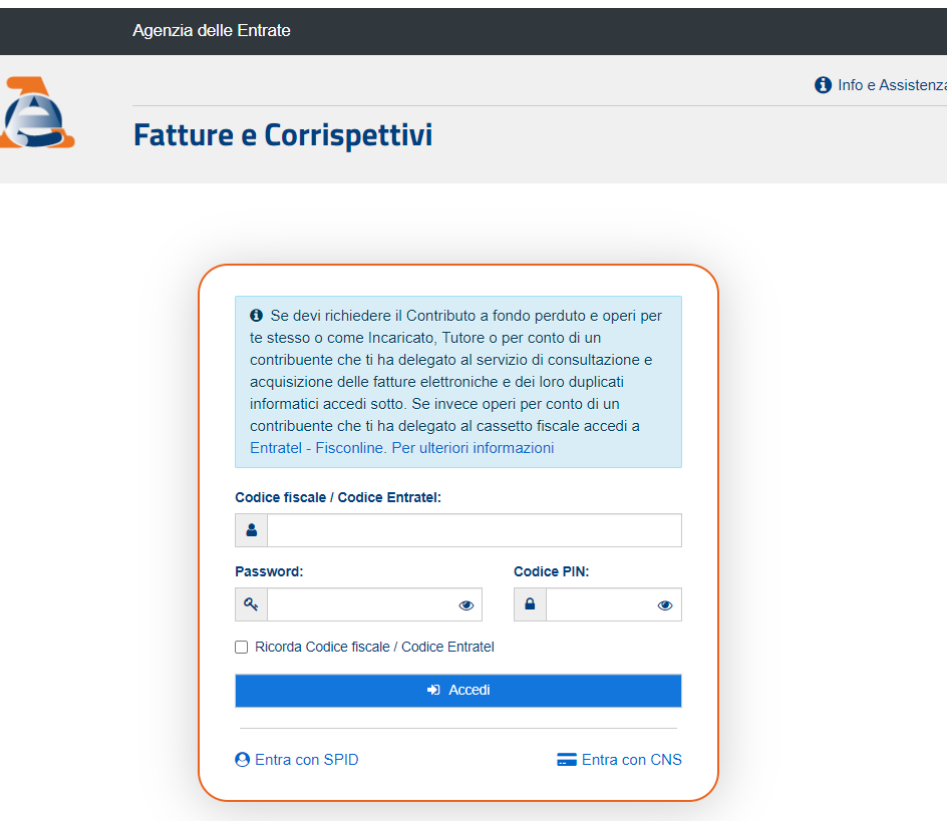

Come si vede da questa schermata il sistema consente tre diverse modalità di accesso:

- a. con una terna di valori (Codice fiscale/Codice Entratel, Password, Codice PIN) questo è il modo più pratico per i nostri scopi (ricordiamo che il nostro obiettivo è la completa automazione), perché è basato su dati che possiamo memorizzare e lasciar usare da *Automa Fiscale*;
- b. con la carta CNS, che richiede l'uso di una smartcard (Carta Nazionale dei Servizi) e il relativo middleware, un po' più complicato e attualmente non gestito in modalità pienamente automatica da *Automa Fiscale*;
- c. con SPID, il Servizio Pubblico di Identità Digitale questa modalità, pur interessante perché evita di richiedere il PIN all'Agenzia delle Entrate, non può essere utilizzata in modo totalmente automatico perché il servizio SPID richiede una autenticazione forte, basata tipicamente sulla digitazione di un codice OTP ricevuto via SMS o ricavato tramite un'app dedicata.

#### *Automa Fiscale* può usare attualmente le modalità (a) e (c).

Solo la modalità (a) può essere usata in modo del tutto non presidiato, mentre la modalità (c) può essere usata solo nel [funzionamento semiautomatico.](#page-100-0)

## **8.4.2 La selezione dell'utenza di lavoro**

Una volta effettuato il logon al sistema, il *Portale F&C* chiede di individuare l'utenza di lavoro: in altre parole di individuare il soggetto giuridico per conto del quale l'utente fisico sta operando.

Notiamo che *Automa Fiscale* opererà per scaricare il materiale (fatture passive) di un soggetto ben preciso (individuato con una partita IVA o un codice fiscale).

Il *Portale F&C* consente l'accesso a una grande varietà di soggetti, operanti per persone giuridiche di diverse dimensioni, quindi è necessario risolvere questo collegamento e individuare appunto l'utenza di lavoro:

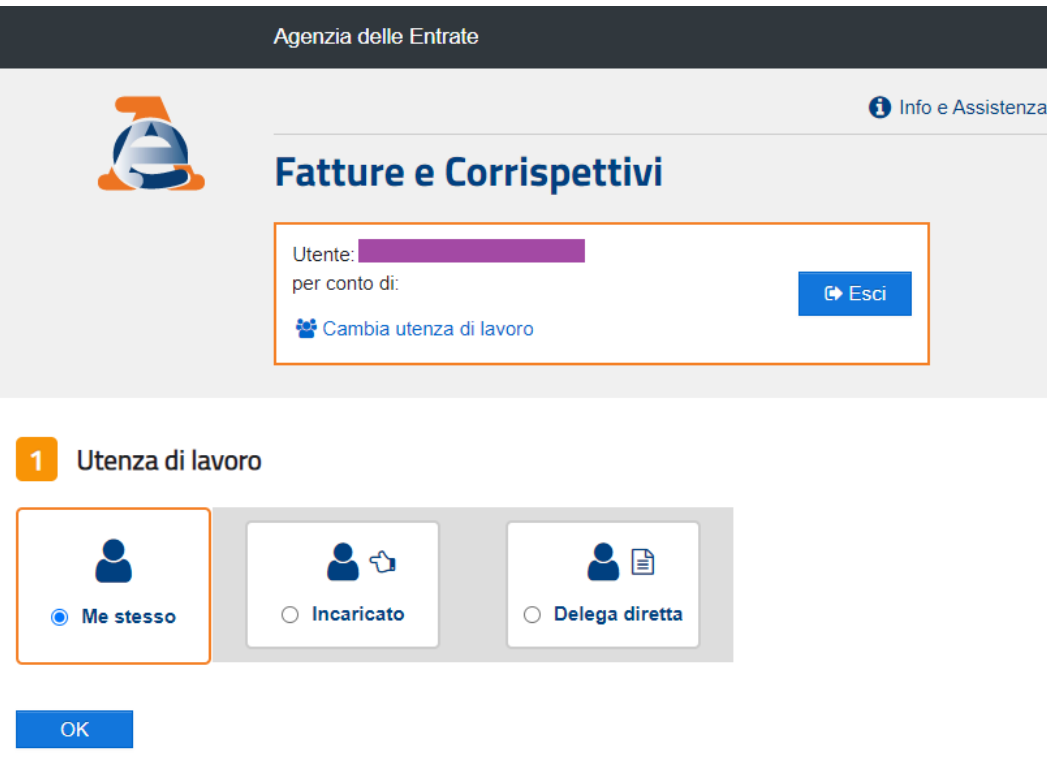

Nella maggior parte dei casi l'utente sarà il rappresentante legale di una società o comunque un incaricato della società di cui vogliamo scaricare le fatture passive.

Nella [modalità automatica](#page-98-0) CFBot assume (nella versione attuale) di operare come incaricato, mentre nella [modalità semiautomatica](#page-100-0) l'utente è libero di scegliere l'opzione appropriata.

Supponendo di operare come **Incaricato** occorre selezionare il *radio-button* relativo e premere **OK**

Al passo successivo ci verrà richiesto di scegliere, tra tutti i soggetti (aziende) per cui l'utente è autorizzato, per quale intende operare adesso:

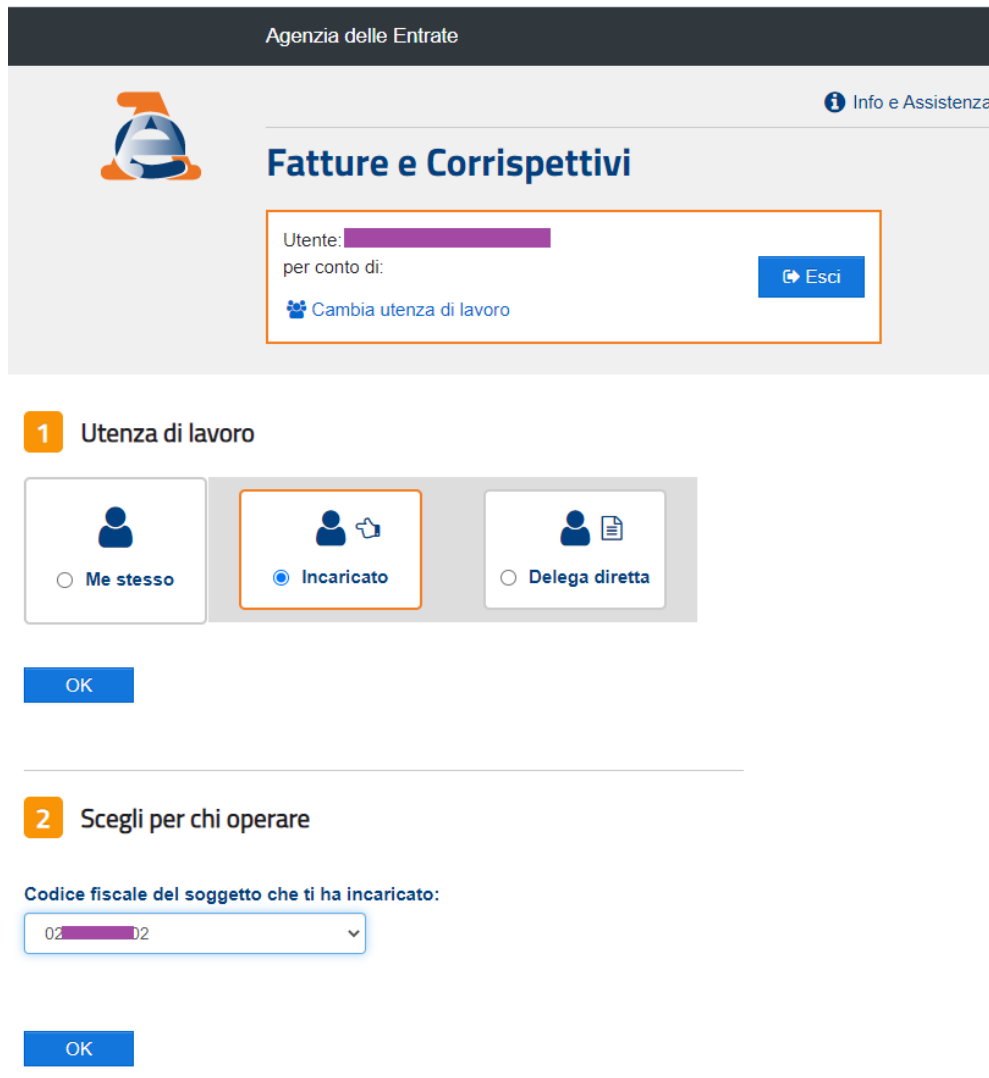

Una volta confermato con **OK** la selezione e superate alcune ulteriori richieste di conferma l'utente si troverebbe nel menu principale del portale, con l'utenza di lavoro correttamente selezionata.

## **8.4.3 Consultazioni e download massivi**

Tra le varie opzioni offerte dal *Portale F&C* a noi interessa scaricare copia delle fatture passive e dei relativi metadati, lungo un certo arco di tempo.

Quindi utilizzeremo la funzione **Consultazioni e download massivi**:

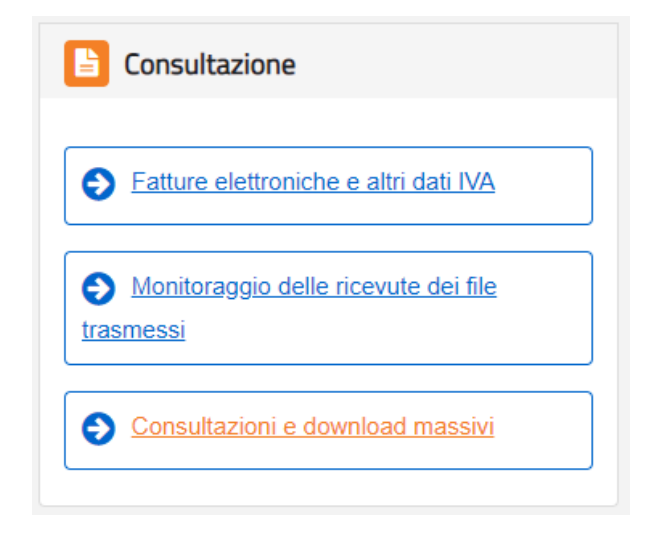

Questa funzionalità, per il *Portale F&C*, si articola in due fasi:

- 1. Immissione di **Richieste**
- 2. Download di **Risposte**

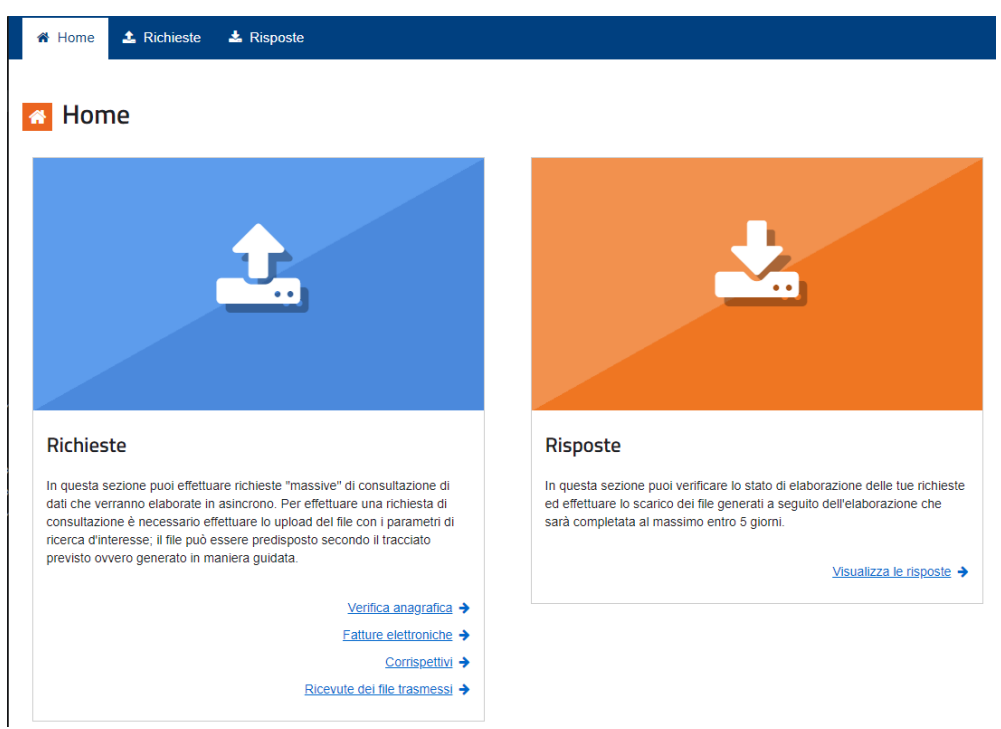

## <span id="page-94-0"></span>*8.4.3.1 Immissione di una richiesta*

Una richiesta ha per oggetto – per i nostri scopi – tutte le fatture passive ricevute lungo un arco di tempo, magari il più ampio possibile, così da minimizzare il numero di richieste immesse.

Il *Portale F&C* consente di immettere una richiesta compilando un apposito form:

## Creazione richiesta guidata

Selezionare i parametri di ricerca per la creazione della richiesta (che sarà generata in formato xml) relativamente alla partita IVA 02857800102

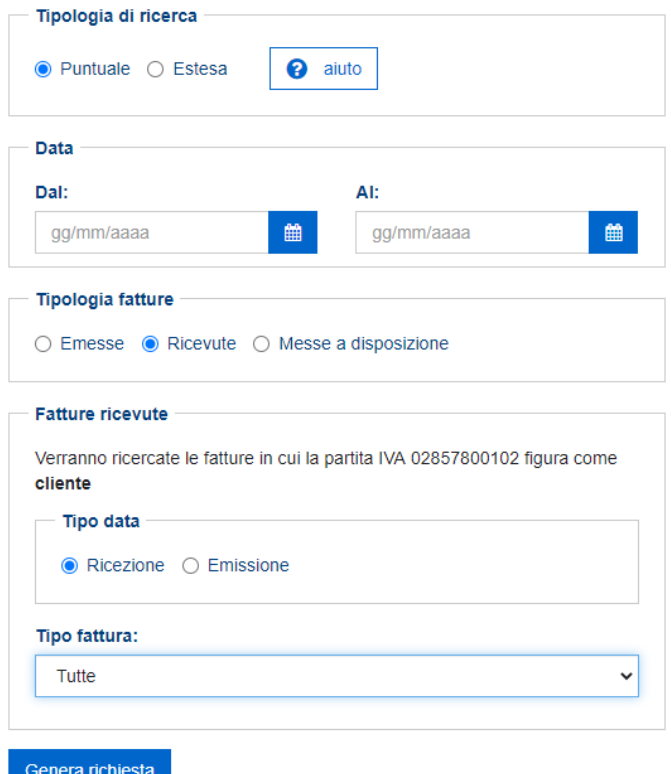

Qui si immettono gli estremi dell'intervallo desiderato (non oltre 4 mesi) e la tipologia delle fatture.

Il *Portale F&C* accetta – attualmente – non più di 3 richieste al giorno.

Una volta compilata e immessa la richiesta il portale risponde così:

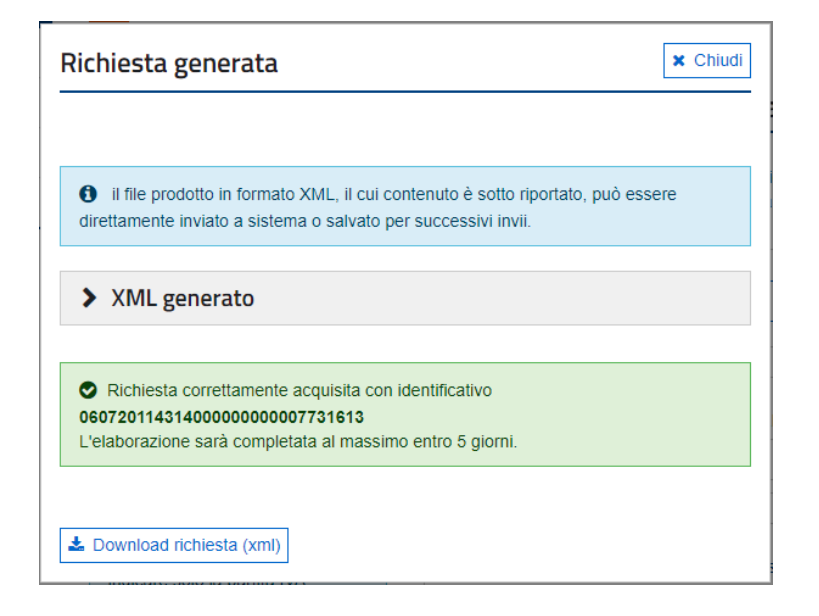

Quindi, la nostra richiesta viene registrata ed elaborata. Ma la risposta arriverà più avanti: l'Agenzia delle entrate si riserva 5 giorni di tempo massimo per produrla (in realtà si dovrebbe avere il risultato già il giorno successivo, salvo casi particolari).

## *8.4.3.2 Download delle risposte*

Se ora andiamo a vedere l'area del Portale F&C da cui si scaricano le risposte alle nostre richieste potremo vedere qualcosa come in questa figura:

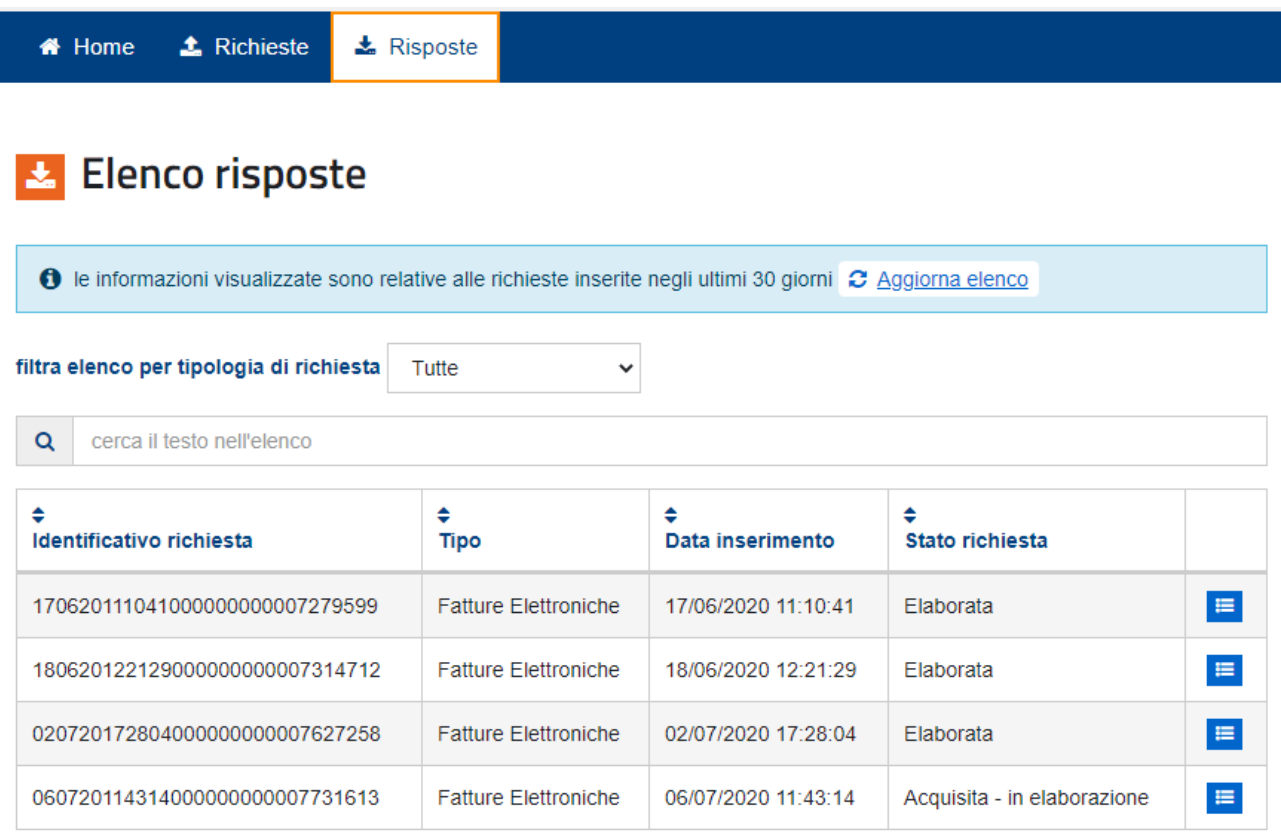

Qui si vede che ci sono alcune risposte relative a richieste precedenti, nello stato **Elaborata**, oltre all'ultima richiesta appena inserita che si trova in uno stato **Acquisita - in elaborazione.**

Solo le richieste già nello stato **Elaborata** possono essere scaricate:

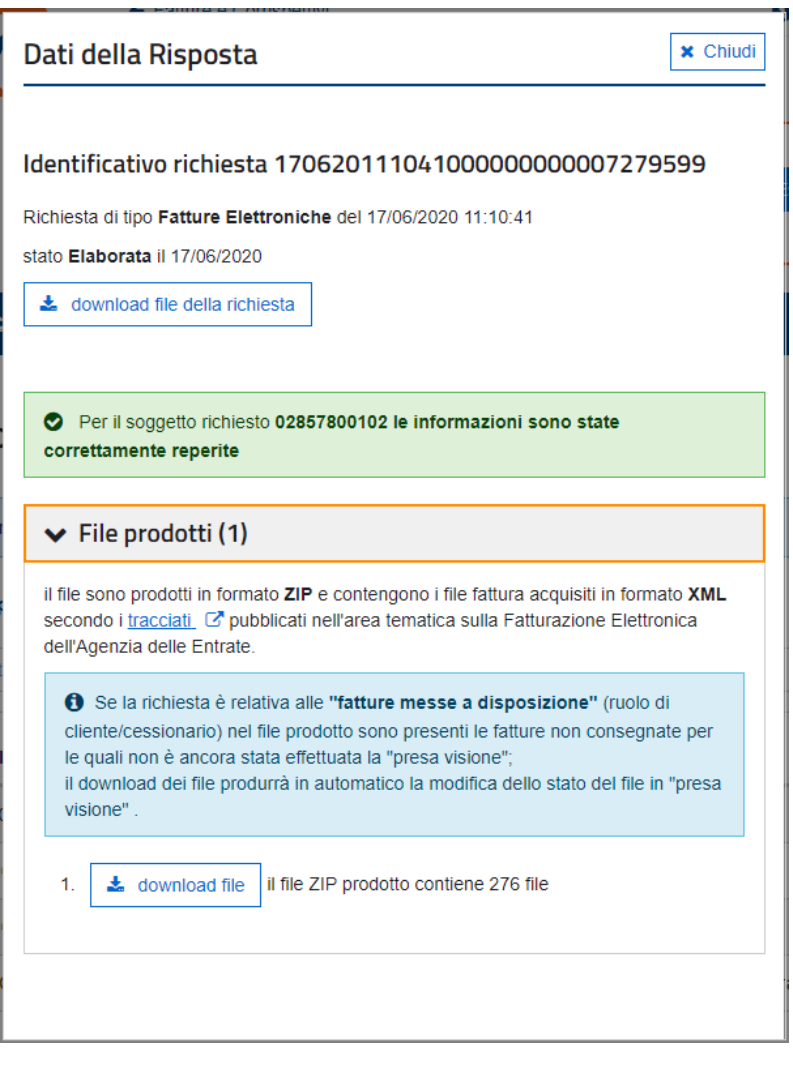

Se procediamo al download otterremo un file ZIP contenente un lotto di fatture accompagnate da altrettanti file di metadati.

# **8.5 Il funzionamento di Automa Fiscale**

Alla luce di quanto introdotto nella sezione precedente, possiamo illustrare come funziona *Automa Fiscale*.

Le tre fasi di funzionamento sono le seguenti:

- 1. Immissione richieste
- 2. Download risposte
- 3. Allineamento risultati

## **8.5.1 Immissione richieste**

Come [illustrato in precedenza,](#page-94-0) al *Portale F&C* vanno sottomesse richieste di lotti di fatture.

Pensiamo un momento al nostro contesto operativo:

- i. Iniziamo a lavorare con *Automa Fiscale*, quindi vogliamo allineare l'archivio di Conservazione di CompEd Servizi con tutti i dati di tutte le fatture ricevute a partire da una certa data. Per la maggior parte dei soggetti tale data sarà il 1° gennaio 2019, ossia l'inizio dell'attività di fatturazione elettronica.
- ii. Dovremo quindi richiedere al *Portale F&C* tutte le fatture arretrate sino ad oggi
- iii. Poi vogliamo mantenere l'archivio allineato, chiedendo periodicamente al *Portale F&C* tutte le fatture ricevute dall'ultima richiesta precedente.

Dobbiamo però ricordare che il portale F&C non ci permette di indicare periodi più ampi di quattro mesi, né di immettere più di tre richieste al giorno.

Allora, *Automa Fiscale* lavora così:

- 1. Parte da una data iniziale (default = 1° gennaio 2019, modificabile in fase di configurazione)
- 2. Inizia a immettere richieste per periodi di quattro mesi, in sequenza, fintanto che il *Portale F&C* non rifiuta una richiesta per raggiunto limite giornaliero
- 3. A questo punto smette di immettere richieste per la giornata odierna, ma l'indomani partirà da dove si era interrotto.
- 4. Arrivato alla data odierna smette di immettere richieste. Riprenderà solo quando rileverà che l'ultima richiesta immessa arrivava ad una data che oggi è trascorsa da almeno 7 giorni.
- 5. Se l'ultima richiesta immessa lascia scoperto un periodo di almeno 7 giorni, *CFBot* immette una nuova richiesta, che copre il periodo tra la data cui era arrivata l'ultima e la data odierna.

(scopo della strategia degli ultimi due punti è evitare di gestire molte richieste che coprono un solo giorno, ogni richiesta copre sempre le fatture di almeno una settimana)

# **8.5.2 Download risposte**

Naturalmente *Automa Fiscale* tiene nota delle richieste che immette, registrandole in una cartella di lavoro.

Quando si attiva l'azione "Allineamento risposte" *Automa Fiscale* esamina la lista delle richieste in sospeso e richiede al *Portale F&C* le risposte relative.

Il processo di *dowload* attraverso l'automa non è banale ed è soggetto a inconvenienti di vario genere, quindi il sistema tiene traccia del completamento di ogni fase: richiesta immessa, download richiesto, file trovato, fatture estratte dall'archivio fornito dal *Portale F&C*.

# <span id="page-98-1"></span>**8.5.3 Verifica, Acquisizione, Aggiornamento**

Al termine di tutti questi passi *Automa Fiscale* lascia il controllo alla sezione principale di *Fatt Daemon*, il quale verifica la presenza delle fatture nell'archivio del sistema di CompEd Servizi.

In caso negativo (ossia, se una fattura non si trova nell'archivio) *Automa Fiscale* posiziona la fattura nella cartella [PassiveDaConservare](#page-28-0) insieme all'abbinato file di metadati.

## **NOTA IMPORTANTE!**

*Automa Fiscale* si limita a posizionare la fattura mancante in questa cartella.

Affinché la fattura tessa sia effettivamente (e correttamente) acquisita nel sistema di CompEd Servizi occorre abilitare entrambi i *checkbox* nella [pagina di configurazione dell'acquisizione a solo scopo di Conservazione.](#page-54-0)

Se invece la fattura era già presente nel sistema di CompEd Servizi, *Automa Fiscale* verifica se la data di ricezione sul sistema CompEd coincida con quella riportata nel file metadati della fattura stessa. In caso negativo (si veda la [sezione dedicata](#page-89-0) a questo problema) verrà inserito il campo **Data Sdi**, aggiornato con la data ottenuta dal *Portale F&C*.

# <span id="page-98-0"></span>**8.5.4 Il funzionamento in Modalità Automatica**

*Automa Fiscale* può essere fatto funzionare in modalità completamente automatica. Questo significa che tutte le interazioni di *Automa Fiscale* con il *Portale F&C* avvengono in modo automatico e non presidiato.

I prerequisiti per questa modalità di funzionamento sono:

1. Avere selezionato il *checkbox* **Abilita Automa Fiscale** nella [pagina di configurazione dei Moduli](#page-58-0)  **[Opzionali](#page-58-0)** 

- 2. NON aver selezionato la **modalità Logon Manuale** nella stessa pagina di configurazione
- 3. Avere a disposizione (e inserito nella stessa pagina di configurazione) i tre valori **Codice Fiscale Utente**, **Password** e **Pin**

Sotto queste condizioni *Fatt Daemon* esegue, approssimativamente ogni 90 minuti, un tentativo di connessione al *Portale F&C* al fine di allineare le Richieste e le Risposte.

Si ricordi che *Automa Fiscale* non immette richieste nel *Portale F&C* se ne ha già immesse 3 nella giornata corrente o se l'ultima immessa copriva un periodo di tempo che termina in una data trascorsa da meno di 7 giorni, rispetto al momento attuale. Quindi, se queste condizioni non sono soddisfatte, *Automa Fiscale* non tenta il collegamento anche se sono passati 90 minuti dall'ultima operazione.

Analogamente, se non siamo in attesa di risposte, *Automa Fiscale* non va a richiederle al *Portale F&C*, anche se i 90 minuti sono trascorsi.

## **NOTA IMPORTANTE!**

Se *Fatt Daemon* è configurato come servizio occorre tener conto di un aspetto molto importante, pena l'impossibilità di far funzionare correttamente *Automa Fiscale*.

Come introdotto in una [sezione precedente,](#page-89-1) *Automa Fiscale* si avvale di Google Chrome per navigare attraverso il *Portale F&C*.

Tra le operazioni che l'automa effettua c'è anche il download degli archivi ZIP predisposti dal *Portale F&C* in risposta alle nostre richieste.

Questo download avviene nella cartella di default di Google Chrome. Ma tale cartella non è programmaticamente controllabile (ossia, *Automa Fiscale* non può forzare Chrome a effettuare il download in una cartella predeterminata). La può controllare l'utente umano, agendo a livello di impostazioni.

Ma se *Fatt Daemon* gira come servizio sotto l'account di sistema, l'utente non può aprire Chrome dall'account di sistema e rilevare il percorso della cartella di download. E *Fatt Daemon* non troverà i file scaricati, vedendo vanificata tutta la propria attività.

Pertanto, se si vuole utilizzare *Automa Fiscale* in modalità automatica e far eseguire *Fatt Daemon* come servizio Windows, sarà indispensabile configurare il servizio stesso in modo che usi l'account dell'utente.

Ad esempio, se siamo l'utente Roby, dovremo:

- 1. Aprire Chrome, accedere alle sue Impostazioni -> Avanzate -> Download
- 2. Ricavare la posizione in cui Chrome salva i download:

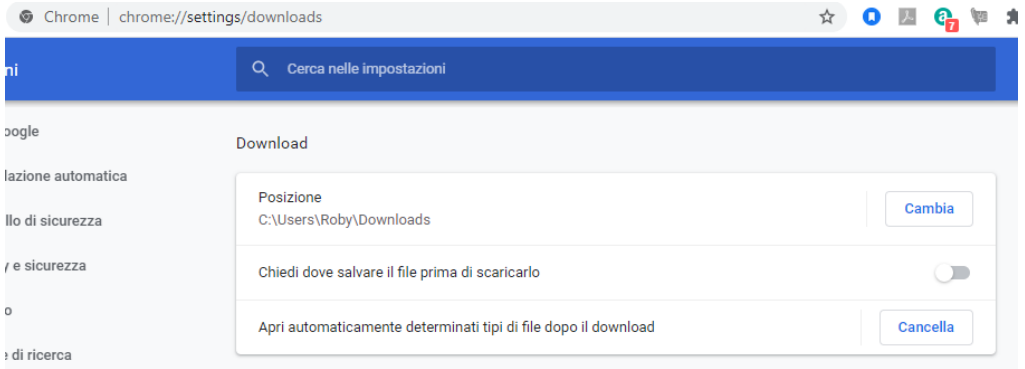

In questo caso C:\Users\Roby\Downloads

(con l'occasione accertarsi che sia disabilitata l'opzione "Chiedi dove salvare il file prima di scaricarlo")

3. Inserire la Posizione (nell'esempio C:\Users\Roby\Downloads) nella pagina di configurazione dei [moduli opzionali](#page-58-0)

4. Aprire la Gestione Servizi del computer e localizzare il servizio di *Fatt Daemon* (il cui nome di default è FattDaemon5; assumiamo che sia già stato installato seguendo le istruzioni della [sezione dedicata\)](#page-43-0), quindi aprirne la finestra delle Proprietà e selezionare il *tab* Connessione (per default sarà configurato ad operare sull'Account di sistema locale):

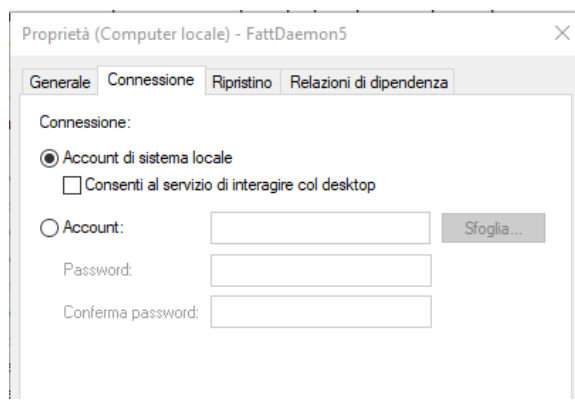

5. Selezionare un diverso account (noi sceglieremo quello di Roby) e impostare la relativa password:

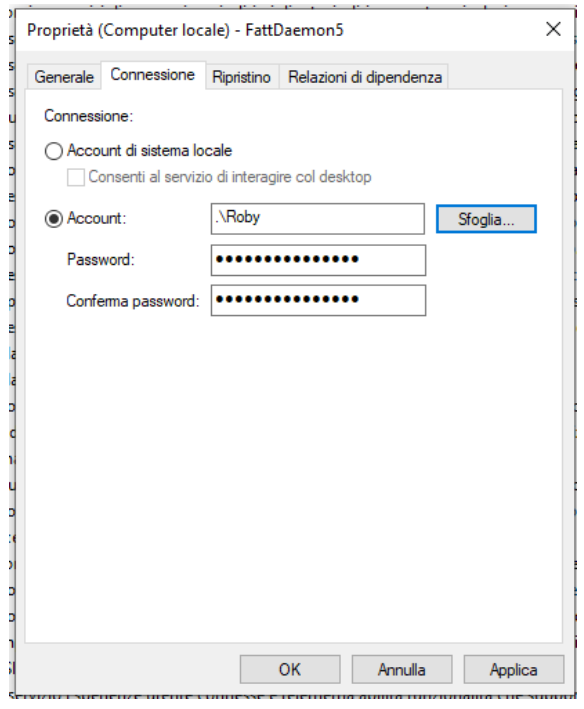

In questo modo il servizio girerà sotto la nostra utenza e il percorso di salvataggio dei download da parte di Chrome sarà quello che possiamo ispezionare aprendo Chrome normalmente.

## <span id="page-100-0"></span>**8.5.5 Il funzionamento in modalità semiautomatica**

In questa modalità non lasciamo a *Fatt Daemon* il compito di connettersi con il *Portale F&C* allo scadere dei suoi intervalli programmati, ma prenderemo noi l'iniziativa, in quanto utenti, di avviare questo processo.

Si tratta peraltro dell'unica modalità possibile quando non disponiamo delle credenziali complete di accesso al *Portale F&C* e ricorriamo invece all'autenticazione tramite SPID.

Se siamo in ambiente Windows sarà sufficiente aprire una finestra comandi, posizionarci nella cartella che ospita Fatt Daemon e lanciare il comando

#### **CFManual**

In ambiente Linux dovremo inserire un comando più complesso (quello codificato nel file CFManual.bat), ma potremo predisporre uno script per semplificarlo:

## **node cfbwww -logprefix=CFB**

#### **NOTA**:

il parametro -logprefix=CFB serve a istruire l'applicazione a creare un file di log dl prefisso CFB, diverso dal FAD usato da *Fatt Daemon*, evitando così di mescolare le informazioni di log delle due applicazioni.

L'esecuzione di questo comando copre le attività di **Immissione Richieste** e **Download Risposte**, equivale all'esecuzione di un ciclo di queste attività da parte di *Fatt Daemon*.

Quindi occorrerà inizialmente eseguire questo comando una volta al giorno per un paio di giorni (in un giorno si possono immettere 3 richieste che coprono 4 mesi ciascuna, quindi 1 anno in totale). E poi basterà farlo girare una volta la settimana, o anche una volta al mese.

L'utente vedrà, oltre alla finestra della console in cui sono riportate le informazioni di log proprie dell'applicazione, anche una finestra di Chrome (con l'avvertenza che sta girando sotto il controllo di una applicazione automatica).

#### **NOTA IMPORTANTE!**

Questa modalità è progettata espressamente per consentire l'allineamento di richieste e risposte con il *Portale F&C* nel caso si sia costretti all'autenticazione via SPID.

Ma in realtà, se nella configurazione di *Automa Fiscale* non è stato impostato il logon manuale, questa modalità sarà comunque operativa e *Automa Fiscale* partirà da solo, senza attendere l'utente per completare il logon.

Fin qui nulla di male, ma si ricordi che in tale configurazione *Fatt Daemon* effettua da solo queste operazioni, con una periodicità di circa 90 minuti (purché ci sia motivo di connettersi al *Portale F&C*). Se *Fatt Daemon* è in esecuzione, dunque, esiste la possibilità che due sessioni si svolgano in contemporanea, con il rischio di registrare informazioni incoerenti sulle operazioni effettuate.

Pertanto, se si desidera lanciare questo programma e non abbiamo configurato la modalità di logon manuale è bene assicurarsi che *Fatt Daemon* non sia in esecuzione.

Ecco un esempio di notifica mail inviata dal sistema per informare che ha immesso alcune richieste nel *Portale F&C*:

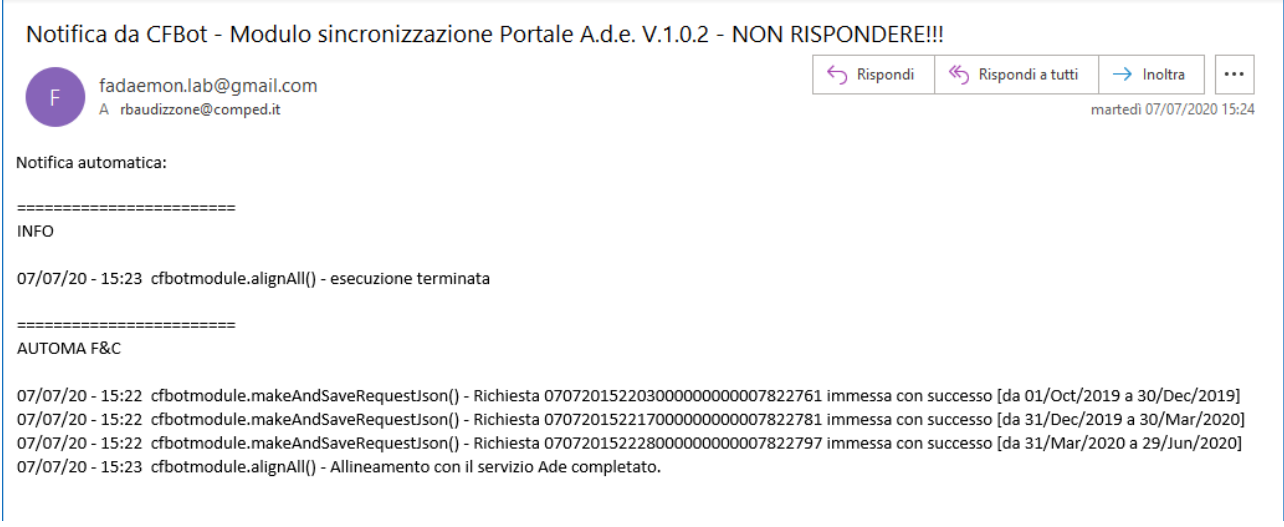

ed un esempio di notifica dell'avvenuto download di un archivio di fatture nella modalità semiautomatica:

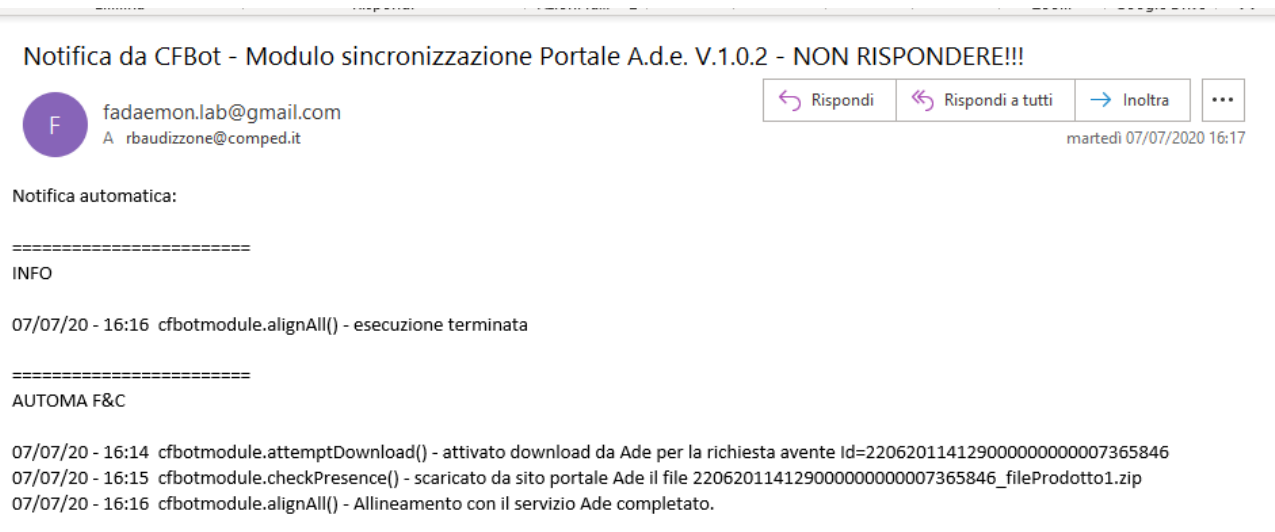

## *8.5.5.1 L'autenticazione via SPID*

Come introdotto nella sezione precedente, lo scopo della modalità semiautomatica è consentire il logon via SPID.

Ripetiamo, è necessario aver configurato la **modalità di logon manuale**.dalla [pagina di configurazione dei](#page-58-0)  [moduli opzionali.](#page-58-0)

Avviando *Automa Fiscale* vedremo apparire la finestra di Chrome che si posiziona sulla finestra di autenticazione del Postale F&C:

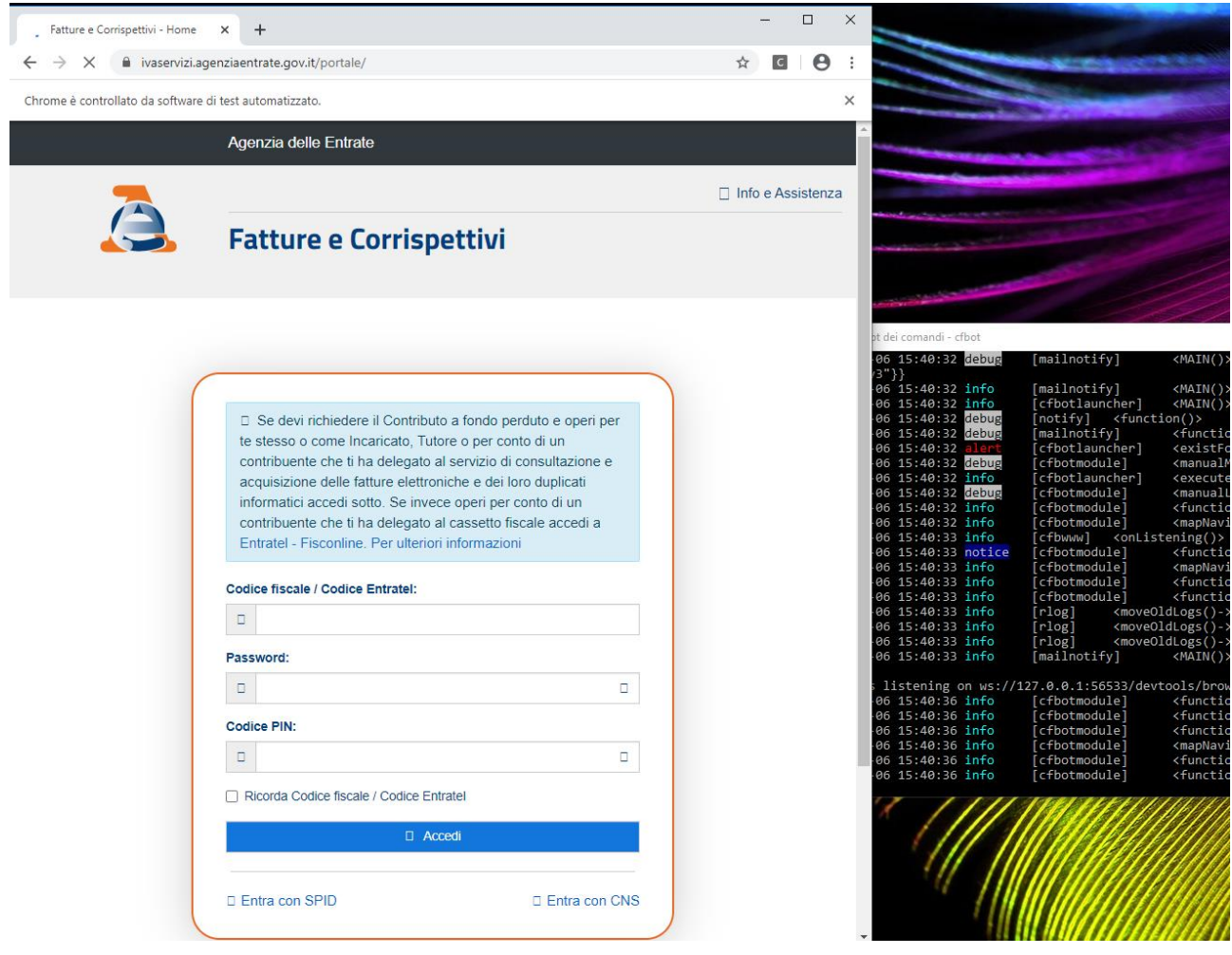

In questa situazione Chrome è fermo in attesa di input da parte dell'utente, mentre sotto la console di *Automa Fiscale* sta attendendo di trovarsi a valle dell'autenticazione.

Noi faremo click su **Entra con SPID** e poi sceglieremo lo SPID provider presso cui siamo registrati:

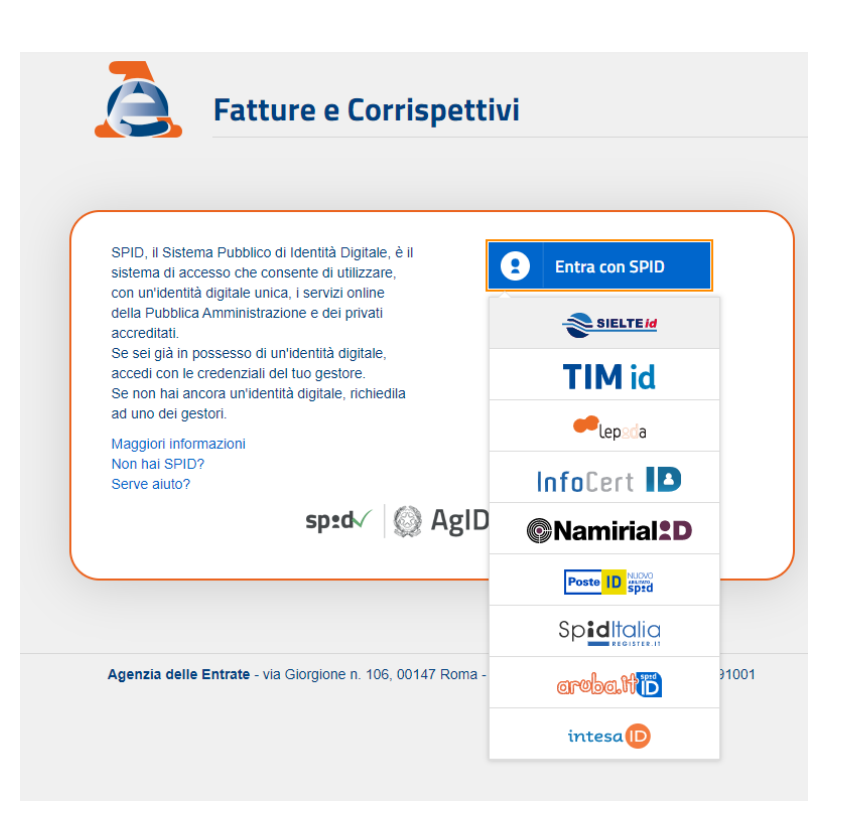

Nel nostro caso siamo registrati su SIELTE, quindi ci troveremo nella pagina di autenticazione SPID di SIELTE (naturalmente qui l'aspetto sarà diverso secondo il diverso provider SPID su cui siamo registrati):

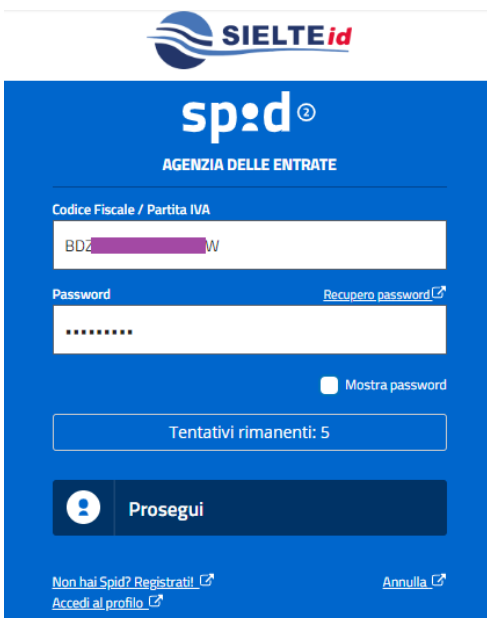

Dopo l'inserimento delle credenziali SPID il provider trasmette un codice OTP (nel nostro caso via SMS) e si aspetta che lo digitiamo nella finestra successiva:

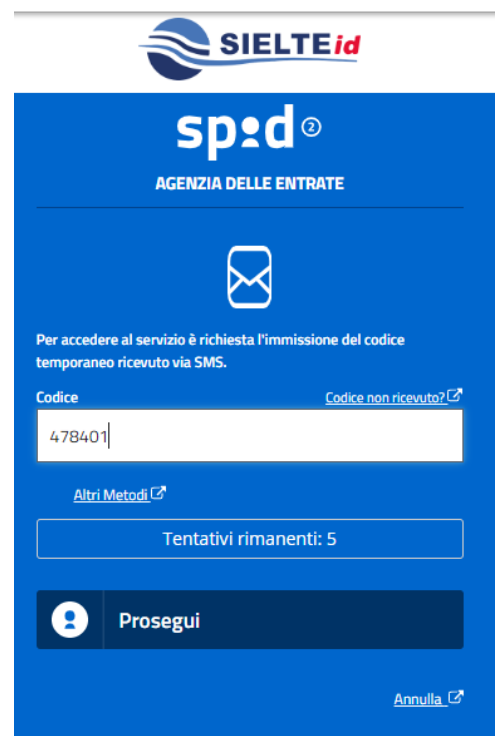

A questo punto, dopo una conferma al provider per autorizzare l'invio del nostro codice fiscale al *Portale F&C*, ci ritroveremo su quest'ultimo, a valle dell'autenticazione:

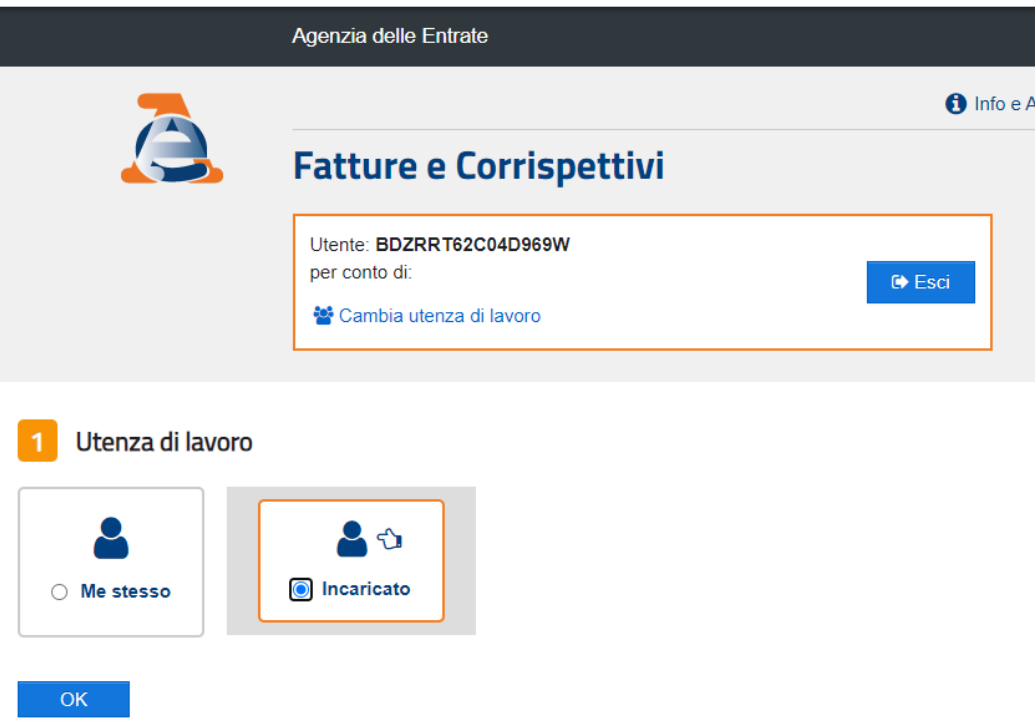

Come già illustrato nella sezione introduttiva sul *Portale F&C*, dovremo risolvere il nostro ruolo (in genere saremo l'Incaricato) e scegliere la partita iva del soggetto per conto del quale stiamo operando:

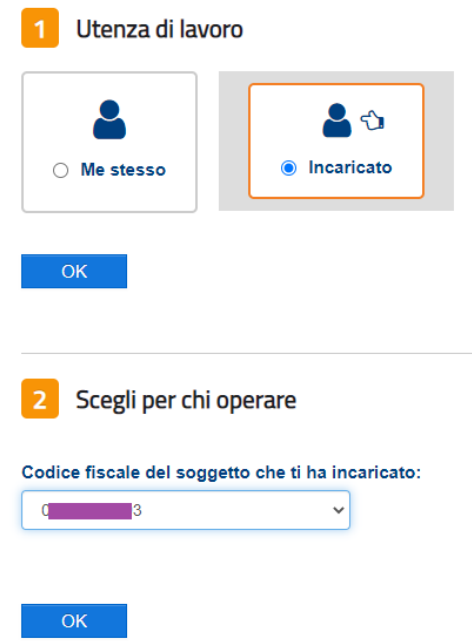

Dopo aver premuto l'ultimo **OK** non dovremmo toccare più nulla, perché l'automa riconosce la situazione e può andare avanti da solo, completando le sincronizzazioni del caso.

**NOTA**: le operazioni di login non possono durare molto a lungo: trascorsi circa 3 minuti dall'avvio di questa applicazione, se l'automa non riconosce la situazione, termina l'esecuzione e dovremo iniziare da capo.

Se tutto va a buon fine l'automa completa l'allineamento con il *Portale F&C*, così che *Fatt Daemon* possa utilizzare i dati scaricati per le operazioni di [verifica, acquisizione e aggiornamento.](#page-98-1)

# **8.6 La Configurazione**

La configurazione dei parametri di funzionamento di Automa Fiscale si opera dalla [pagina di configurazione](#page-58-0)  [dei Parametri per i moduli opzionali.](#page-58-0)

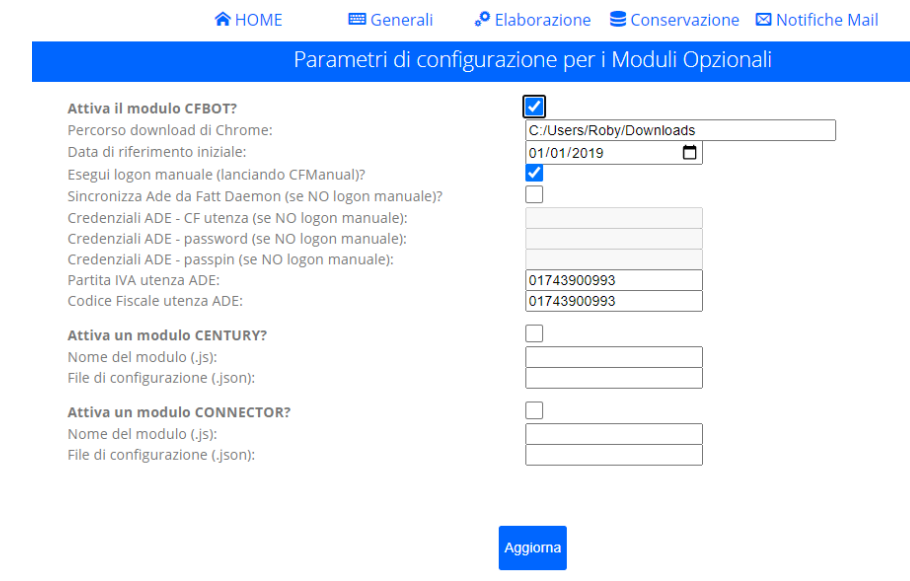

Vediamo i parametri significativi:

- **Attiva il modulo** *Automa Fiscale***?** naturalmente è essenziale abilitare questo *checkbox* per consentire il funzionamento di questo modulo.
- **Percorso download di Chrome** ne abbiamo discusso nella sezione dedicata ai limiti operativi di *Automa Fiscale* e in quella dedicata alla configurazione della Modalità Automatica: dobbiamo aprire Chrome, accedere alle impostazioni avanzate, quindi alla sezione dedicata ai download e copiare il percorso della **Posizione** in cui Chrome effettua i download, quindi incollare qui la stringa così ricavata.
- **Data di riferimento iniziale** è la data da cui *Automa Fiscale* parte per richiedere al *Portale F&C* la copia delle fatture ricevute. Per default è impostata il 01/01/2019, data di entrata in vigore per la fatturazione elettronica tra privati.
- **Esegui logon manuale (lanciando CFManual)?** selezionando questo *checkbox* si indica al sistema che, eseguendo l'automa dalla console (si veda la [modalità semiautomatica\)](#page-100-0), esso deve attendere che l'autenticazione sia svolta dall'utente, per prendere il controllo solo a valle di tale autenticazione.
- Sincronizza ADE da Fatt Daemon (se NO logon manuale)? selezionando questo checkbox, nell'ipotesi di NON avere attivato il logon manuale, si istruisce *Fatt Daemon* a pianificare – con periodicità di circa 90 minuti – l'allineamento di richieste e risposte con il *Portale F&C*
- **Credenziali ADE - CF utenza (se NO logon manuale) –** qui va inserito il codice fiscale usato come username per l'accesso al *Portale F&C*
- **Credenziali ADE - password (se NO logon manuale) –** qui va inserita la password usata come username per l'accesso al *Portale F&C*
- **Credenziali ADE - passpin (se NO logon manuale) –** qui va inserito il PIN fornito dall'Agenzia delle entrate per l'autenticazione al *Portale F&C*
- **Partita IVA** e **Codice Fiscale utenza ADE** in questa coppia di campi vanno inseriti i valori di partita iva e codice fiscale del soggetto fiscale per conto del quale si scaricano ed elaborano le fatture passive dal *Portale F&C*

Come in tutte le pagine di configurazione, il bottone **Aggiorna** provoca una richiesta di conferma (se abbiamo modificato qualche valore) e, in caso di risposta affermativa, provoca l'arresto di *Fatt Daemon*.

# **8.7 I risultati di Automa Fiscale**

Essendo *Fatt Daemon* (e quindi anche il suo modulo opzionale *Automa Fiscale*) una applicazione pensata per funzionare in modalità non presidiata, non è immediato vederne i risultati.

Come detto nella [sezione introduttiva,](#page-89-1) i risultati principali sono:

- i. quando una fattura scaricata dal *Portale F&C* non si trova nel sistema di fatturazione di CompEd Servizi, *Automa Fiscale* la copia – insieme al file di metadati – nella cartella [PassiveDaConservare;](#page-28-0) da qui *Fatt Daemon* – se opportunamente configurato, ossia con la modalità di acquisizione fatture passive per la conservazione attiva e con la modalità metadati impostata sul formato SDI – carica la fattura nell'archivio;
- ii. quando una fattura scaricata dal *Portale F&C* si trova già acquisita nel sistema di fatturazione di CompEd Servizi, il sistema verifica la coincidenza della data di ricezione che risulta sul sistema CompEd con quella presente nei metadati ottenuti dal *Portale F&C*; in caso di difformità la data del *Portale F&C* è riportata nel record corrispondente alla fattura nel sistema CompEd.

Vediamolo nei dettagli:

## **8.7.1 fattura non presente nel sistema di fatturazione di CompEd Servizi**

*Automa Fiscale* elabora tutte le fatture scaricate dal *Portale F&C* ricercandone la presenza nell'archivio del sistema di fatturazione di CompEd Servizi.

Se una fattura non risulta presente vedremo una notifica mail di questo tipo:
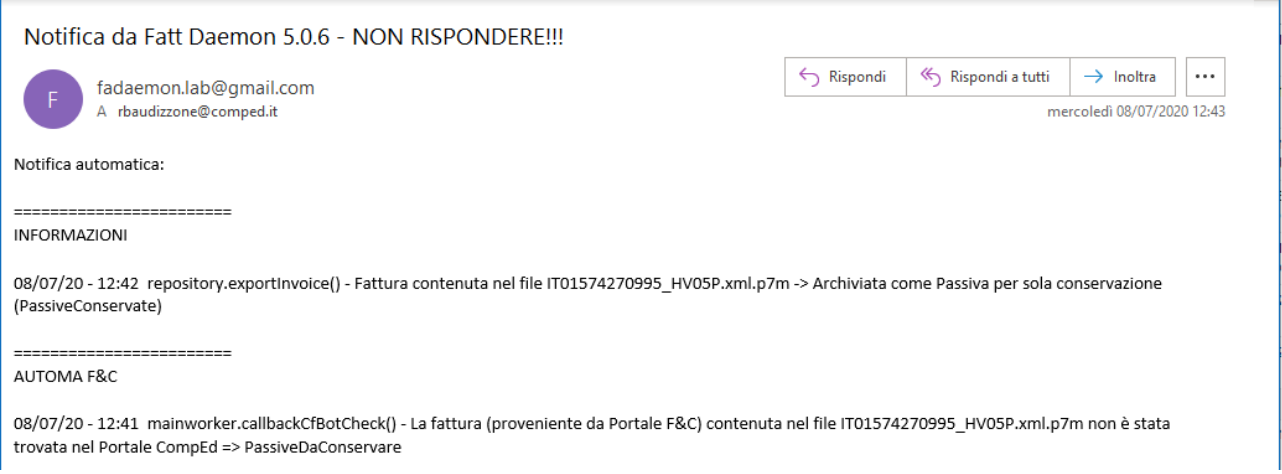

Notiamo che nella sezione specifica delle notifiche provenienti dall'Automa Fiscale il sistema ci informa che una fattura non aveva riscontro nel sistema di CompEd.

Nella sezione generale, invece, vediamo che un minuto più tardi la fattura è stata archiviata con successo

Se consultiamo il portale di CompEd Servizi troviamo la fattura:

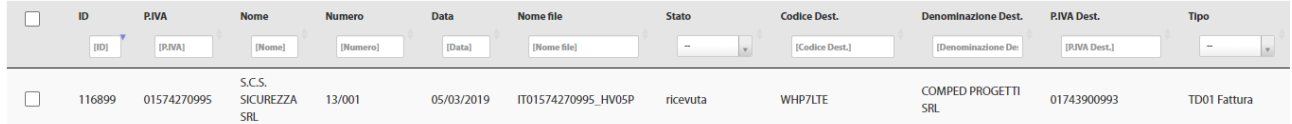

Assicuriamoci di aver incluso nella visualizzazione, sul portale, le colonne relative alle date, la Fonte e il SDI\_ID, quindi spostiamoci a destra per vedere i dati di queste colonne:

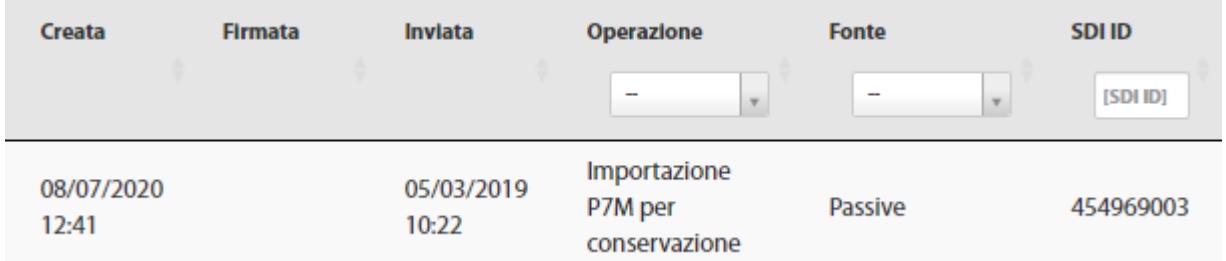

Qualche osservazione:

- **l'Operazione** che ha provocato il caricamento della fattura nel sistema è *"Importazione P7M per conservazione"*
- La **Data di Creazione** è l'8 luglio 2020, cioè effettivamente la data in cui abbiamo eseguito l'operazione. Ricordiamo che per le fatture ricevute direttamente dal sistema di CompEd la Data di Creazione è, di fatto, la data di avvenuta ricezione della fattura. Ma poiché la fattura passiva NON è stata ricevuta direttamente dal sistema di CompEd, la Data di Creazione mantiene il suo significato letterale. Invece si attualizza la **Data di Invio** (che non avrebbe senso con le fatture passive) con la Data di Ricezione prelevata dai metadati del *Portale F&C*: in questo caso il 5 marzo 2019;
- La colonna **SDI ID** contiene effettivamente l'identificatore del documento nel Sistema di interscambio, trovato nel file di metadati proveniente dal *Portale F&C*

## **8.7.2 Fattura già presente nel sistema di fatturazione di CompEd Servizi**

I clienti del servizio di fatturazione elettronica di CompEd Servizi che hanno registrato nel proprio cassetto fiscale uno dei codici destinatario di CompEd ben difficilmente "perderanno" qualche fattura, quindi tutte le fatture scaricate dal *Portale F&C* saranno già presenti sul sistema.

Ma, statisticamente, un certo numero di fatture avranno una Data di Ricezione diversa sui due sistemi.

Ecco un esempio di notifica mail risultante dal download di un lotto di fatture dal Portale F&C:

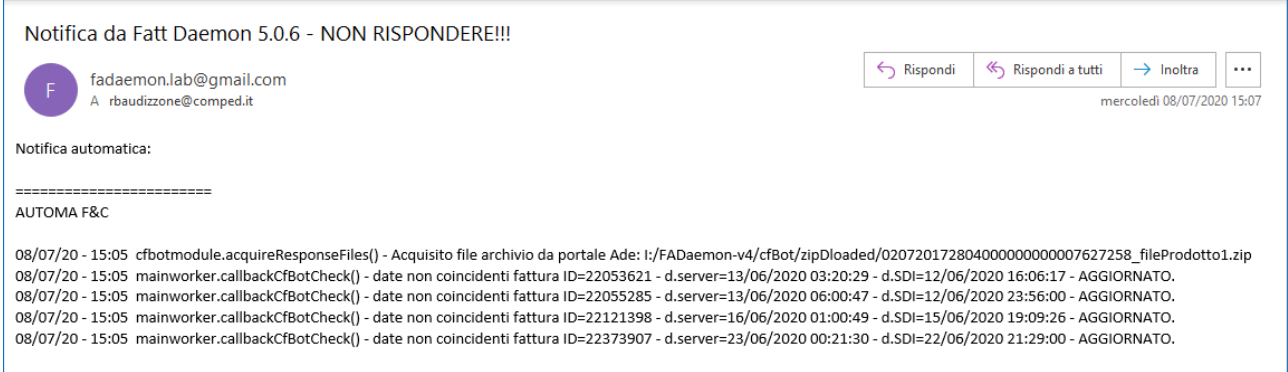

Qui si nota che il sistema ha elaborato un lotto di fatture e ha rilevato che, tra queste, 4 presentano una differenza tra la data di ricezione presso il sistema di CompEd (indicata con **d.server**) e quella ricavata dai metadati del Portale F&C (indicata con **d.SDI**).

Ogni riga rilevante indica anche che il dato è stato aggiornato sul sistema.

Come prima, andiamo a vedere le fatture sul portale CompEd e cerchiamo, ad esempio, la prima fattura della lista ricavata dalla mail di notifica.

In questo caso la fattura ha ID=22053621 e una data di ricezione – l'arrivo sul sistema di CompEd – impostata al 13 giugno 2020, ore 03:30:29. Mentre al Portale F&C risulta che la fattura sia stata ricevuta (dall'Agenzia delle entrate) il 12 giugno alle 16:06.

Da qui si evidenzia che il Sistema di interscambio ha impiegato ben 7 ore a trasmettere la fattura a destinazione, da cui la difformità nelle date.

Le date presenti sul portale sono queste:

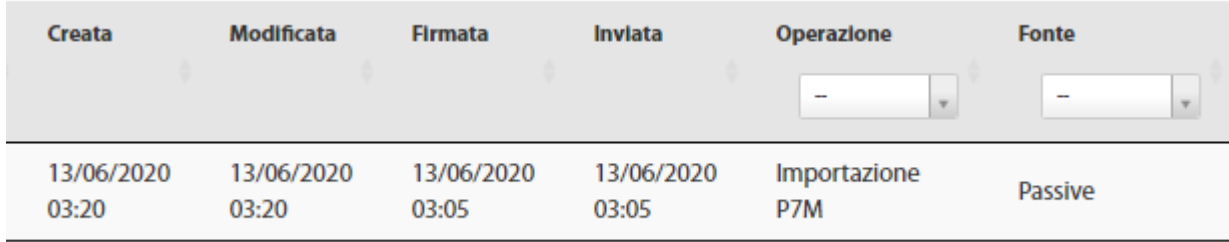

Qui non possiamo reimpostare la **Data di Invio**, perché è automaticamente impostata dal sistema con la data e ora ricavata dalla transazione con il Sdi.

Per risolvere questo problemaè stata istituita una colonna apposita **Data Sdi**

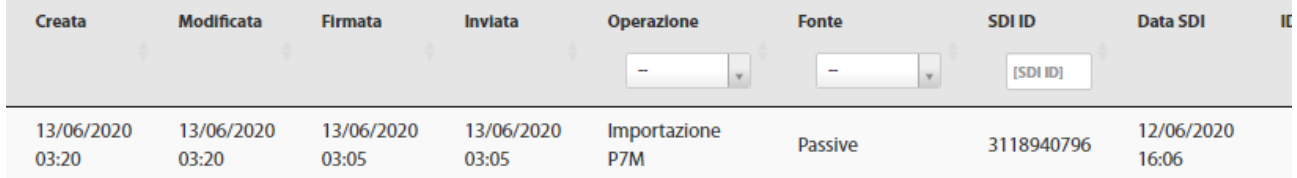

E possiamo notare che questa data "ausiliaria" è stata impostata con il valore trovato tra i metadati del *Portale F&C*.

Come noto il portale CompEd permette di inserire manualmente tale dato, qualora risulti differente da quello tecnico, di sistema.

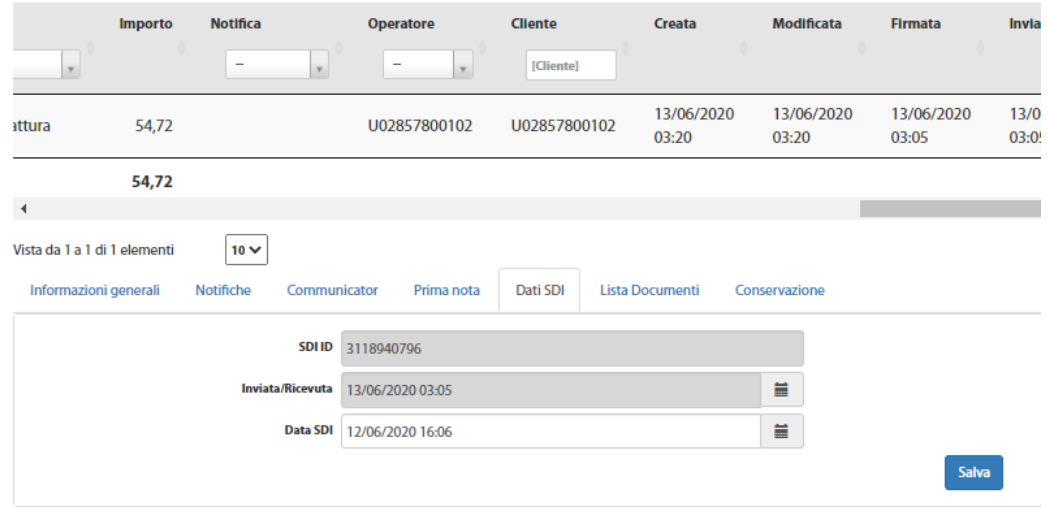

Il nostro *Automa Fiscale*, semplicemente, imposta il dato automaticamente.